# **สุดยอดเทคนิคการร ี ทัชตัดตอภาพ**

## **1. ทําหิมะตก**

เปนบทความที่ทิ้งห่างจากบทที่แล้วใกลโขเลย แรงกระตุ้นจากสมาชิกท่านนึงต้องการทำงานให้ออกมาแนว ี่ ี่ หิมะตก ทั่วบ้านทั่วเมืองในที่ๆไม่อาจจะเกิดขึ้นได้แต่ก็เกิดขึ้นแล้วสิเนีย เกิดได้อย่างไร เปนธรรมชาติหรือไม่ ั่ ั่ ี่ ผลท ออกมาก็ไดขั้นตอนและรูปสําเร็จที่ไดลงในหนากระดานขาวไปแลวครับ ี่

 $\,1.$ ดูรวมๆแล้วหรือไม่รวมมองเห็นได้ง่ายว่าบทความนี้จะไม่ก่อยเหมือนกับบทอื่นๆนะครับ (แบบว่าขี้เก ื่ ้ รียจมั้ง)ผมได้ทำการเซฟไว้เองแหละแล้วก็เลยเอามาถอยหลังให้ท่านชมกันน่ะสิครับ

-ในเลเยอร์  $\mathbf{B}\mathbf{G}$ เมื่อท่านปรับแต่งแสงเงารูปได่ตามต้องการแล้ว ดังรูปนี้ผมได้เพิ่มความคมชัดลงไปเปนพิเศษ ื่ ิ่ ครับ

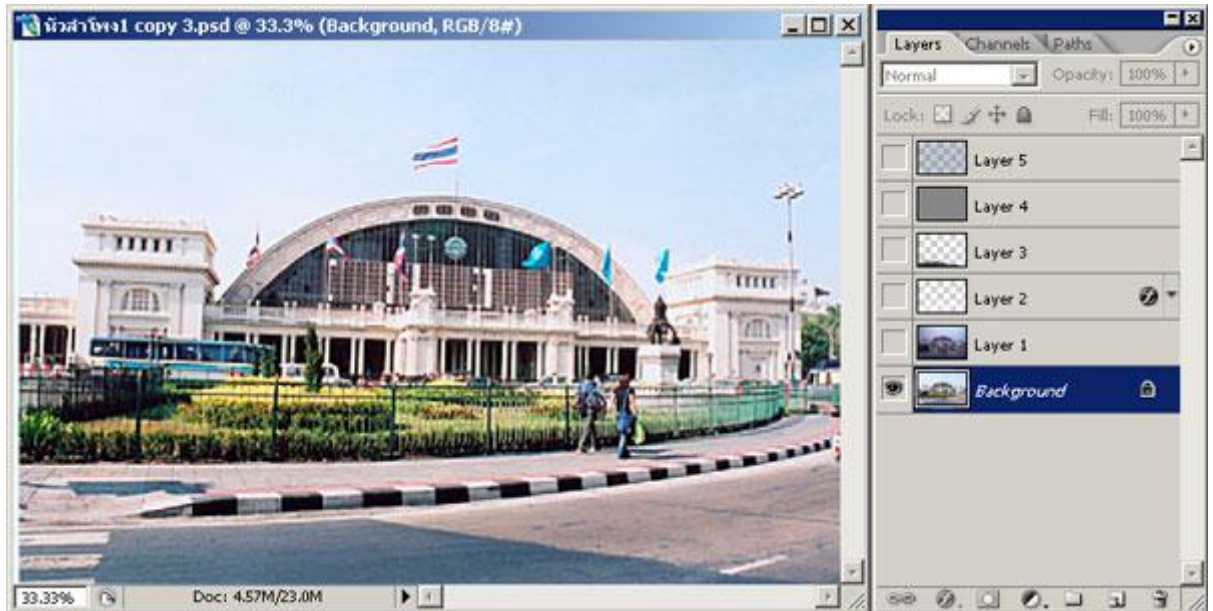

 $2.$ ในเลเยอร์ที่ $1$ ผมได้ใส่ $\operatorname{Filter} \texttt{>Random}$  $\texttt{Lighting}$   $\operatorname{Effects}$  ปรับตามผมก็ได้หรือตามใจท่านก็ ไดหรือไมปรับเลยก็ไดครับ^^ (แลวแตชอบไง)

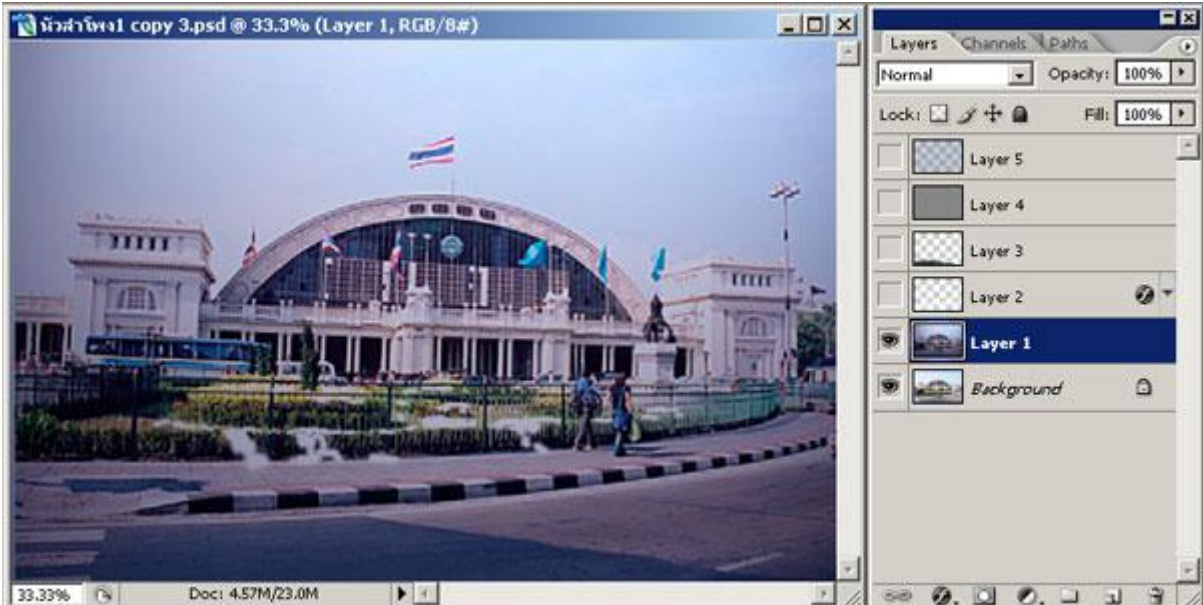

 $\bf 3.$ ผมทำเลเยอร์ใหม่เปนเลเยอร์ $\bf 2$ นี้ผมใช้ $\bf Brush$  เพ้นท์ครับเปอร์เซนต์อ่อน-แก่ ตามความเหมาะสมครับ คือ แบบว่าอะไรก็แล้วแต่ที่ตกลงมาจากค้านบน ลงมาสู่ค้านล่าง ซึ่งเปนที่รองรับไว้ ที่ตรงนั้นก็จะเต็มไปด้วยขี่ฝุ่น ี่ ึ่ ี่ ี่ เอ้ยไม่ใช่ครับเพราะเรากำลังจะ ทำหิมะตกนี่นา**...^^**สังเกตุใด้ว่าผมจะไม่ละเลงตรงในที่ๆมีการใด้สำผัสอยู่ ี่ ี่ ตลอด เช่น ถนน ทางเท้า เพราะว่าพื้นที่ตรงนั้นจะต้องมีรถวิ่งอยู่ไปมา จึงมีหิมะน้อยไงครับ ท่านจะใช้ยางลบๆ ี่ ิ่ ดวยก็ไดเชนกันครับ

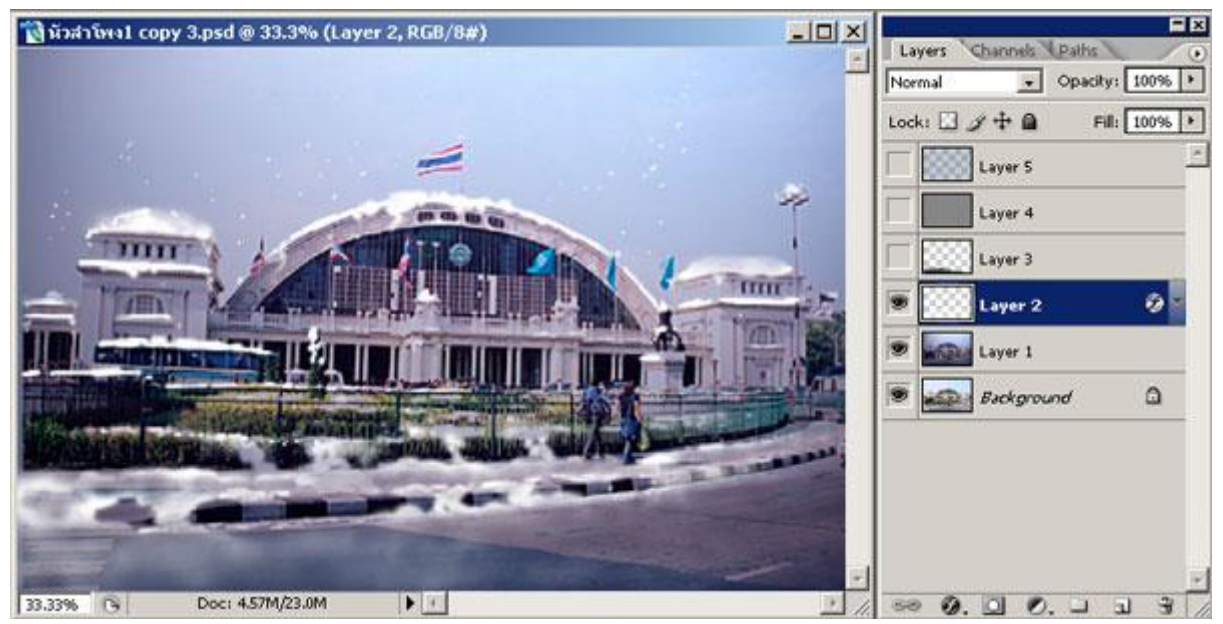

 $4.$ ที่เลเยอร์ $2$ เช่นเดิมครับรูปด้านล่างที่ท่านเห็นนี้คำอธิบายจะอยู่ในข้อ $4.1$ ครับ ี่ ี่

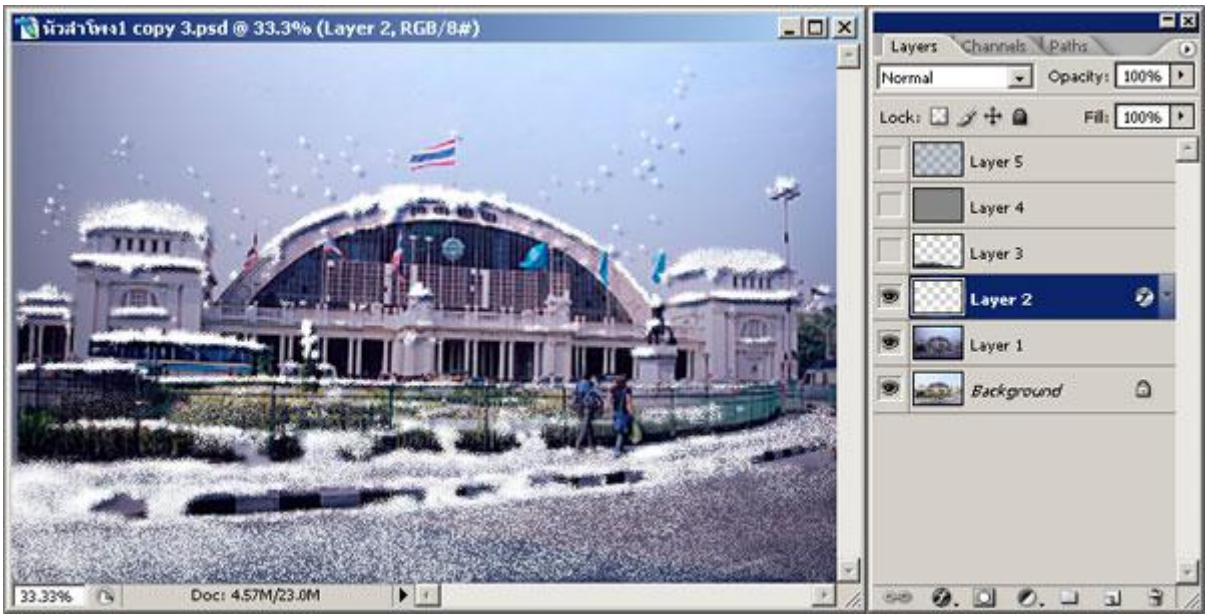

 $4.1.$ ท่านจะเห็นและได้กระทำหน้าต่าง $\rm{Layer}$   $\rm{Style}$ นี้ได้ท่านจะต้อง คลิกตัว  $\rm{f}$  ที่ด้านล่างพาเล็ตเลเยอร์ ี่

ครับ ผมปรับ $\,\mathrm{Drop}\ \mathrm{Shadow}\,$ กับ $\,\mathrm{Outer}\ \mathrm{Glow}\,$ เท่านั้นครับยังไงแล้วท่านก็ลองปรับตามผมดูก็ได้ ครับ ตรงNoise ทานสามรถปรับความฟุงไดตามความพอใจไดครับ

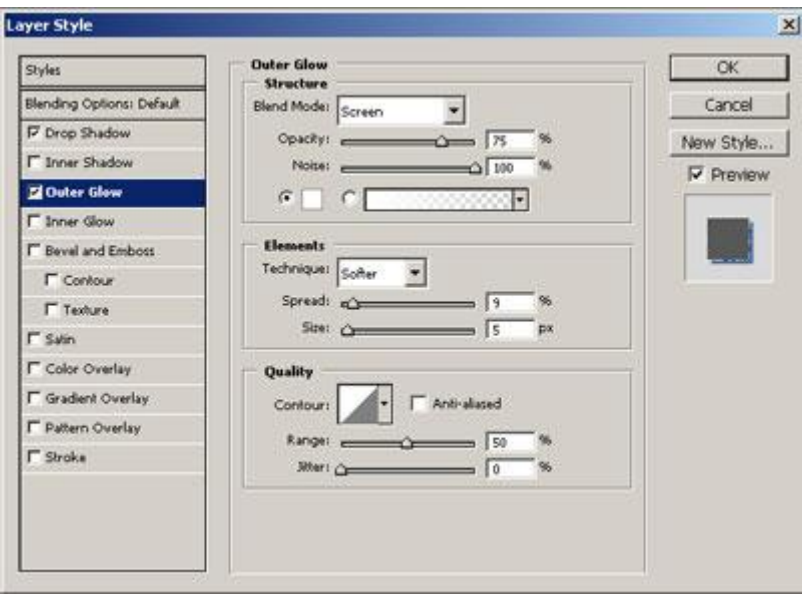

 ${\sf 5}$ ที่เลเยอร์ ${\sf 3}$  .ข้อนี้ดูเผินๆเหมือนไม่เห็นมีอะไรเลยเนาะ แต่มีครับ ผมเอาเงาตกทอดที่อยูด้านล่างหิมะ $({\sf a}$ ปจริง $)$ ี่ ี่ ขึ้นมาไว้ด้านบนครับ ปรับ $\rm Opacity$ ที่พาเล็ตให้จางลงครับ ี่

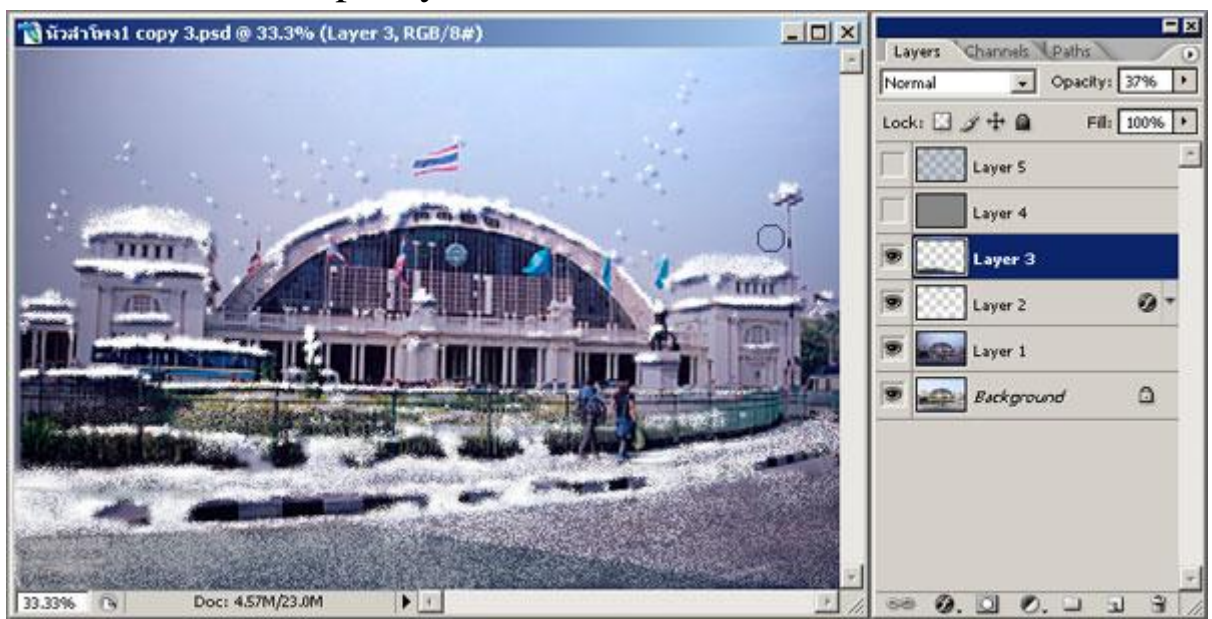

 $\boldsymbol{6}$ .ผมสร้างเลเยอร์ $\boldsymbol{4}$ ใหม่โดยกดที่ด้านล่างของพาเล็ต  ${\bf Newlayer}$ ข้างๆถังขยะครับ (ดูขั้นตอนการทำที่ข้อ $\boldsymbol{7}$ -ี่ ี่ 8-9-10-11)

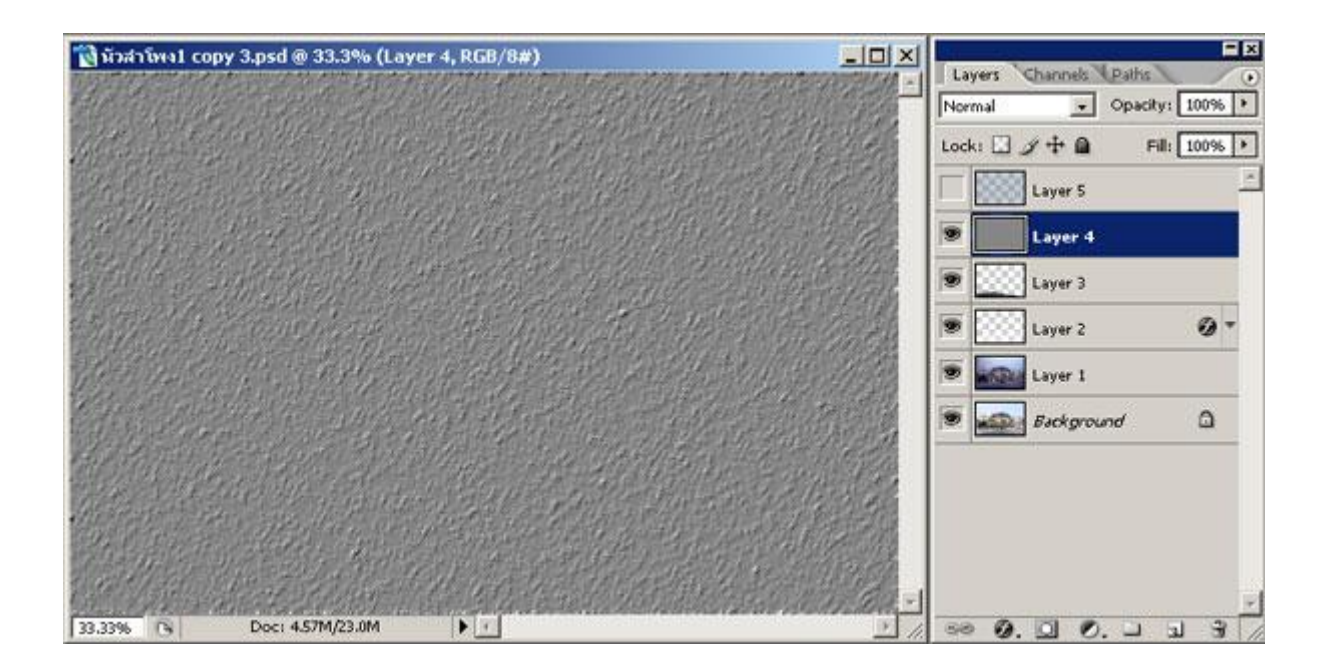

 $7.$ วิธีการทำของผมก็คือเปิดเลเยอร์แล้ว เทสีขาวลงไปครับ แล้วปรับที่ $\rm \emph{Filter}\rm{>Noise}\rm{>Add\;Noise}$ ปรับประมาณนั้นครับ

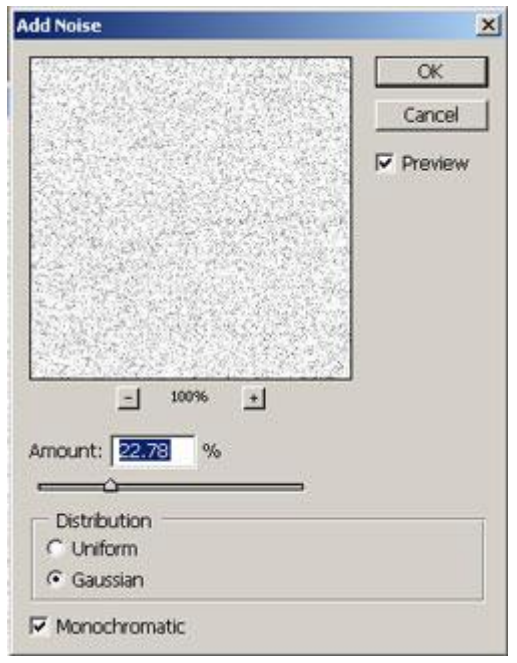

### $8.$ ไปที่ ${\rm Filter}\!\!>\!\!{\rm Blur}\!\!>\!\!{\rm Motion}\;{\rm Blur}\;$ ผมปรับประมาณนั้นครับ

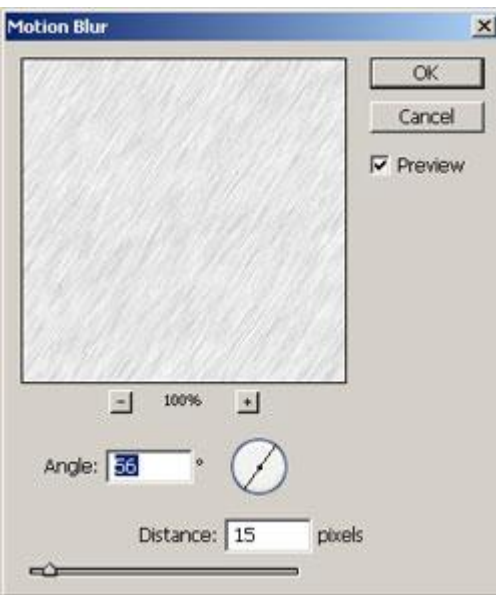

9.ผมใช้ $\rm{Lavels}$  โดยเข้าที่เมนูบาร์  $\rm{Image}\!\!>\!\!Adjustments\!\!>\!\!Lavels$  แล้วก็ปรับดังรูปแหละ  $\overline{\phantom{a}}$ 

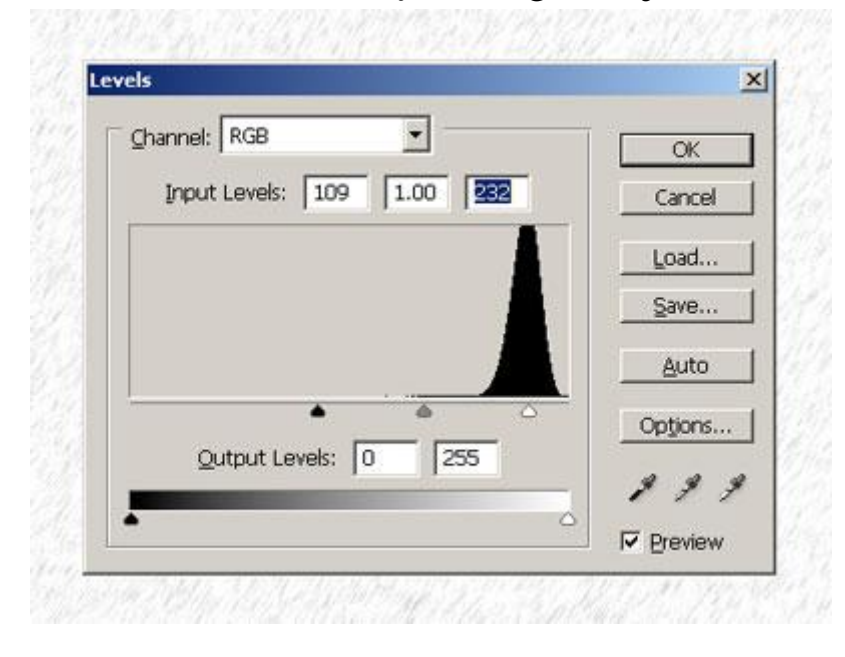

### $10.$ แล้วผมไปต่อที่  $Filter\!\!>\!\!Stylis\!\!>\!\!Emboss$  ปรับประมาณนั้นครับ

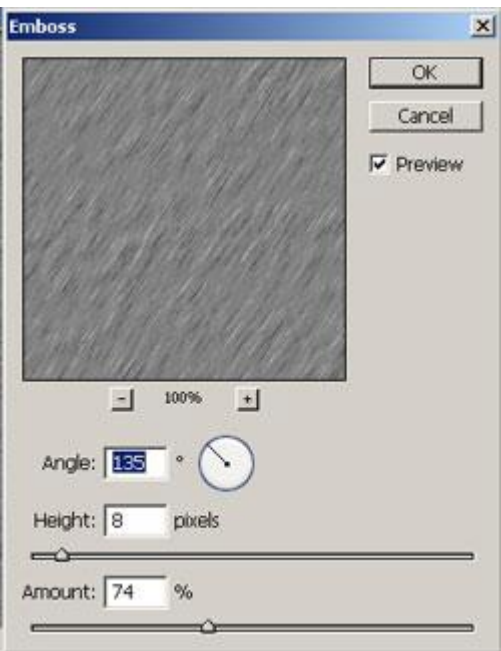

 $11$ .แล้วผมไปต่อที่ $(\tilde{\text{Im}}$ เยอะจังนิ)ผมใช้ $\text{Lavels}$ ปรับอีกครั้งครับ ดังรูป

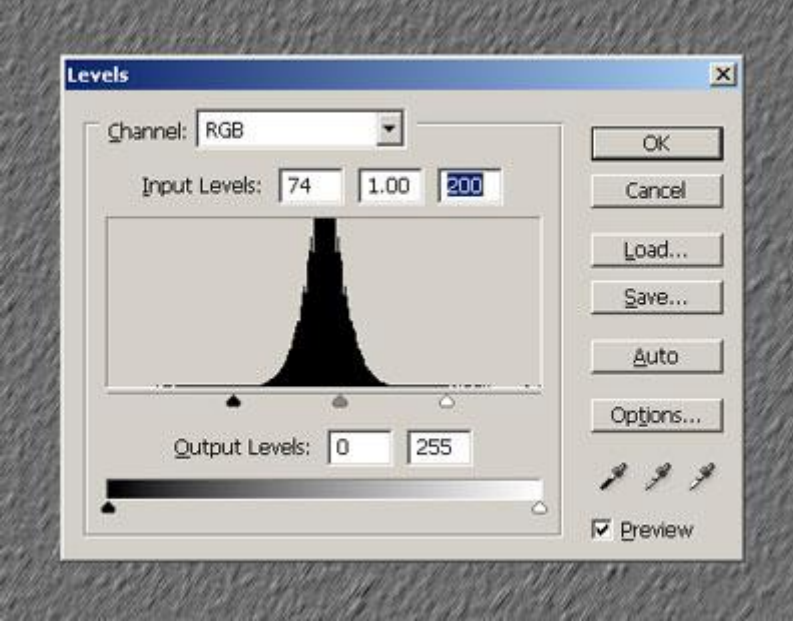

 $12.$ ก่อนที่จะเกิดเลเยอร์ที่ $5$ ได้นั้นผมไช้วิธีทีเด็ดของผมครับ $(\vec{\mathfrak{n}}$ บทความเรื่องเทคนิคพิเศษครับ)ให้ท่านกด ี่ ี่ ื่  $Ctrl+Alt+3$ ครับจะได้ดังรูปครับ

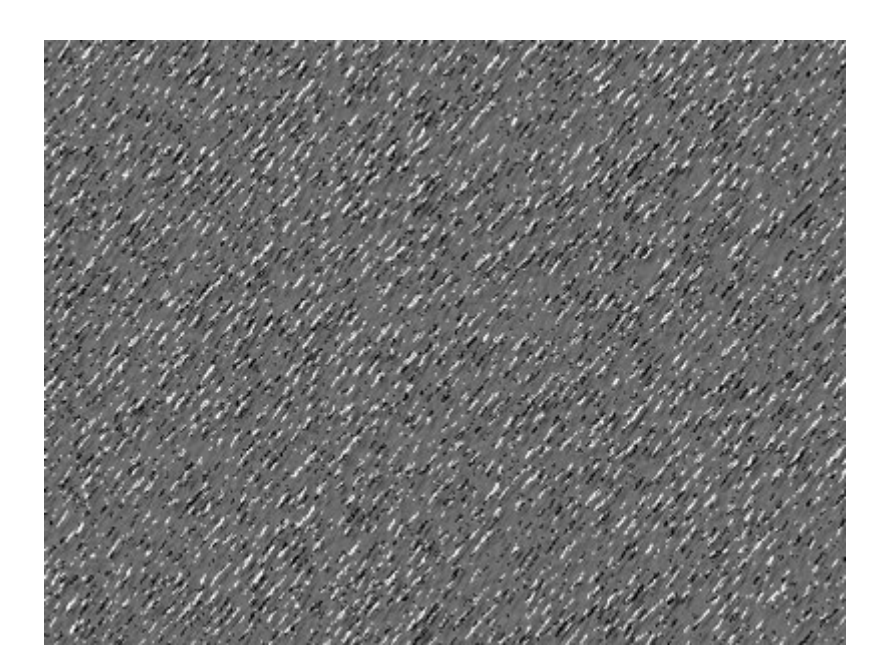

 $13.$ ให้ท่านกด $\mathop{\rm Ctrl}$ + $\mathop{\rm j}$ จากเลเยอร์ $4$ ก็จะกลายเปนเลเยอร์ $5$ เลยครับ ดังในรูป ในขั้นตอนนี้ท่านสามารถใส่ ฟิลเตอร์เพื่อต้องการให้ความนุ่มนวลของเกล็ดหิมะ(หรือเม็ดฝน)โดยไปที่  ${\rm Filter\!\!>\!\!Blur\!\!>\!\!Gaussian}$ ื่ Blur

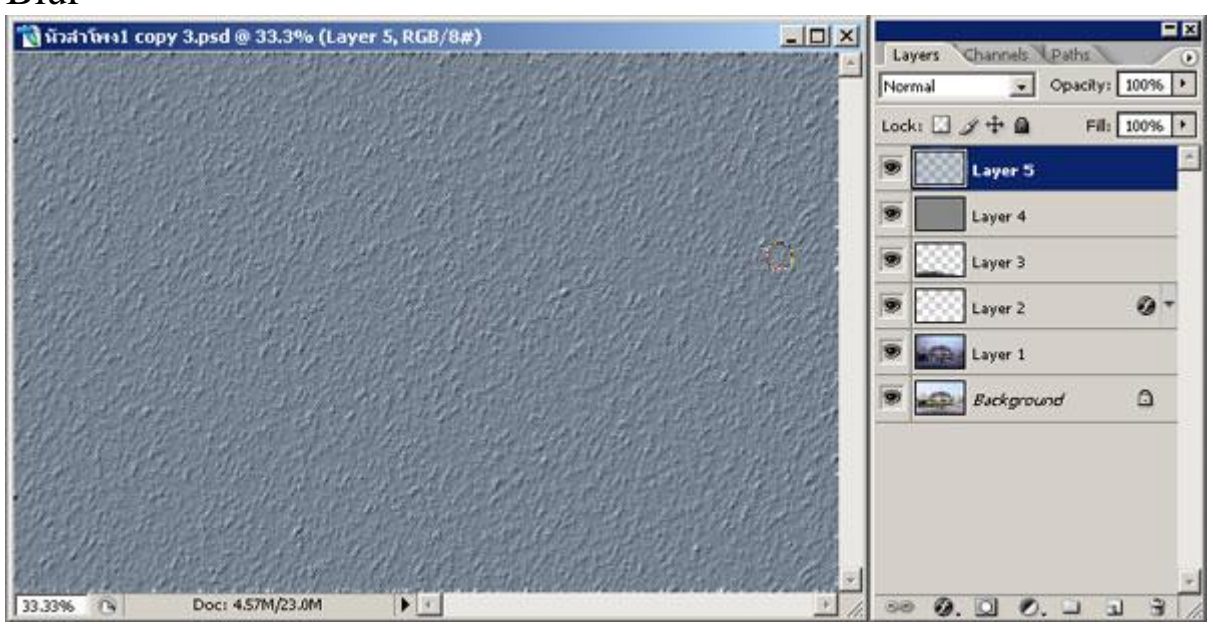

 $14.$ ที่เลเยอร์ $4$ นั้นก็หมดความหมายไม่ได้ใช้เลยครับท่านจะลบทิ้งหรือเก็บไว้เล่นอะไรต่อก็ได้นะ $^{\sf \Lambda \Lambda}$ ี่

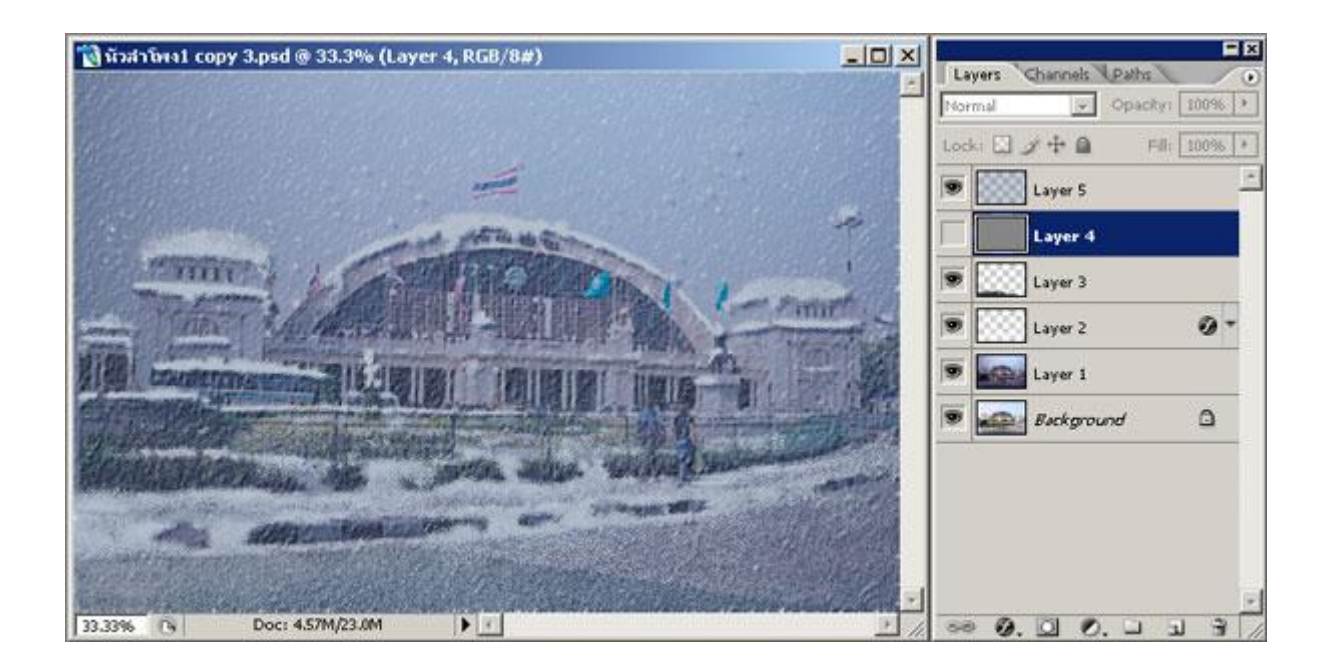

รูปค้านล่างนี้ผมได้รวมเลเยอร์โดยคลิกที่ลูกศรมุมบนขวามือที่พาเล็ตเลเยอร์แล้วเลือก  ${\rm Flat}$ ten  ${\rm Im}$ ge เสร็จ ี่ ี่ แล้วปรับสีสันแสงเงาอีกที่ครับจริงๆแล้วผมไม่ค่อยได้เล่นแนวนี้เท่าใหร่ บางที่เพื่อนๆน้องเข้ามาร่วมสนุก ื่ เหมือนเกิดจุดประกายข ึ้ นมาสิ

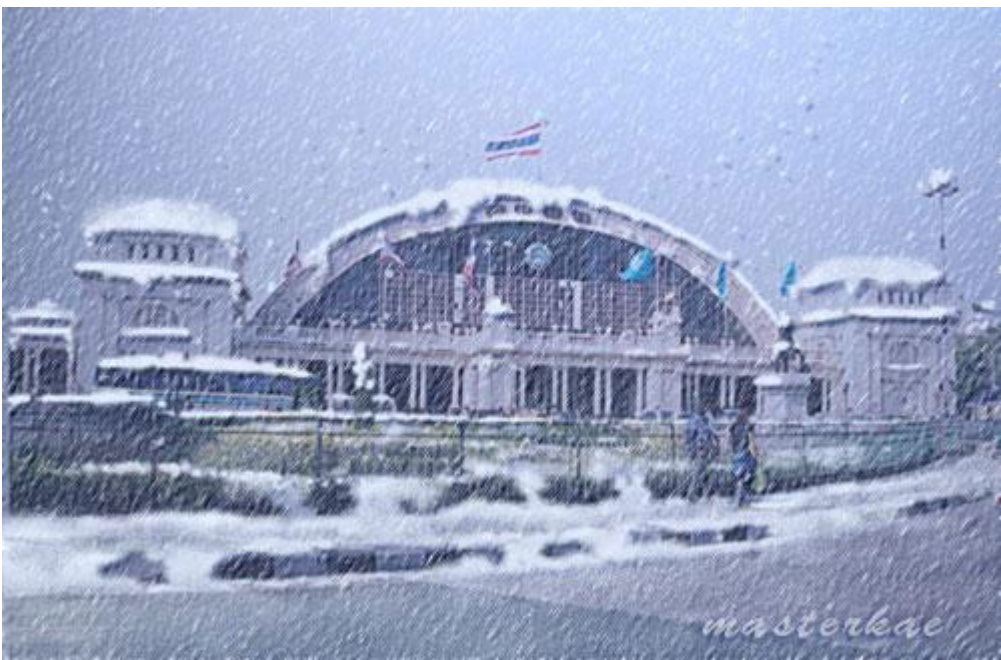

บทความนี้อาจจะแตกต่างไปจากบทอื่นๆ ยังไงแล้วหากถูกใจกี้ของจงปรบมือดังๆให้ถึงบ้านผมเลยเนาะ^^หาก ื่ ท่านชอบแนวใหน หากผมทำได้ก็จะทำให้ได้ดังใจก็แล้วกันครับ ั่ masterkae

### **2. การลงสีใหกับภาพลายเสน ขาว-ดํา**

 $1. \,$ การลงสีภาพใน  ${\rm Photoshop}$  เป็นอีกหนึ่งกรรมวิธีที่ต้องอาศัยทักษะความสามารถ ึ่ ี่ และประสบการณ์มากพอสมควร สำหรับท่านที่มีพื้นฐานการวาครูปอยู่แล้วอย่างอาจารย์แกละแห่งเว็บนี้ ֦֖֖֖֚֚֚֚֚֘֝֟֟֓֕<br>֧֚֝<br>֖֖֚֚֚֝֝<u>֚</u> หรือคุณลุงสรณ์ (ที่ผมขโมยรูปมาสาธิต)ก็อาจจะอมยิ้มเพราะเป็นของหวานหมูสำหรับท่าน  $\overline{\phantom{a}}$ แต่กับคนทั่วไปอย่างเช่นกระผมเป็นต้น มันก็เหมือนยาขมหม้อใหญ่ ที่ต้องอาศัยระยะเวลาฝึกฝนอีกยาวนาน ั่ ี่ แต่ถ้าเป็นการลงสีให้กับภาพรายเส้นขาวดำ ผมพอมีเคล็ดลับวิชามารที่จะช่วยให้ท่านสร้างงานใด้อย่างไม่ ี่ น้อยหน้าท่านจอมยุทธเหล่านี้ เทคนิคนี้ผมเก็บงำไว้นานพอควร วันนี้เอามาเผยก็หมายความว่าหมดทางหากิน

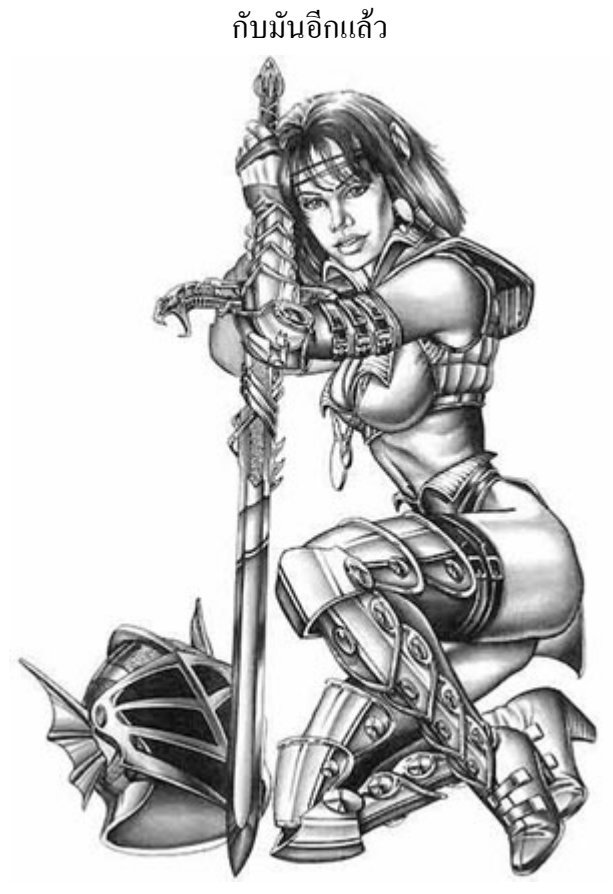

 $2. \,$ เริ่มจากการ $\, {\bf Copy} \,$ เลเยอร์ภาพขาว-คำ ไว้ข้างบน เปลี่ยนเป็นโหมด  $\, {\bf Multiply} \,$ ิ่ เสร็จแล้วสร้างเลเยอร์เปล่าขึ้นอีก $1$ เลเยอร์แทรกไว้ระหว่างเลเยอร์ทั้ง $2\,$ 

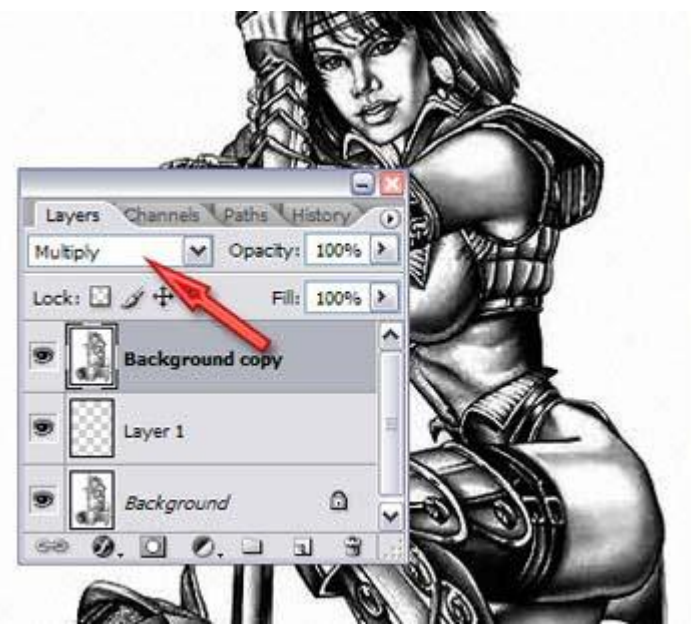

 $\,3. \,$ ลงมือลงสีตามชอบบนเลเยอร์ที่ $2 \,$  ไม่ต้องกลัวว่าจะเลอะลายเส้นภาพบน เพราะภาพบนถูกวิชามาร เปลี่ยนเป็นโหมด Multiplyแล้ว มันจึงทำหน้าที่คล้ายแผ่นใสทับไว้อีกชั้นหนึ่ง ระบายให้ตายยังไงก็ไม่มีวัน

> เลอะ ทำให้ประหยัดขั้นตอนที่ต้องสร้างซีเลคชันแต่ละส่วนเหมือนที่ทำกับภาพอื่นๆ ั่ ี่ ื่ tayers Opacity: 100% > Norma Lock:  $\Box$   $\mathscr{F}$  +  $\Box$ E8- 100% > ackground copy Laver 1  $\Omega$ ckground  $0.010.013$

 $\mathbf 4.$ ส่วนในเรื่องแสงเงาก็ง่ายมากไม่ต้องเสียเวลาไปเลือกโทนสีอ่อนแก่ให้ยุ่งยาก ให้ท่านใช้แก่ ื่  $\bf{Dodge\,}$  Tool กับ $\bf{Burn\,}$  Tool ปรับเปอร์เซ็นต์ให้ต่ำๆเข้าไว้ ไล่ไปตามส่วนที่จะสร้างแสงและเงาจน ่ํ ี่ ทัวทั้งภาพ ั่

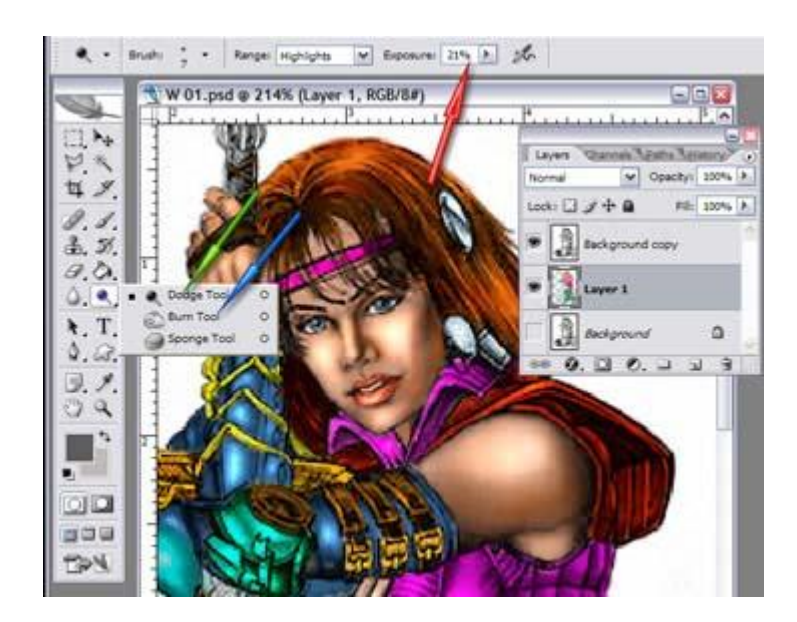

 ${\mathsf 5}.$  ขั้นตอนสุดท้ายเป็นขั้นตอนเก็บรายละเอียด ถ้าเห็นว่าเม็ดในภาพรายเส้น เม็ดหยาบเกินไป ดูไม่สวยงามก็ให้ใช้ ${\bf Blur~ Tool}$  ไล่ไปตามพื้นผิวของเลเยอร์บน แต่ต้องระวังอย่าให้ไปถูกเส้นขอบภาพนะ

ครับ

เพราะจะทําใหรายละเอียดภาพเสียหาย หลังจากนี้ท่านจะหาแบ็คกราวน์อะไรสวยๆมาใส่ เพื่อให้ภาพสมบูรณ์ขึ้น ก็ตามสะดวกครับ ื่ แล้วพบกันใหม่เมื่อชาติต้องการนะครับ ื่

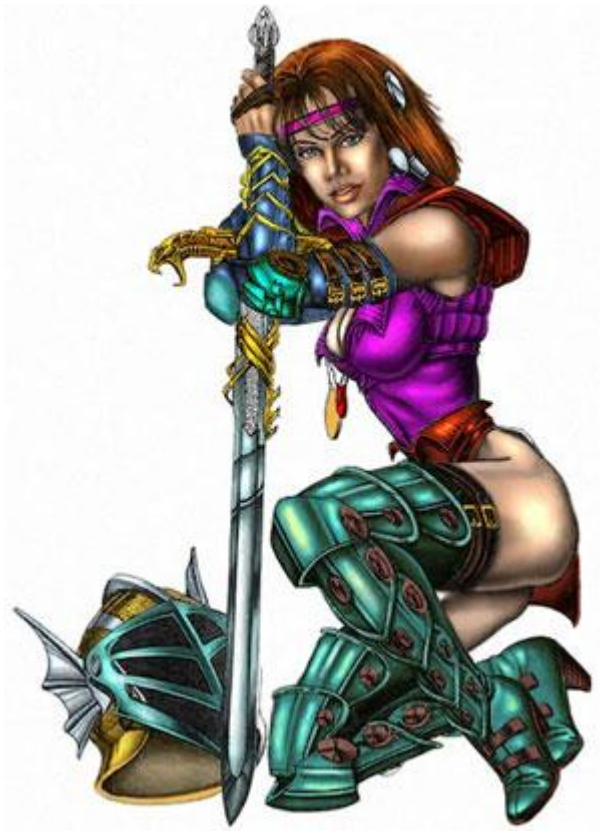

## **3. หน าเนียน ขาว ขจัดสิวฝา**

ในบทนี้จะเปนการรวมขั้นตอนต่างๆที่ผมได้แนะนำไปบ้างแล้ว ผมก็เลยจับเอามารวมๆกันเปน $1$ ชิ้นงานกันเลย ี่ ครับ อีกอย่างผมก็ได้ข้อคิดจากท่านนึงที่เขียนในกระดานข่าวไว้ ผมอยากให้เปน $1$ ชิ้นงานที่สมบูรณ์(ว่างั้นเลย  $\overline{\phantom{a}}$ ี่ ครับ) คุณนูนาสมาชิกที่ขอมาวาอยากทําการรีทัชรูปใหหนาเนียน ใหหนาขาวและเก็บรายละเอียดเอาสิวเอาฝา ออกไป

 $1.$ รูปต้นแบบที่ผมใด้จากคุณนู๋นา นำมาให้เปนแบบแนะนำกันครับผม  $\overline{\phantom{a}}$ 

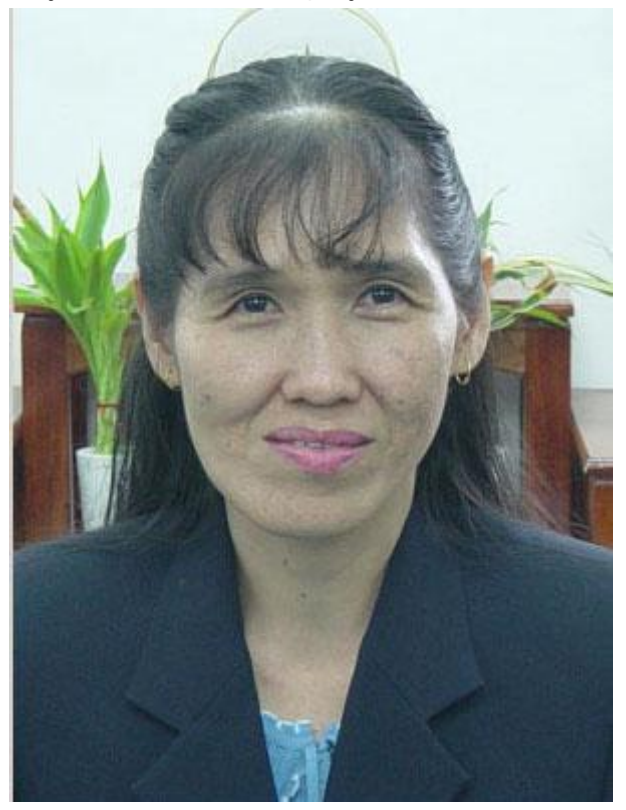

 $2.$ วิธีการที่ผมชอบมากที่สุดครับ อาจจะเปนหัวใจของผมเลยก็ว่าได้ ให้ท่านกด  $\mathbf{Ctrl+Alt+1}$ หรือ $2$ หรือ $3$ ก็  $\overline{\phantom{a}}$ ี่ ไดครับ(จะอยูในบทกอนๆท ลงไว) ี่

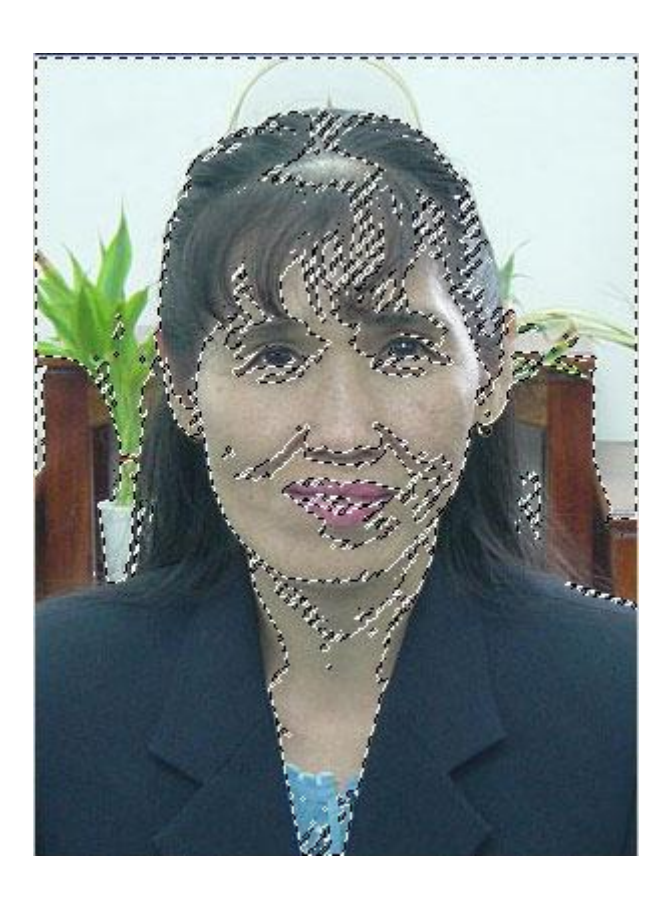

3.**ขอขยายความวาCtrl+Alt+1หรือ2หรือ3**ครับผม ..หากทานกด+1แลวเสนปะใขปลาเนี่ยนะถากินเนื้อ ที่เข้าไปในความเข้มเกินไปหรือรายละเอียด จะไม่มีผลดีเท่าที่ควรผมเลยจึงต้องให้ท่านเลือกเอาดูว่า ที่รูปของ ี่ ี่ ี่ ท่านนั้นจะให้ผลลัพท์ที่ต่างกันครับ ยกตัวอย่างเช่นรูปที่คุณนู๋นาเอามาให้ผมเนียนะผมอัฟไฟล์ ไปอยู่ที่ ี่ ี่ 800x1000 pxเทาน ั้ นเองครับ ขนาดนี้จะอยูใงานถายสตูดิโอรูปขนาดเล็กๆเทาน ั้ นเองครับผม แตทวา**หาก** ท่านจะต้องทำงานที**่ไฟล์ใหญ่กว่านี้ขึ้นไปท่านก็ต้องปรับค่าต่างๆให้มากกว่าผม คังที่ผมจะแนะนำในหัวข้อข้างนี้**  $\overline{\phantom{a}}$ ตอไปครับ

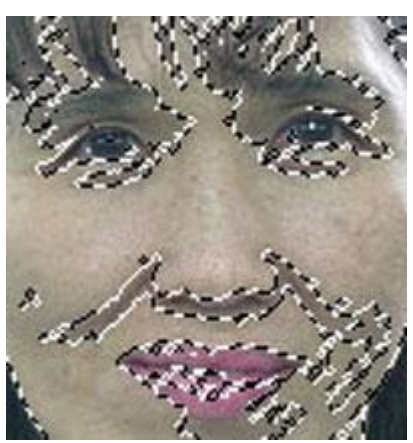

 $4.$ เมื่อท่านทำตามวิธีข้างบนนั้นแล้วให้ท่านกด $\mathsf{ctrl+} \mathsf{j}$  ท่านจะได้เลเยอร์ใหม่ที่พาเล็ตเลเยอร์ครับ คือเลเยอร์ $1($ ื่ ี่ ในสวนของแสง ระดับท ตองการครับ) ี่

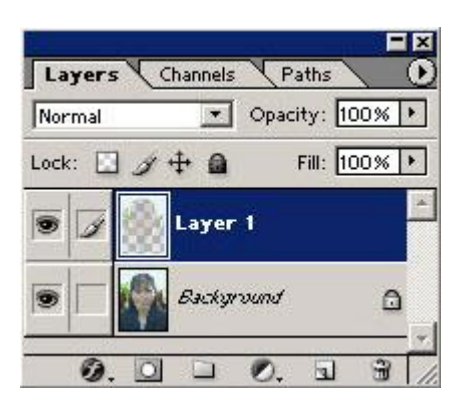

 $5.$ ที่เลเยอร์ $1$ ให้ท่านไปที่ Fillter>Noise>Dust&Scratches ท่านก็จะได้หน้าต่างดังรูปข้างล่างนี้ ี่ ครับ แล้วท่านก็ปรับแถวล่างนั้นคงที่ไว้นะครับ ส่วนแถวบนท่านก็ปรับเอาตามใจชอบก็ได้(พอประมาณครับ

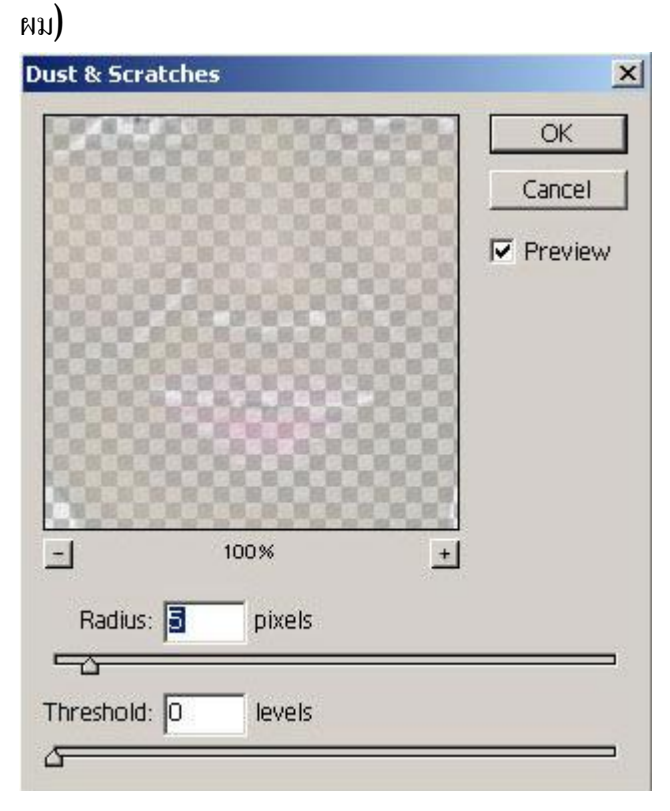

 $\rm 6.$ ผลที่ได้ตอนนี้แค่นี้ก่อนนะครับผม(เด๋วจะคมขึ้นครับ)

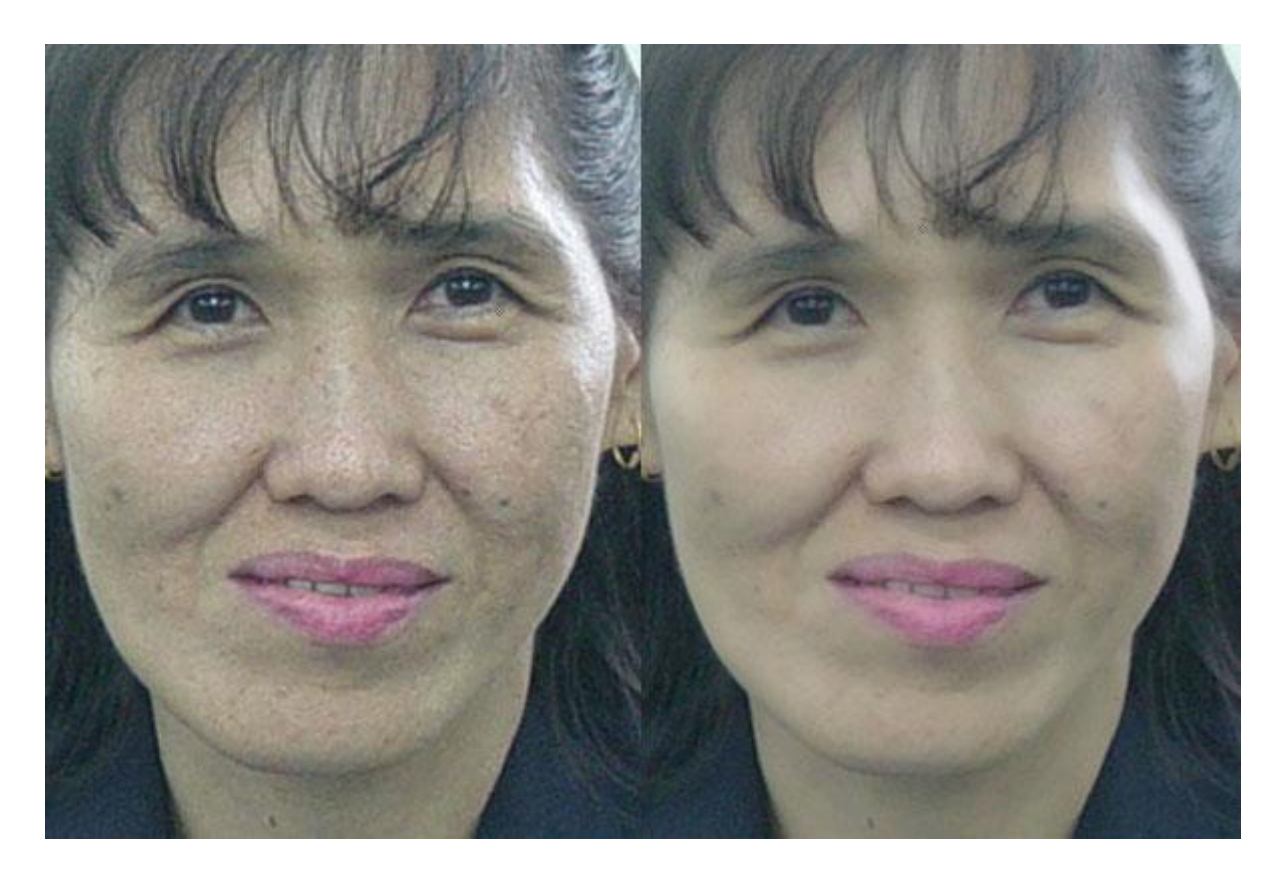

 $\rm 7.1$ ห้ท่านกลิกเลือก ที่เลเยอร์ $\bf BG$  (ที่พาเล็ต  $\bf Layers$ )และหยิบเครื่องมือ $\bf Healing$   $\bf Bursh$  ผมตั้งค่า ี่ ี่ ื่ ต่างๆดังรูปข้างล่างนี้แหละครับ(ในช่อง ${\bf A}$ ligne ${\bf d}$ หากท่านเลือก เครื่องหมายบวกในรูปจะเดินตามหัวแปรง เวลาเราคลิกไปอีกที่ครับ) สังเกตุว่าหัวแปรงที่ผมใช้นั้นจะไม่ใหญ่มากนะครับ หากหัวแปรงใหญ่เกินไปอาจทำ  $\overline{\phantom{a}}$ ให้พื้นที่ผิวเนื้อที่ดีนั้นถูกทำลายไปด้วย เมื่อท่านตั้งท่าตั้งค่าต่างๆเรียบร้อยแล้ว ให้ท่าน**กด Alt ที่แป้นคีย์บอร์ด** ี่ ี่ ื่ **ค้างเอาไว้ แล้วคลิก** $1$ **ครั้งตรงบริเวณพื้นผิวที่<mark>สมสมบูรณ์</mark> แล้วนำมาคลิกลากหรือคลิกครั้งเดียวตรงบริเวณพื้นผิว** ที่ไม่ต้องการออกไปครับ ดังที่เห็นในรูปนั้นเครื่องหมายบวก ก็คือที่เรา **กด Alt ที่แป้นคีย์บอร์ดค้างเอาไว้ แล้ว**  $\overline{\phantom{a}}$ ื่  $\overline{\phantom{a}}$ **คลิก** $\bm{1}$ **ครั้งตอนเริ่มแรกนั้นแหละครับ ที่เห็นเปนรูปวงกลมนั้นก็คือหัวแปรง ที่เราเอาตรงเครื่องหมายบวกมา** ิ่ ี่ ี่ ื่ แทนที่ไงครับ(งงไม๊ครับเนีย)คือแบบว่าผมอยากให้ท่านที่เริ่มใหม่ๆได้อ่านแล้วเข้าใจแบบคุณนู๋นาแหละ เพราะ ี่ ิ่ บทแรกๆบางท่านเริ่มใหม่ๆแล้วบอกว่าอ่านแล้วงงเนาะ<sup>AA</sup> ิ่

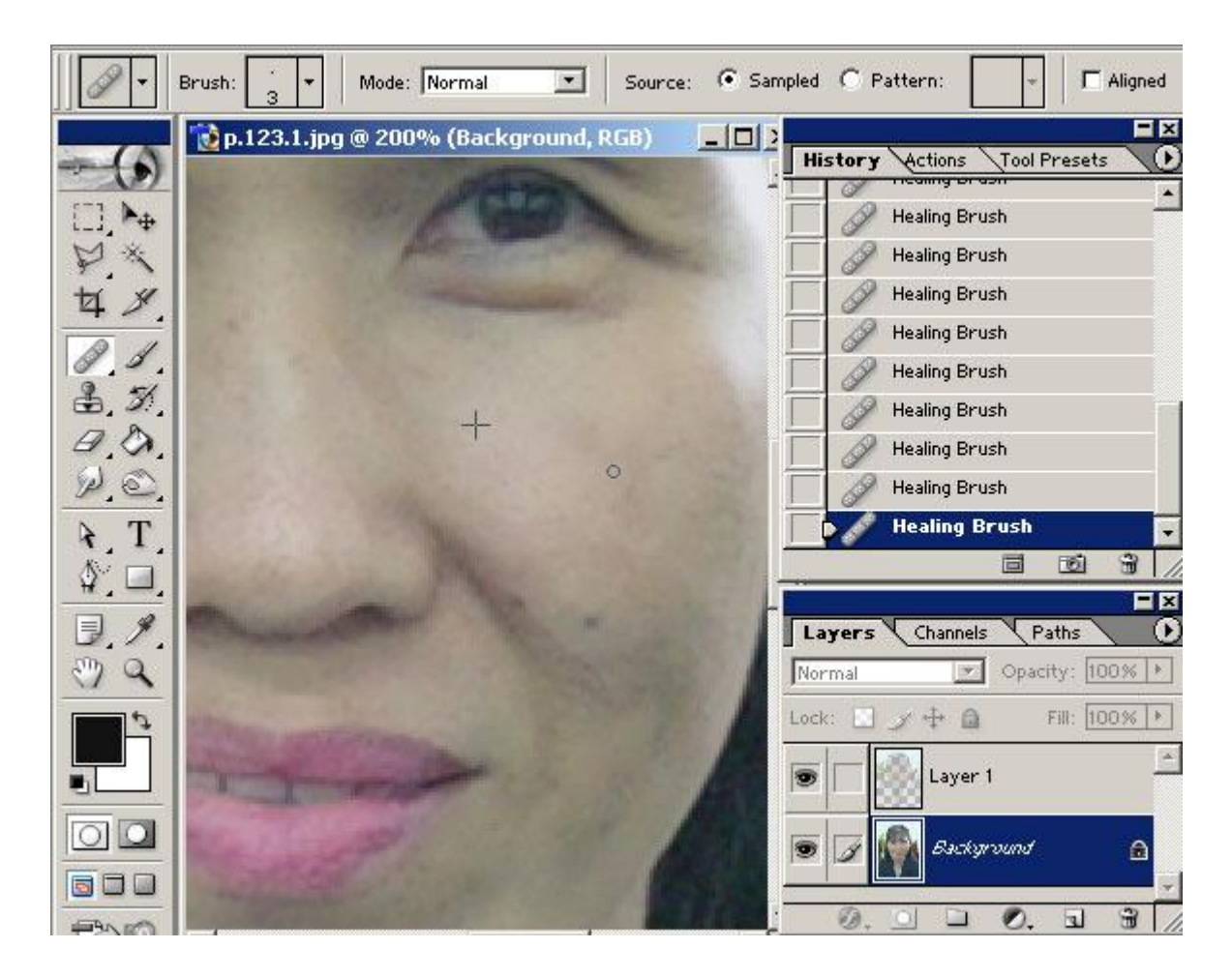

 $7.1.$ ในรูปข้างล่างนี้จะทำงานลัษณะคล้ายๆกันครับ (ดูรูปใหญ่แล้ว รูปที่คุณนู๋นาส่งมาให้นี่ ไฟล์เล็กไปหน่อย ครับ หากถายท ความละเอียดมากหนอย รูปจะไมแตกครับ) ี่

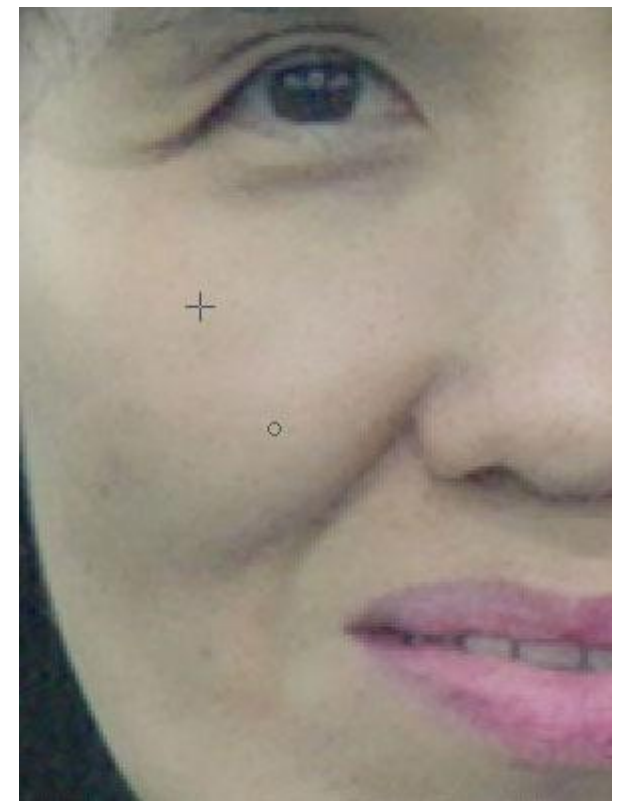

 $8.$ แล้วเราลองมาดูการเพิ่มความคมชัดในบทนี้ดูกันครับ ให้ท่านไปที่เลเยอร์ $1$  และหยิบเครื่องมือ $\, {\rm Eraser} ($ ิ่ ื่ ยางลบ)ผมใช้ค่า $\,$ Opa $\,$ city ที่ $40\%$ ครับเพราะมานคือยางลบที่ผมจะใช้ลบเหมือนยางลบจริงๆสิครับ ถ้าหาก  $\overline{\phantom{a}}$ เราใช้  $\rm Opacity$ l $\rm O0$ %อันนี้สะอาดเกินความจริงครับ ผมอยากให้ท่านค่อยๆลบออกน่ะซี (จริงๆแล้วควร จะอ่อนกว่านั้นด้วยซำไป) ให้ท่านลบเฉพาะในส่วนของรายละเอียดที่เปนจุดสำคัญๆก็พอแล้วครับ อย่าเผลอลบ ้ํ ี่ เพลินละครับ

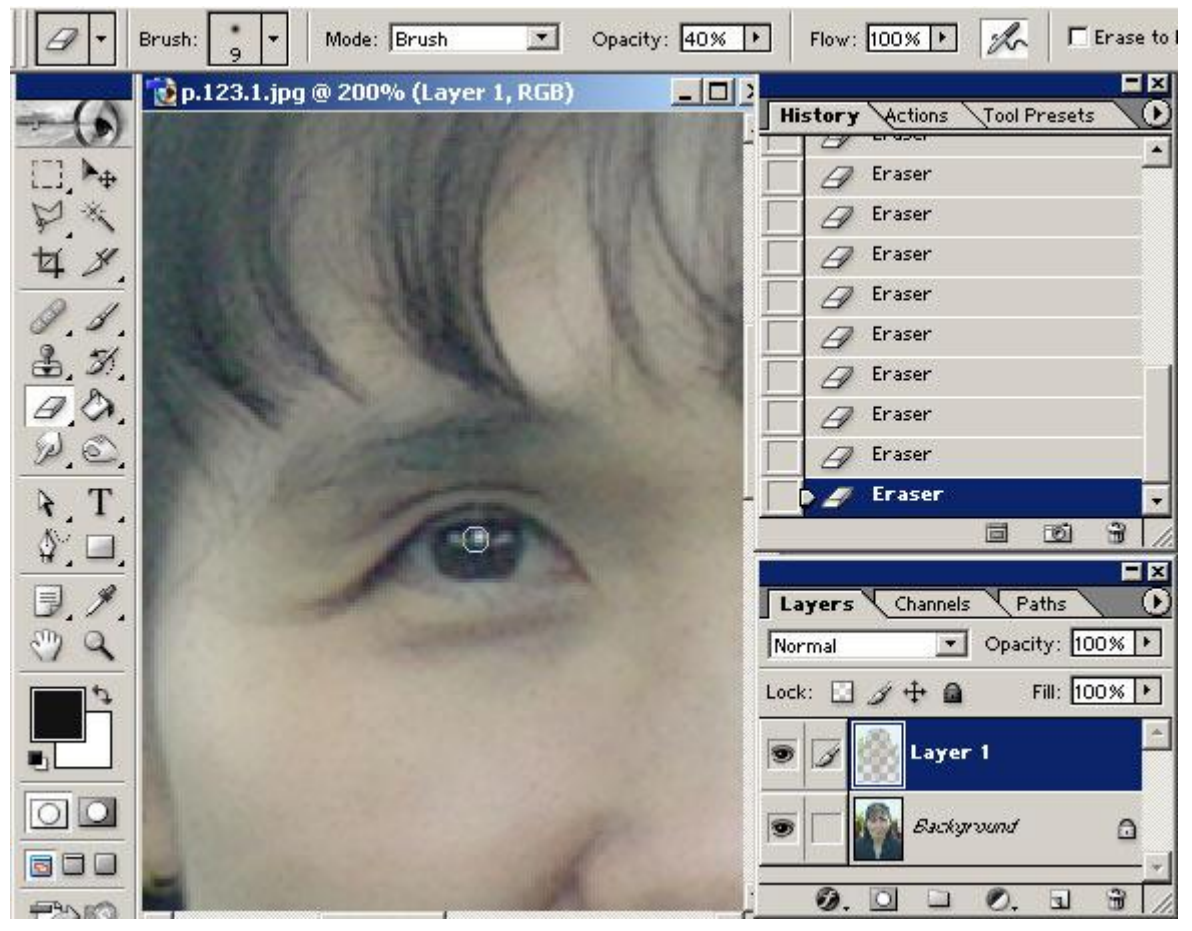

 $\bf 8.1..$ ส่วนสำคัญที่ผมลบออกจากรูปนี้แหละครับ เอาเปนว่าหากท่านต้องการลบตรงใหนเนี่ย ตรงที่ลบออกไป  $\overline{\phantom{a}}$ ี่ น ั้ นก็คือรูปเดิมๆเลยแหละ ^^

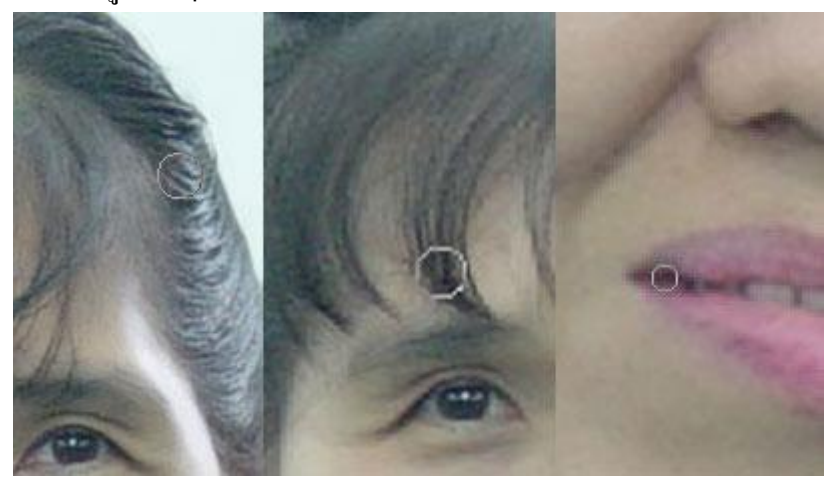

 $9.$ เรามาถึงขั้นตอนการเพิ่มแสงให้กับใบหน้าแล้วครับ(ที่เลเยอร์ $1$ นะครับ)ให้ท่านหยิบเครื่องมือดังรูปในกล่อง ิ่  $\overline{\phantom{a}}$ ื่ เครื่องมือด้านซ้ายนั้นครับผม แล้วท่านก็ตั้งค่าที่ออปชั้นบาร์ด้านบนตามผมก็แล้วกันครับ ที่ท่านเห็นเปนเส้น ื่ ี่ ี่ ปะใข่ปลานั้น ให้ลองใช้เครื่องมือตัวนี้คลิกลงบนรูปของท่านสิครับ(จิ้มเลยๆ)ครั้งเดียวนะครับอย่าเพิ่งตกใจครับ ื่ ิ่ ้ ผม มานจะมีเส้นเหมือนเชือกเลยใช่ไหมครับ เรียกว่าหากท่านขยับเม้าส์ไปที่ไหนรับรองถ้ายิ่งไปไกลๆแล้วล่ะก็ ท่านหาทางกลับไม่ถูกแน่เลย(เอาๆงันผมให้ท่านดับเบิลคลิกเลยคีกว่าเดียวจะไปกันใหญ่) เข้าเรื่องๆกันเอาจริงๆ ื่ แล้วนะครับ เมื่อท่านใช้เครื่องมือ ${\bf Polygonal\ Lasso}$  คลิกลงบนรูป $1$ ครั้งแล้ว ๆท่านก็คลิกต่อไปที่ละ ื่ ื่ ช่วงๆให้ได้ความโค้งเว้า( ก็แล้วกันเนาะ) ตอนที่ท่านยังไม่ได้เอาหัวชนหางหรือหางชนหัวเนียนะครับ มานก็ยัง ี่ ไมเปนเสนปะใขปลาใชไมครับ คือวา**จะมีอยูสองกรณีครับที่จะมาปะจบกันไดก็คือ1.หัวชนหาง 2. ดับเบิ้ล** คลิกครับผม หรือผมเพิ่มให้อีกกรณีนึ่งก็ดีเพราะแต่ก่อนผมเจอบ่อยเลย คือแบบว่าผมชอบให้ได้ความโค้งมากๆ **ิ่ ไงผมก็เลย คลิกซะชิดกันเกินไปมานก็เลย กลายเปนดับเบิ้ลไง**^^ เอาเปนวา มีวิธีอ นๆอีกครับท จะทําใหออกมา ื่ ี่ เหมือนเส้นแบบนี้น่ะครับ แล้วผมจะเอามาเพิ่มให้ที่หลังเนาะ คือว่าตัวนี้ผมใช้บ่อยมากๆเลย ขอต่อท้ายหัวข้อ ิ่ หนอย **หากทานจะยอนการคลิกเสนปะ ทานก็กดลูกศร คียBavkspaceที่แปน(ที่ละคร ั้ งครับ) หากจะลบ เสนปะออกใหทานกด Ctrl+D ครับ หากจะเรียกกลับคืนมาใชอีก ทานก็กดCtrel+Alt+D ที่แปนคีย บอรดครับผม**

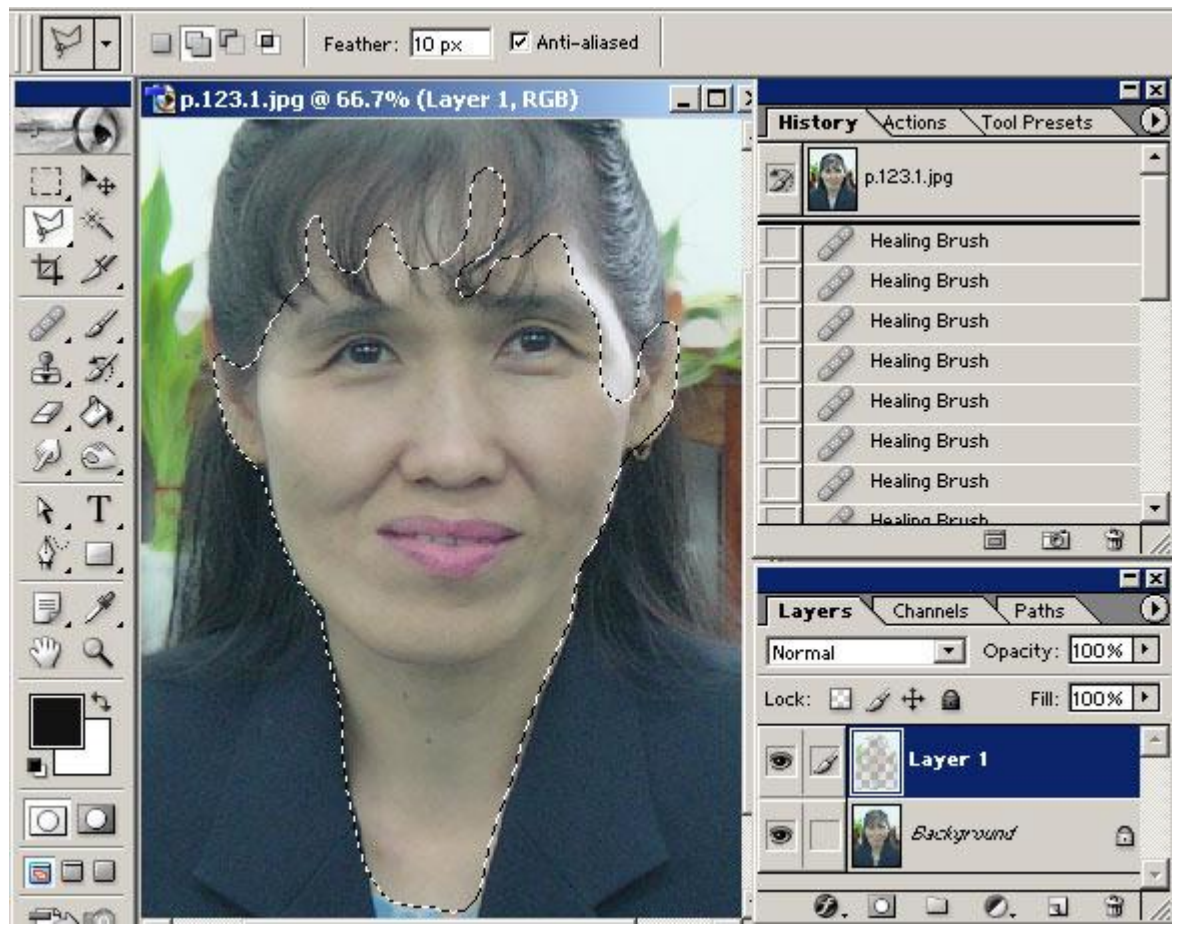

 $10.\vec{\eta}$ รูปด้านบน และ ที่เลเยอร์ $1$ นั้นท่านสามารถปรับแต่งสีสันได้อีกเช่นกันครับ ดังรูปข้างนี้แหละครับ อ้อๆ ี่ ี่

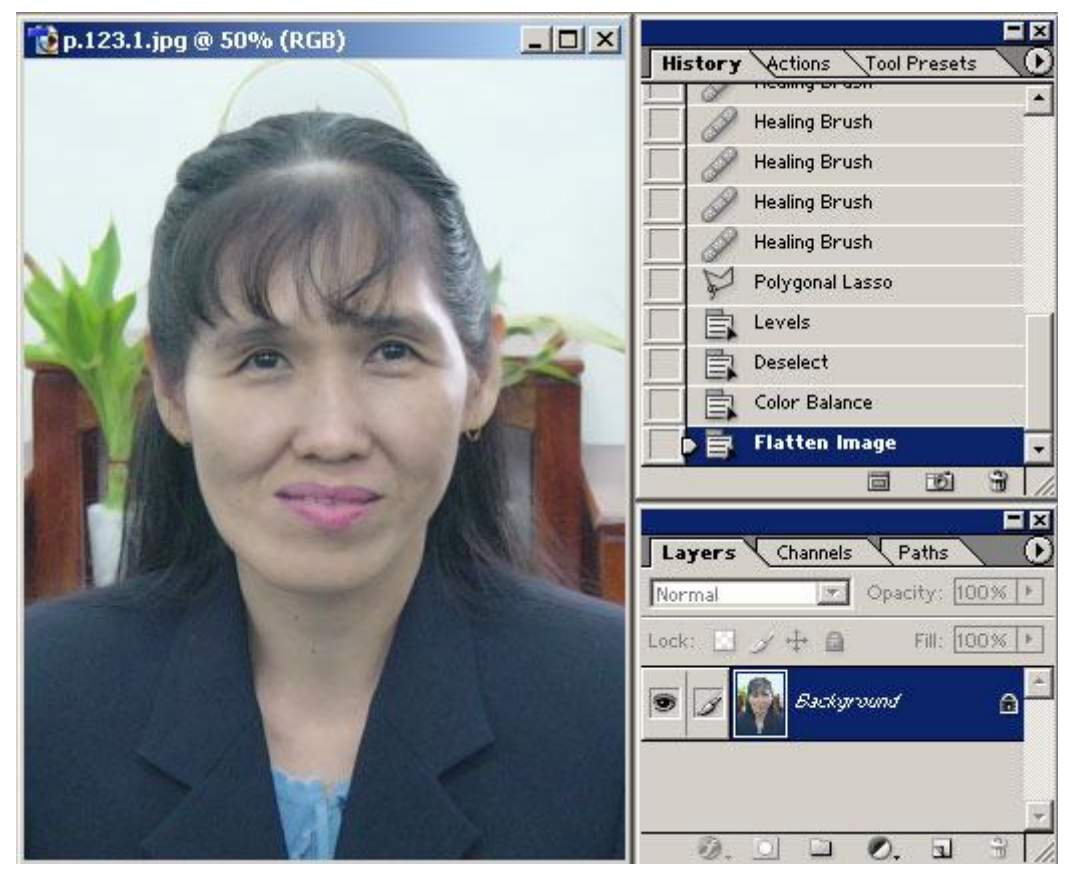

อยาลืมรวมเลเยอรดวยนะครับ กด **Shift+Ctrl+E ครับผม จากน ั้ นเลเยอรก็รวมแลวครับ**

..บทนี้เล่นเอาผมหอบเหมือนกันสิเนี่ย ผมมากิดๆดู บางท่านที่เพิ่งเริ่มใหม่ๆเนี่ยนะครับ มาอ่านบทความของผม ี่ ิ่ ิ่ ก็คงจะทำความเข้าใจกันลำบากสักหน่อยเนาะ เอาไว้ในบทต่อๆ ไปผมจะอธิบายให้(งง)ระเอียดๆแบบนี้อีกครับ กะผม^^

### **4. ทําฉากหลัง**

เกือบลืมเลยมีท่านนึงขอมา อยากให้ช่วยจัดฉากแนวที่ใช้กับภาพคน แต่ผมว่าใช้ได้กับทุกรูปแบบแหละครับ ผม เลยจัดให้ดู3แบบแระกันเนาะ ก็เช่นเคยครับในแนวที่ผมใช้อยู่เปนประจำๆก็เห็นจะเปนฉากแบบที่3ครับ  $\overline{\phantom{a}}$ แบบที่ $1.$ เมื่อท่านสร้างพื้นที่เตรียมทำฉากขึ้นมาแล้ว ให้ท่านดับเบิ้ลคลิกที่เลเยอร์ $\mathrm{background}$  เลเยอรก็จะ ื่ ี่ ี่ เปลี่ยนเปน $\rm Layer~0$  ครับ(ตั้งชื่อไว้ด้วยก็ได้นะครับ) ื่

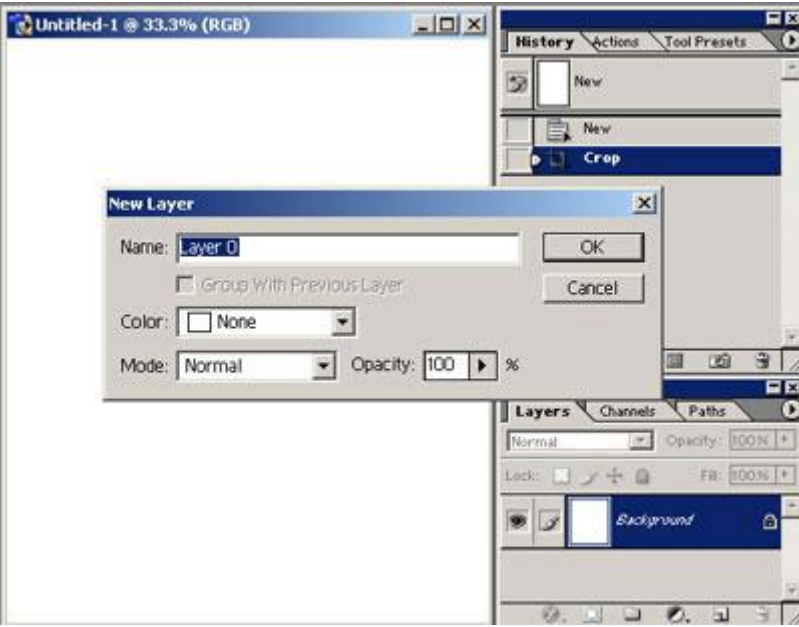

รูปขางลางน ี้ แหละครับ

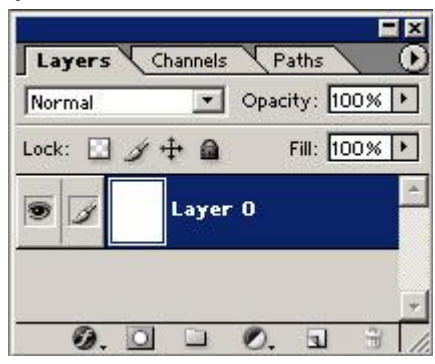

แลวทานคลิกเลือกตัวf ในวงกลมสีแดง ใหทานเลือก Gradient Overlayครับผม

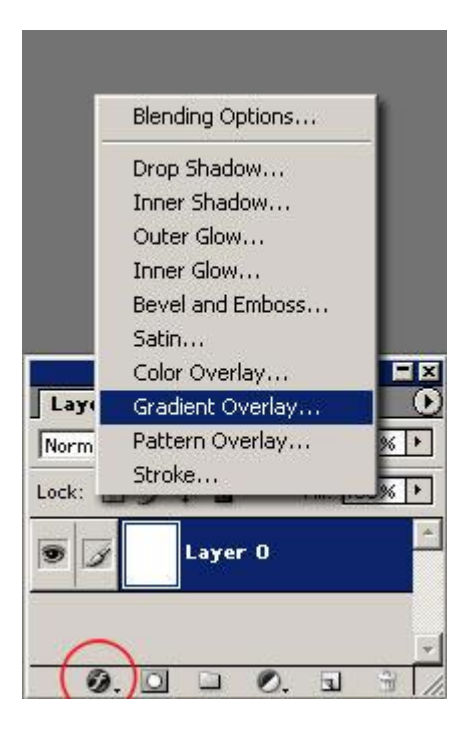

ท่านจะได้หน้าต่าง $\rm Layer~S$ tyle หมายเลข $1$  นั้นผมใส่เครื่องหมายถูกเข้าไว้ก็เพื่อจะให้ความเข้มอยู่ ื่ ื่ ด้านบนครับ ส่วนหมายเลข $2$  ใช้ปรับความนุ่มนวลครับ

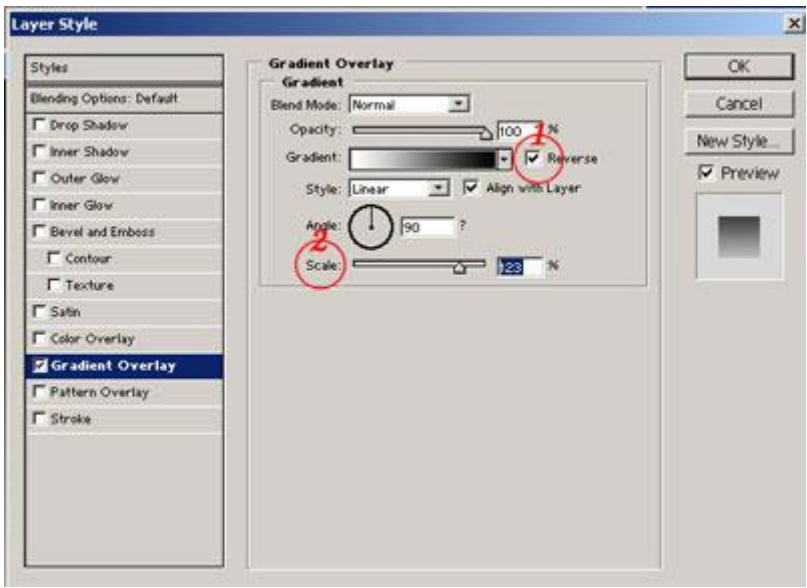

ออกมาหน้าตาดังรูปข้างล่างนี้แหละครับ

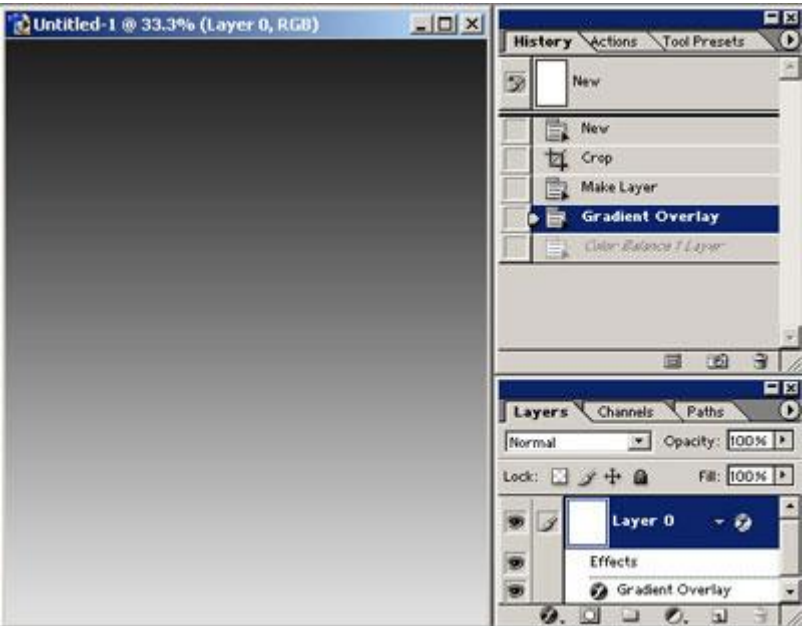

หากท่านจะปรับแต่งสี ท่านก็คลิกที่หมายเลข $\,1\,$  ครับ แล้วเลือก  $\,$  Co $\,$ lor  $\,$  B $\,$ a $\,$ lan $\,$ c $\,$ e ปรับสีตามใจเลยครับ $\,$ ี่

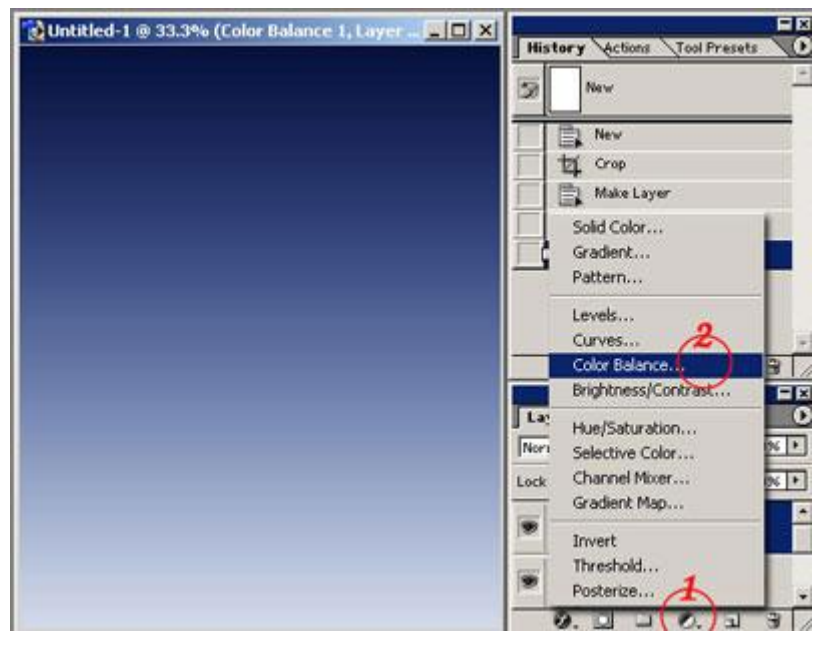

สุดท้ายก็อย่าลืมรวมเลเยอร์ล่ะที่หมายเลข  $1\,$  ตรงลูกศรคลิกออกมาแล้วท่านก็เลือกที่หมายเลข $2$ นะครับทุกเล ี่ ี่ เยอรก็จะรวมกันครับ

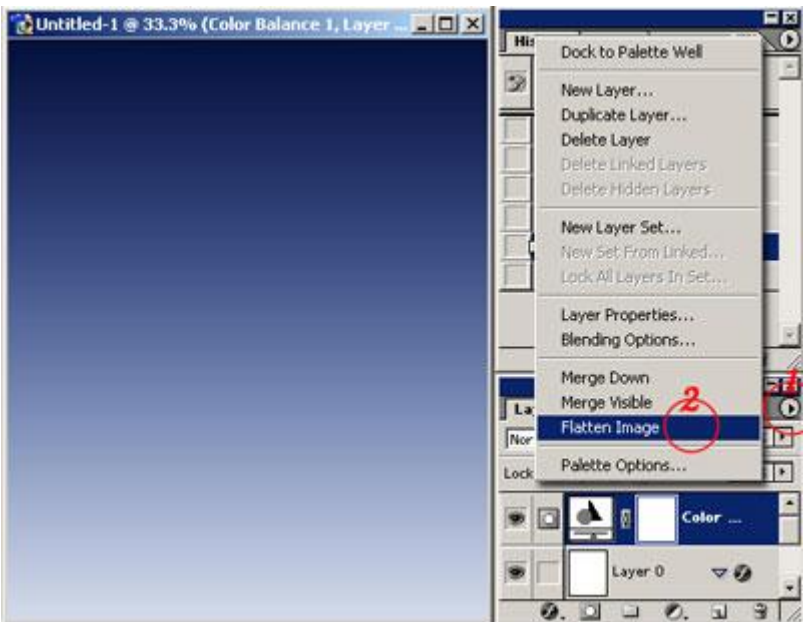

#### มาดูแบบที่ 2 กันครับ สร้างพื้นที่และลงสีตามต้องการครับ ี่

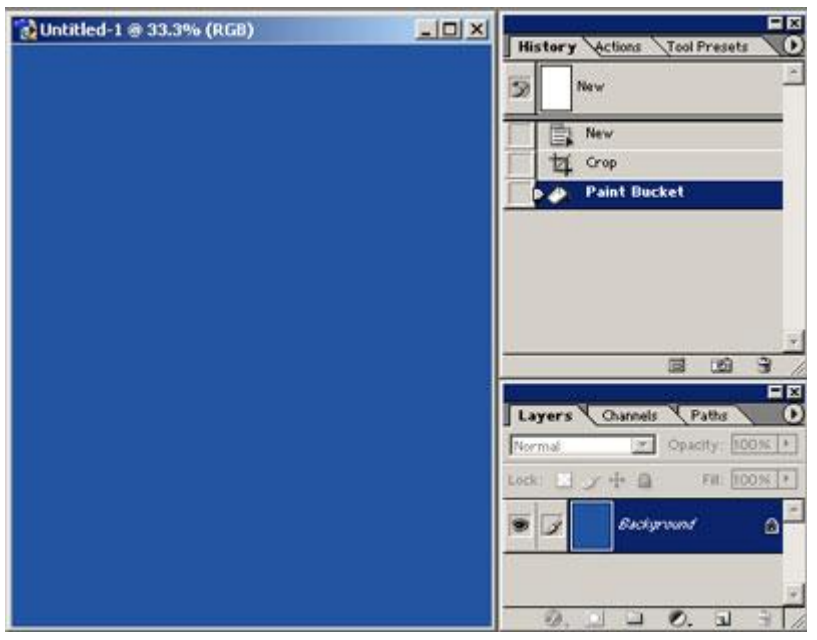

ใหทานไปที่Filter>Render>Lighting Effects ระบุตามผมหรือตามใจทานก็แลวกันเนาะ

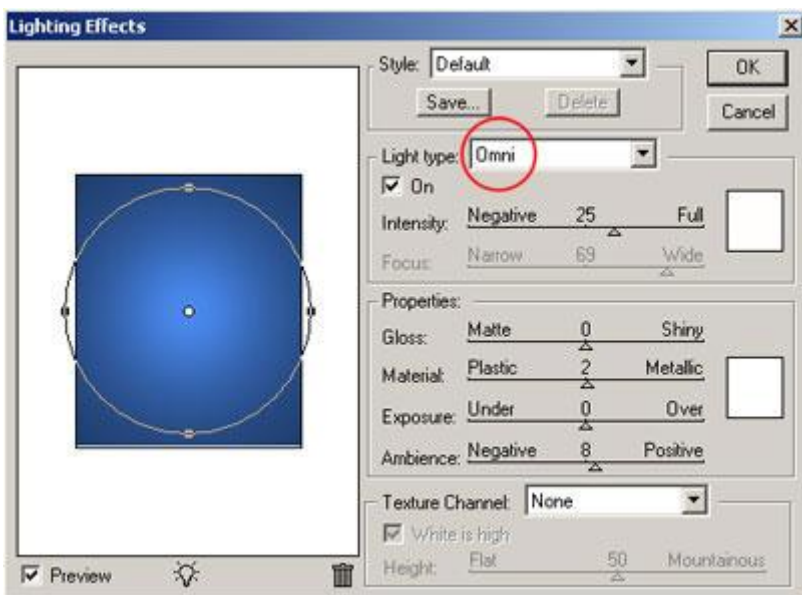

#### โทนสีและน าหนักออกมาเปนแบบน ี้ แหละครับ ้ํ

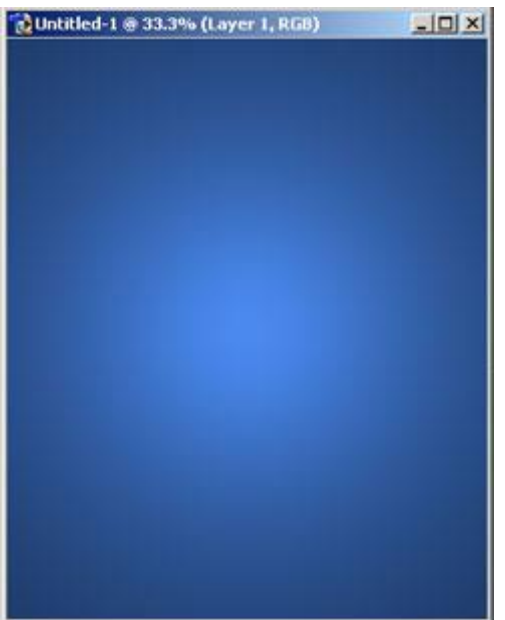

แบบที่ $\bf 3.$ ผมใช้รูปที่เสร็จจากแบบที่ $\bf 2$ มาใช้ครับ.ให้ท่านคลิกเปิดเลเยอร์ขึ้นมาใหม่ที่วงกลมสีแดงครับ ท่านก็จะ ี่ ได้เลเยอร์ใหม่ครับ. ..ที่เลเยอร์ $1$ ให้ท่านใช้ ${\bf Brush}$ ตั้งค่า ${\bf Opacity}$ 3- $5\%$   $\rm\,Fiow100$ ระบายทับไปมาใน  $\overline{\phantom{a}}$ ส่วนที่ต้องการ ดังในรูปผมใช้สี $4$ สีนั้นครับ ท่านสามารถปรับ ${\rm Opacity}$ ที่พาเล็ตเลยอร์ให้อ่อนลงได้และยัง ี่ ี่ สามารถใชยางลบๆออกไดอีกดวยเชนกันครับ

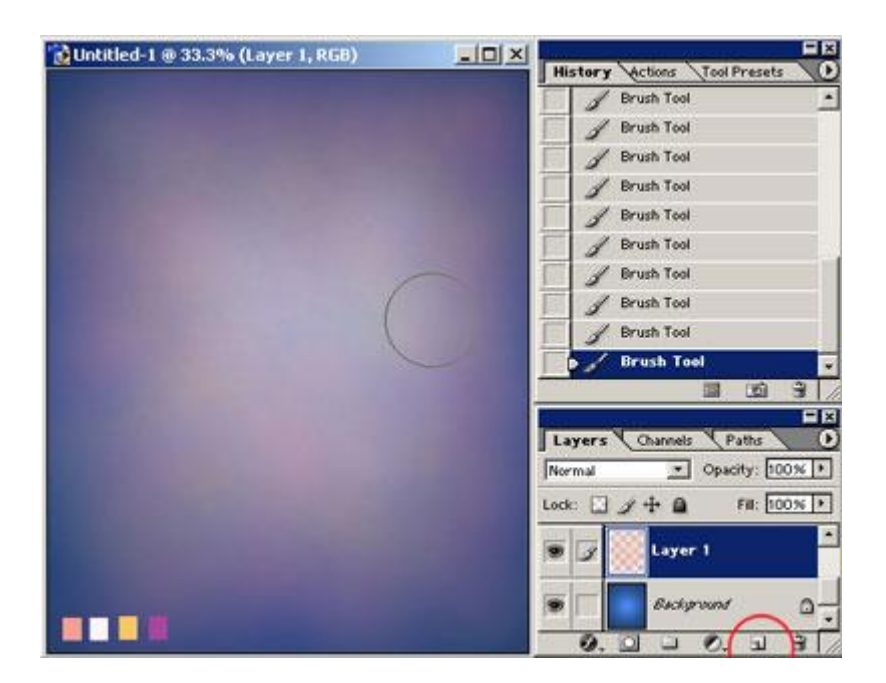

ขั้นตอนนี้ผมที่  $\bold{Image}\texttt{>Adjustments}\texttt{>} \bold{Auto}$   $\bold{Levels}$  ครับและผมได้ปรับความนุ่มนวลโดยการ ไปที่Filter>Blur>Gaussian ผลท ออกมาดังรูปดานลางน ี้ แหละครับ ี่

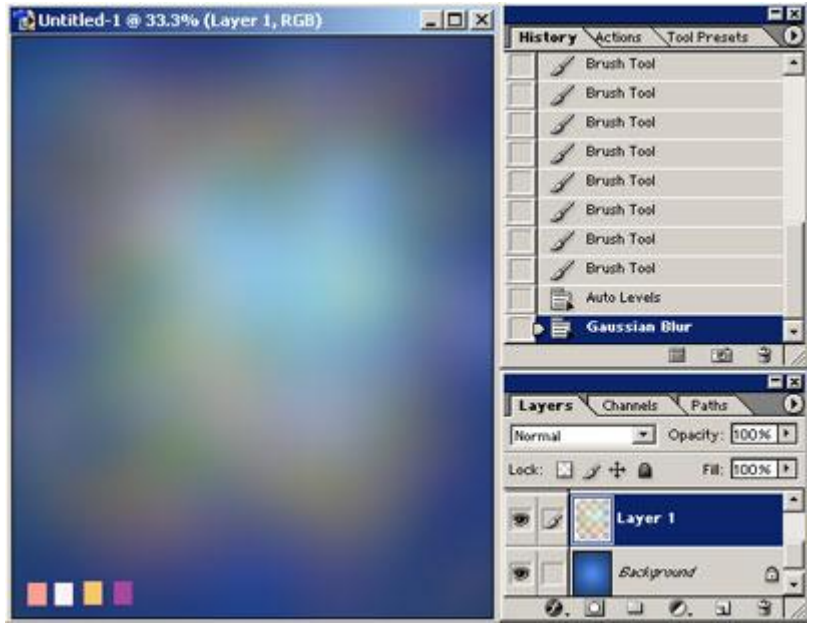

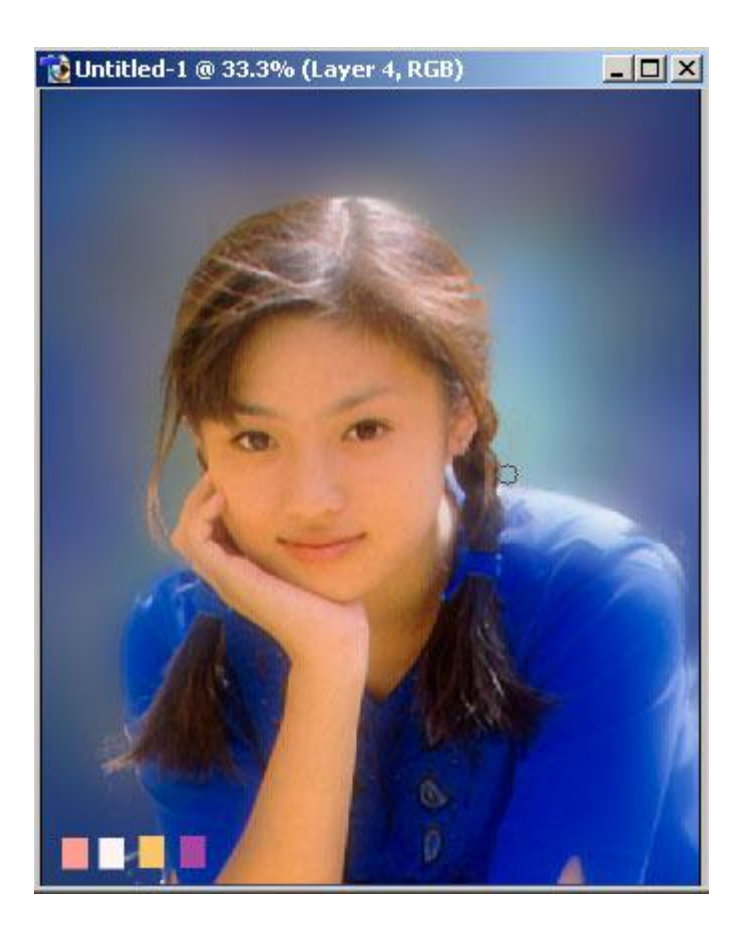

..อารมณสีอารมณแสงหรือทุกจังหวะของการใสลงไปในงาน ตางคนตางชอบเนาะ ทานสามารถปรับแตงสีสัน ได้ใหมอีกเช่นกันครับ หวังว่าท่านคงทำมาให้ชมกันบ้างนะครับ อยากดูครับว่าได้ผลและสีสันที่ทุกท่านชอบ ี่ เปนเชนไรกัน

## **5. ทําภาพนุม**

การทำงานในระบบแนวเวดดิงหรือการถ่ายภาพแฟชั่นนั้น ผมพอสรุปเอามาเปนตัวอย่างหนึ่งของในแนวผมที่ ึ่ ชอบทำนันเองครับ รูปจะลดครวามแข็งกระด้างลง ั่

ตัวอย่างที่ผมนำมาสาธิตนั้น ไฟล์จะอยู่ที่ประมาณ $355\mathrm{px506px}$ กับผมผมอยากให้ท่านเปรียบเทียบค่าต่างๆ  $\overline{\phantom{a}}$ เมื่อท่านกำลังทำงานอยู่กับอีกไฟล์ขนาดหนึ่งน่ะคับ ื่ ึ่

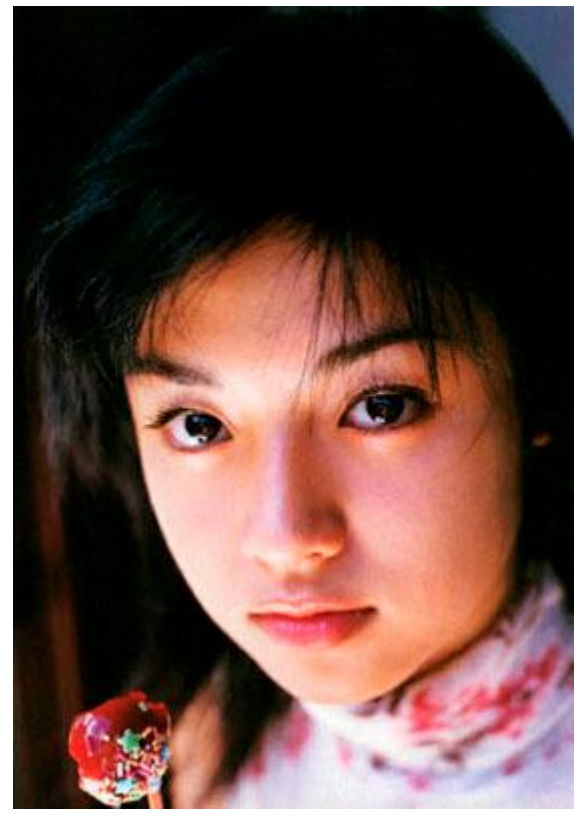

เมื่อท่านเปิดรูปมาแล้ว ให้ท่านไปที่ ${\bf image}{>} {\bf duplicate}$  ดังรูปข้างล่างนี้ ื่

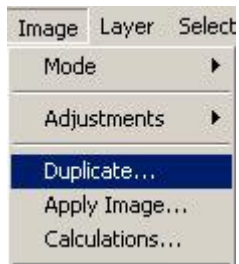

ทานจะไดรูปใหมครับ

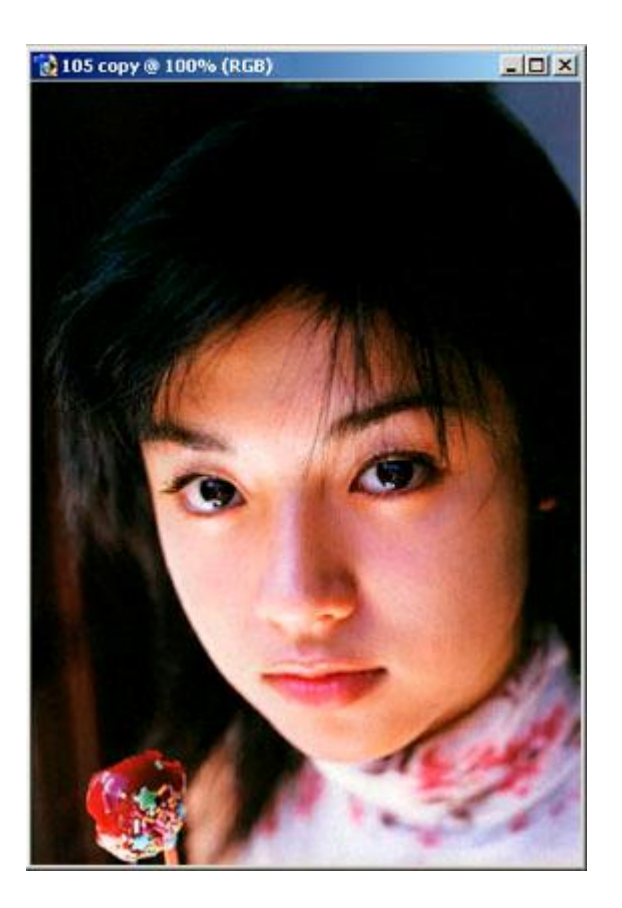

#### ที่รูปใหม่นี้ให้ท่านไปที่ ${\rm image}$ > ${\rm grayscale}$ ี่

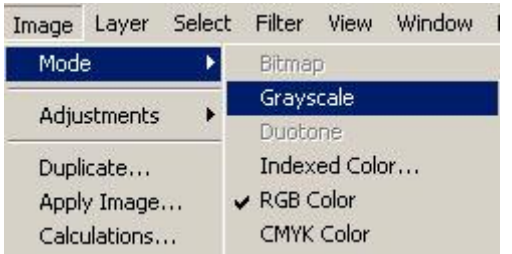

### คลิกok

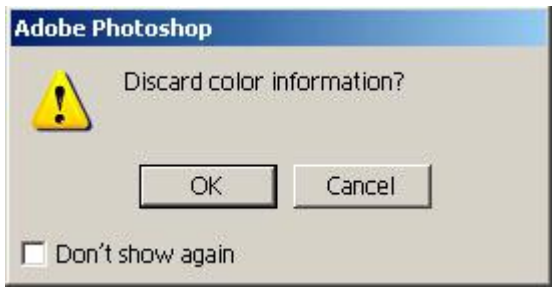

ที่รูปใหม่ท่านจะได้ดังรูปข้างล่างนี้คับ ี่ ั่

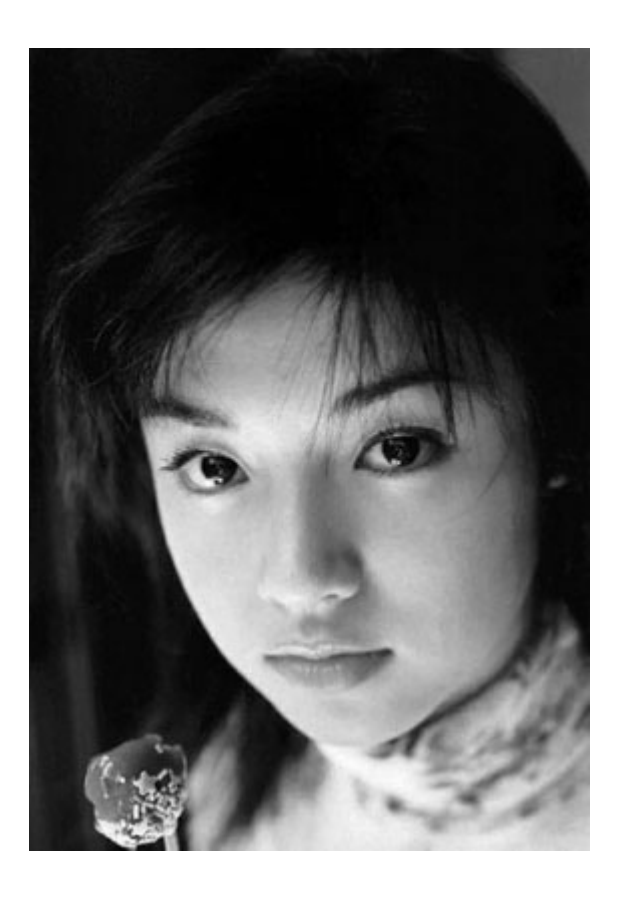

ใหทานไปที่ฟลเตอรGaussian blurปรับแคนิดเดียวครับใหเทาผมนะ

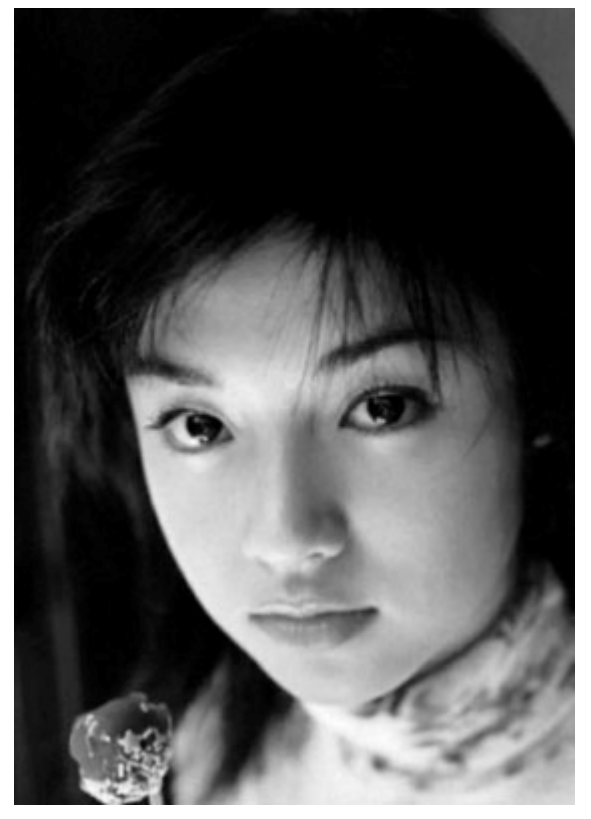

ให้ท่านกลับมาที่รูปเดิมครับ(คือรูปตอนเปิดทำงานครั้งแรกน่ะคับ) ี่

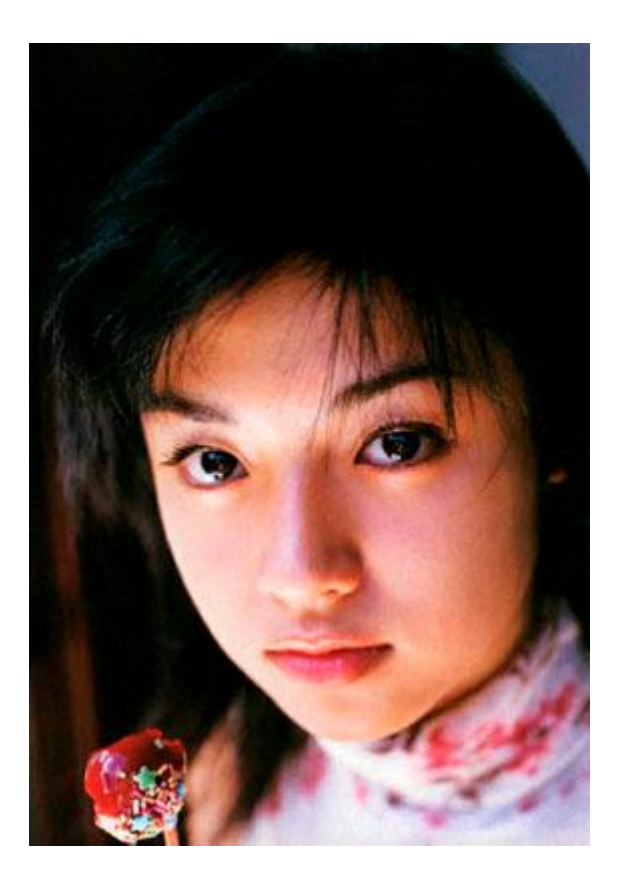

#### ท่านไปที่ $\text{select}\text{>Load selection}$  ดังรูปข้างล่างนี้ ี่

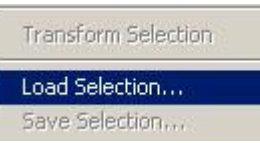

### คลิกokเลยคับผม

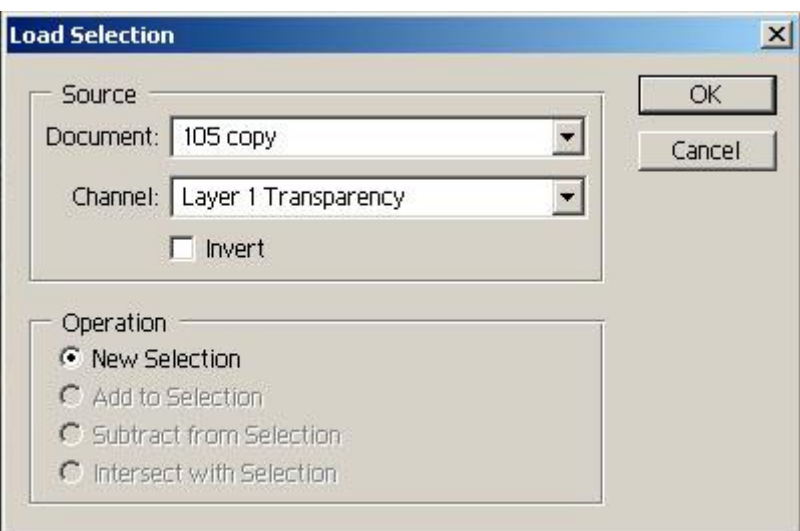

ท่านจะได้เส้นselectionแบบรูปข้างล่างนี้คับ ส่วนรูปขาวดำ $\mathbf{gray scale}$ นั้นท่านคลิกออกได้เลยครับ

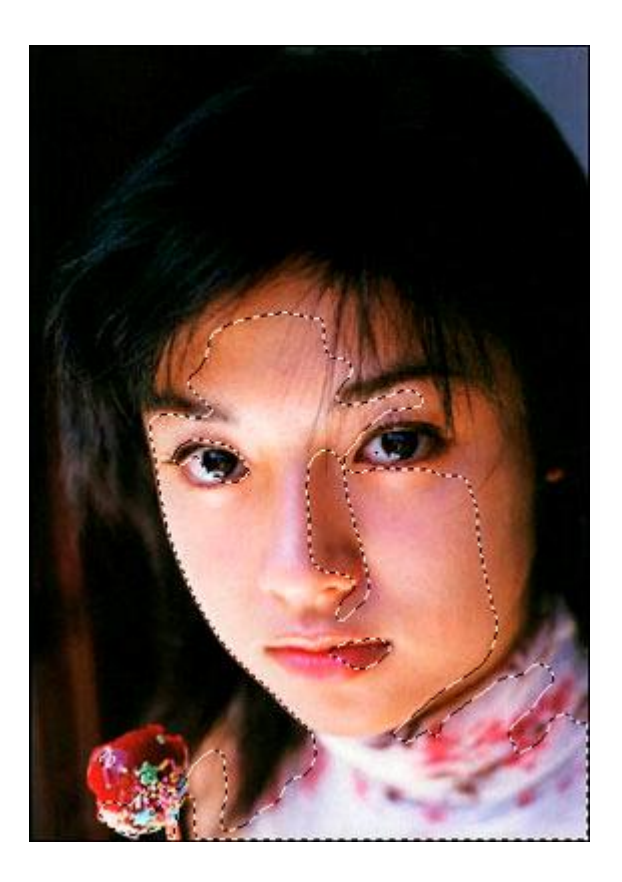

### ให้ท่านกด $\mathsf{ctrl+}$ jท่านจะได้เลเยอร์ใหม่ดังรูปข้างล่างนี้

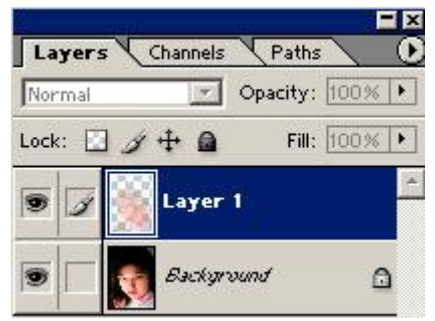

ที่เลเยอร์ใหม่ให้ท่าน ไปที่ฟิลเตอร์ Gauss blur ปรับให้เท่าผมหรือว่าหากท่านชอบนุ่มๆแบบใหนกะตามใจ ี่ ปราถนาเลยคับลองดูเนาะ

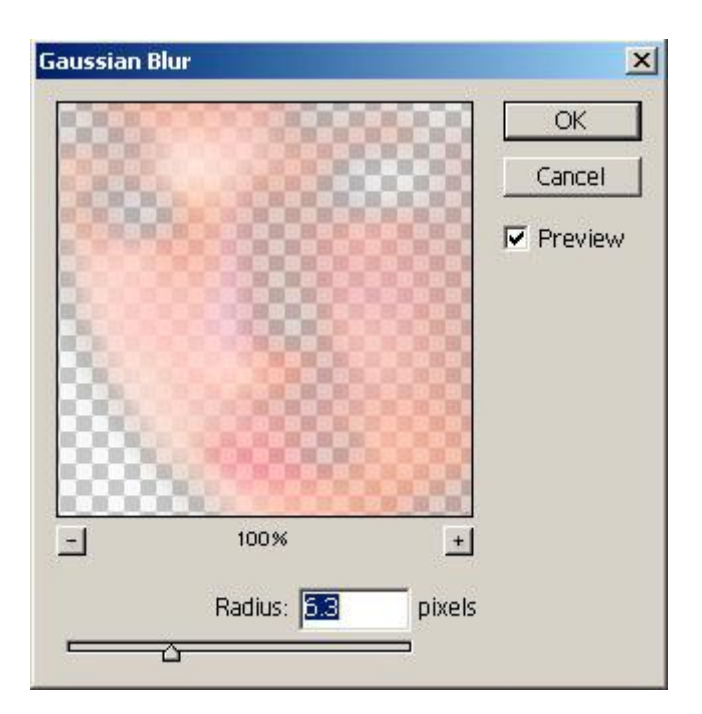

ความนุ่มนวลที่ได้(ที่ผมชอบนะ)ประมาณนี้แหละรูปข้างล่างเนี่ย ในส่วนของลายละเอียดหากท่านต้องการให้อยู่  $\overline{\phantom{a}}$ คงเดิมท่านก็ใช้ยางลบๆออกได้นะครับ ใช้ $\%$ broushน้อยๆนะครับ(ที่เลเยอร์ $1$ นะ) ี่

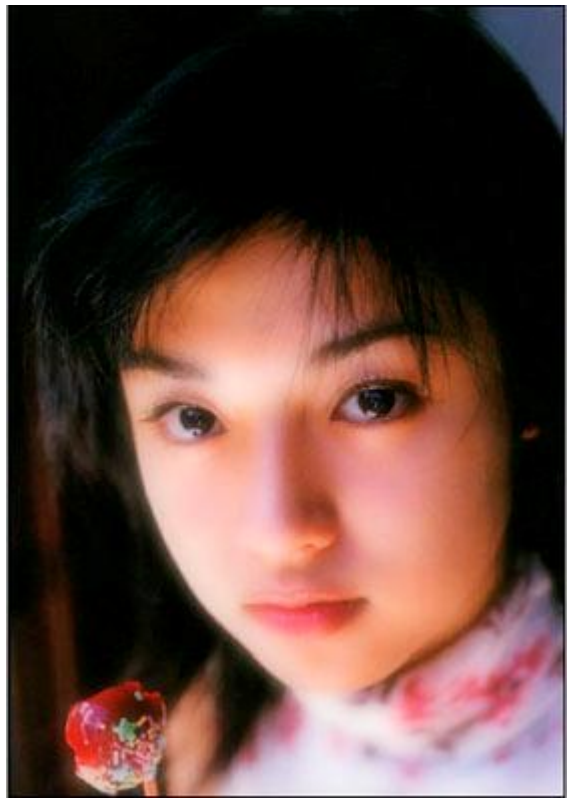

เปนอย่างไรบ้างครับ การถ่ายรูปแนวนี้แล้วเราเอามาใส่ขันตอนในแนวของผมก้อเปนวิธีหนึ่งที่ช่วยทำให้รูปดูมี ึ่ ี่ อารมรณไมแข็งกระดาง ดูแลวสบายตาดีเนาะและในสวนของลายละเอียดท เปนความเขมน ั้ นไมหายนะคับยัง ี่ อยู่ครบเลย ท่านสามรถนำเอาเทคนิคนี้ไปดัดแปลง ช่วยเกี่ยวกับเพิ่มหรือลดแสงและการใส่สี่ได้อีกด้วย อ่าเกือบ ิ่ ลืมทานอยาลืมรวมเลเยอรดวยละคับ

### **6. ภาพเกาเปนใหม**

รูปสีที่เปนรูปเก่านั้นผมว่าทำยากกว่ารูปขาวดำอีกนะ แต่ผมก็พอมีวิธีอยู่บ้างที่จะฟื้นรูปให้ดูพอได้น่ะครับ แต่ยิ่ง ี่ ี่ เปนสีเก่าด้วยและก็ ไม่ชัดอีกด้วยเนี่ยเอาเรื่องเหมือนกันสิ ื่ ผมตัดรูปต้นแบบให้ดูแคบลงเพื่อที่ท่านจะได้เห็นง่ายขึ้นเนาะ ื่ ี่

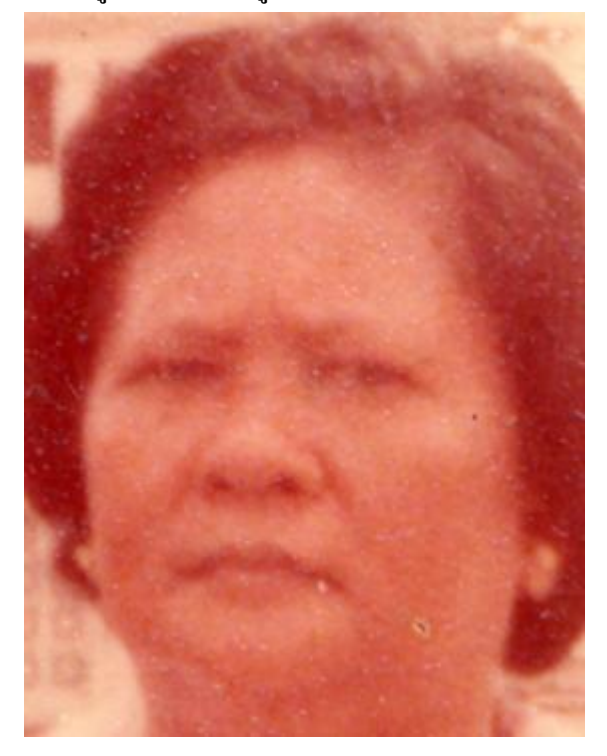

ในขั้นตอนแรกนี้ ผมใช้ $\boldsymbol{a}$ oto  $\boldsymbol{1} \boldsymbol{a}$ v $\boldsymbol{e}$ ls ปรับครับ ได้อย่างที่ท่านเหนแหละ เม็ดอะไรๆ ขึ้นเต็มเลยซิ ความเก่า ี่ ของกระดาษรูปสีนั้นผมวาไมสูจะดีเทากระดาษรูปขาวดําครับ

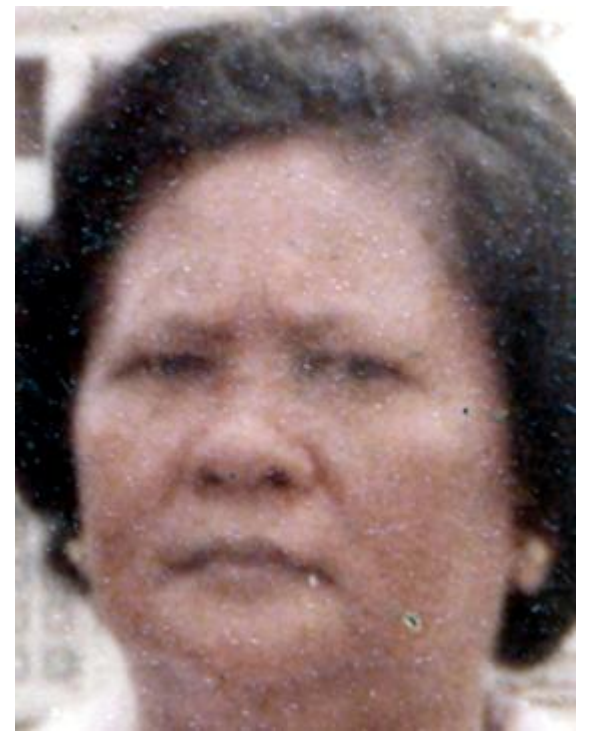

รูปนี้ผมไปที่ filter>noise>dust  $\&$  daubsches เพื่อลดรอยเม็ดเล็กเม็ดใหญ่ ของความสกปรกของ ื่ กระดาษ แล้วผมได้เก็บรายละเอียด โดยใช้bush ประมาณ  $\operatorname{opacity10\text{-}20\%}$  flow $100$  ระบายโดย ใช้หัวภู่กันเล็กหน่อยที่บริเวณ ตา จมูก ปาก ล่องแก้ม คาง ระบายซำๆค่อยๆเพิ่ม ไม่รีบร้อนครับ ผมจะจุ่มสี ี่ ้ํ ิ่ บริเวณไกลเคียงเอามาใชนะ

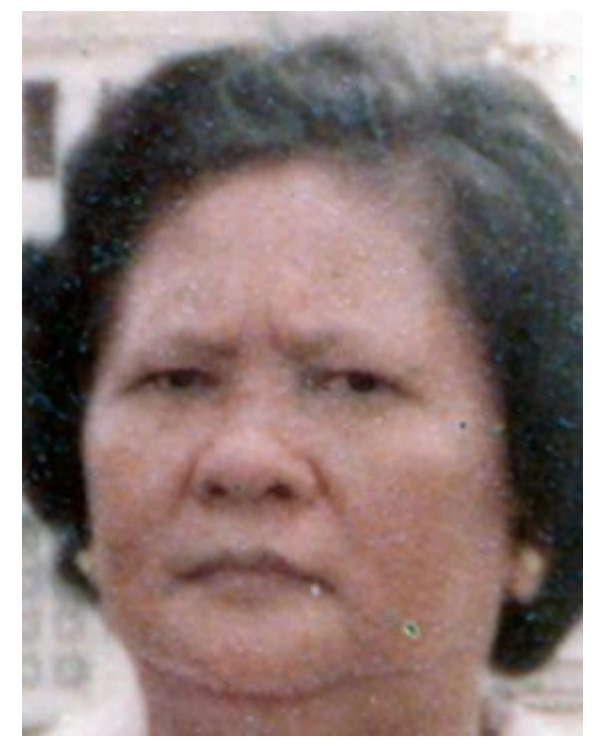

ในรูปนี้ผมใช้ healing bush จุ่มพื้นผิวที่สะอาดๆ แล้วนำไปแทนที่ รอยเม็ดต่างๆคับผม ี่

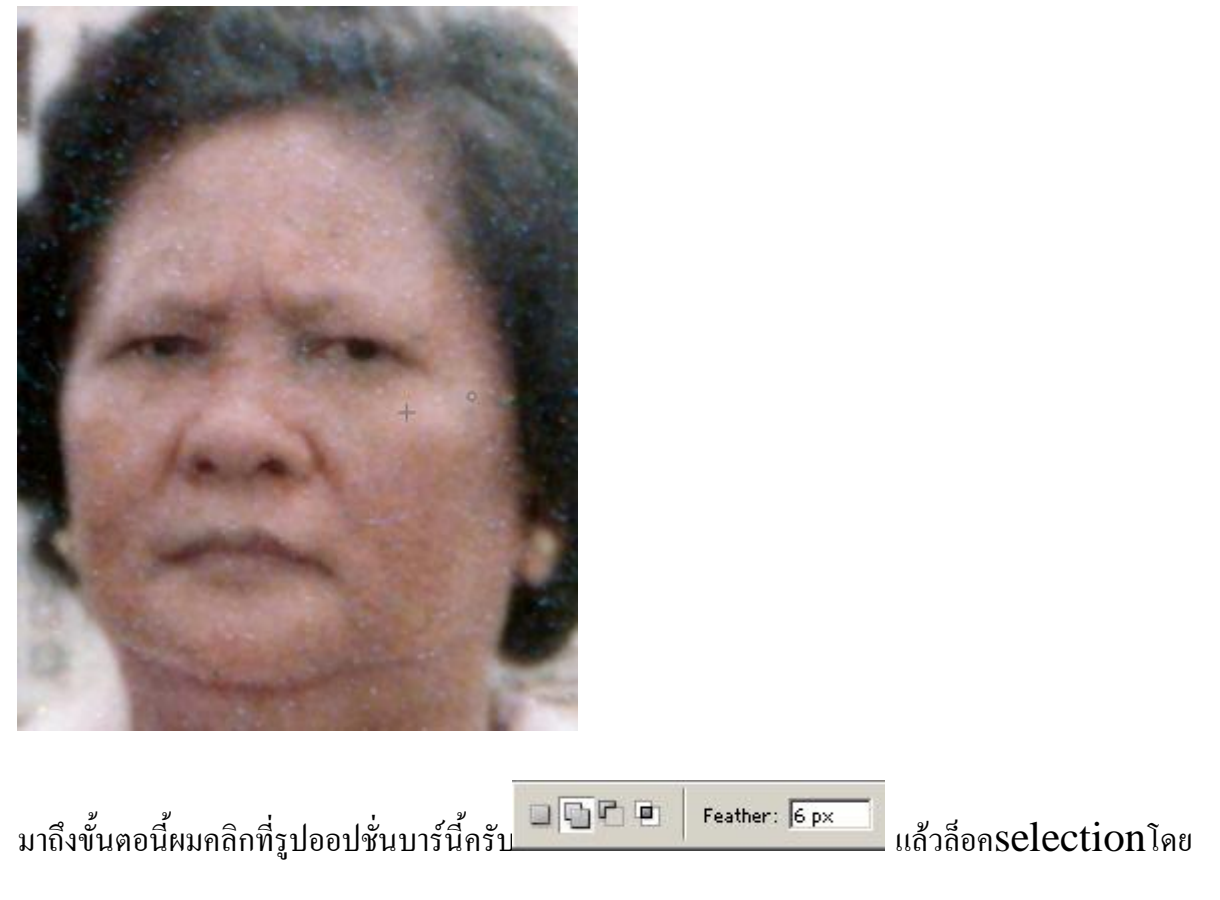

 $\Box\, \Box \, \Box \, \Box$ Feather:  $\boxed{6 \text{ px}}$ บริเวณที่ท่านเห็นแหละคับ ส่วนตรงตานั้นผมคลิกที่รูปออปชั้นบาร์นี้ครับ ี่ ี่ แล้วล็อค<code>selection</code>ครับเพื่อการปรับสีแดงหรือชมพูไม่ให้เข้าไปในตาน่ะ เสร็จแล้วผมไปที่ <code>color</code> ื่ balaance เพิ่มสีตามความต้องการ ิ่

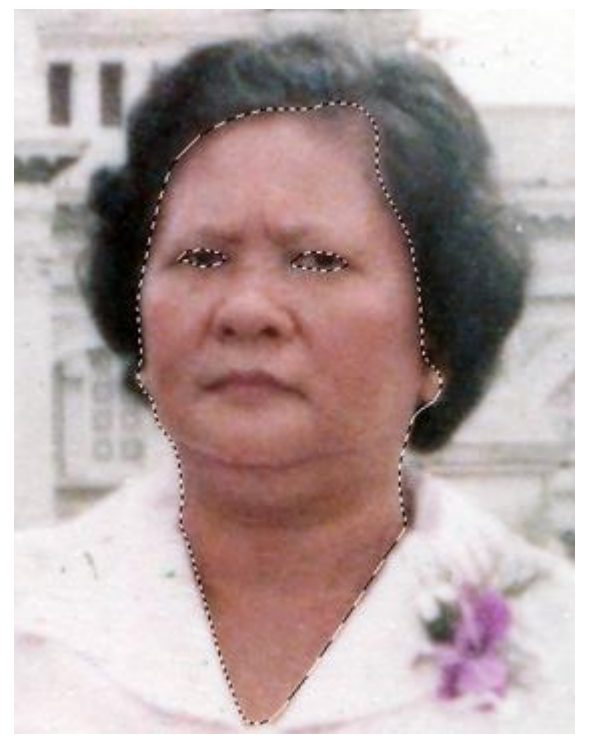

เมื่อสีได้เข้มขึ้นและบางสีเก่าได้ถูกกดดันให้เพิ่มขึ้นมาด้วย อย่างที่ท่านเห็น ผมเลยใช้ <code>clone</code> stemp โดย ื่ ิ่ ี่

ปรับท ออปชั่ ี่ ้นบาร์ <del>เพื่อติดความนุ่มนวล</del> จะจะแรก <u>เรือง การ</u>์ เพื่อของ เพื่อที่จะเกลี่ยให้เกิดความนุ่มนวล ื่ ี่ ข ึ้ นครับ

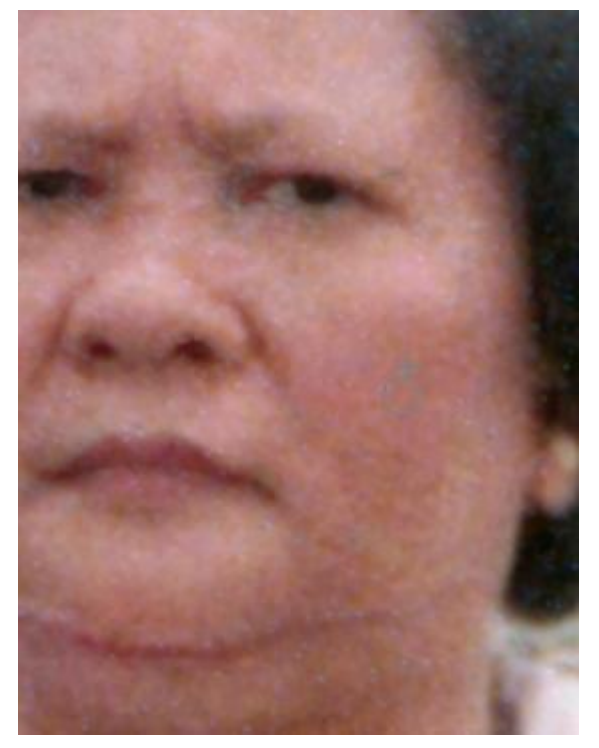

หลังจากผมใด้ทำกรพบวนการต่างๆเกือบโดยสมบูรณ์แล้ว ผมจะเพิ่มสีให้ใด้ดั่งใจขึ้นมาอีกนิดครับ ิ่ ั่

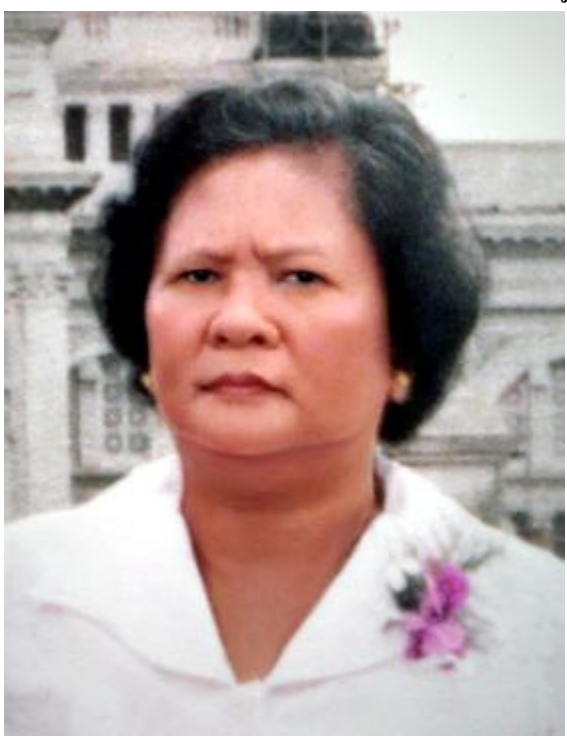

ขอต่อท้ายบทนิคนึ่งนะ ส่วนใหญ่แล้วตอนเวลาผมทำงาน ผมมักจะขยายรูปให้ดูใญ่อยู่เสมอๆ ด้วยเหตุผลที่ว่า ี่ รายละเอียดบางแห่งอาจซ่อนอยู่ และผมก้อมักจะย่อรูปให้เล้กลงเสมอๆเพื่อที่จะดูน้ำหนักแสงเงาครับ ี่ ้ํ

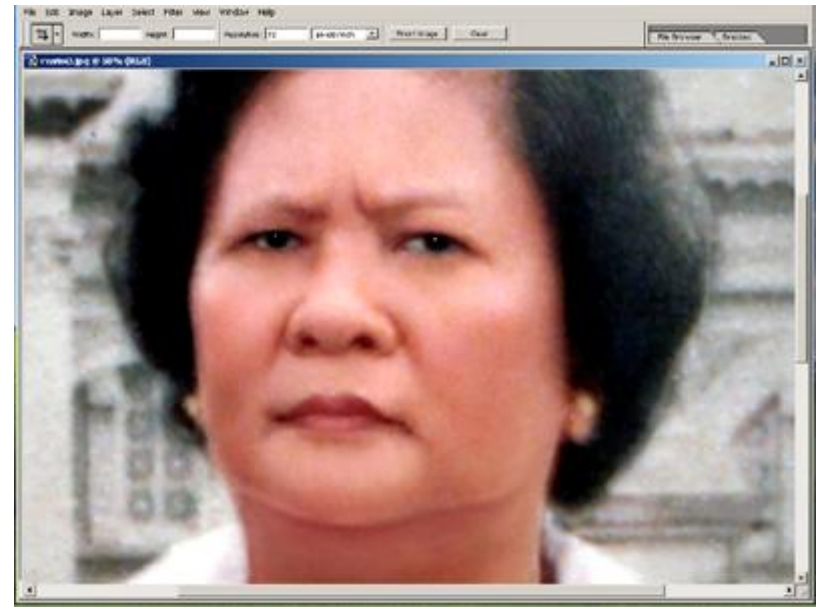

ต่ออีกนิดรูปสีเก่ายากกว่ารูปขาวดำแน่ๆเลยเนาะ(ผมว่างันแหละ)
## **7. ขาวดําเปนสี**

การลงสีให้กับภาพขาวดำนันสามรถทำใด้หลายวิธี แหละเทคนิคนี้เปนส่วนหนึ่งในแนวการลงสีของในแนว ึ่ ของผม

 $\,1.$ เมื่อท่านได้เก็บลายละเอียดบางส่วนของรูปแล้วและได้ทำการปรับรูปเปนขาวดำแล้วอีกอย่างที่สำคัญคือท่าน ื่ ี่ ต้องทำงานที่สองเลเยอร์ คือมีฉาก $1$ เลเยอร์และมีรูปตัวแบบ $1$ เลเยอร์ในไฟล์งานเดียวกัน ี่

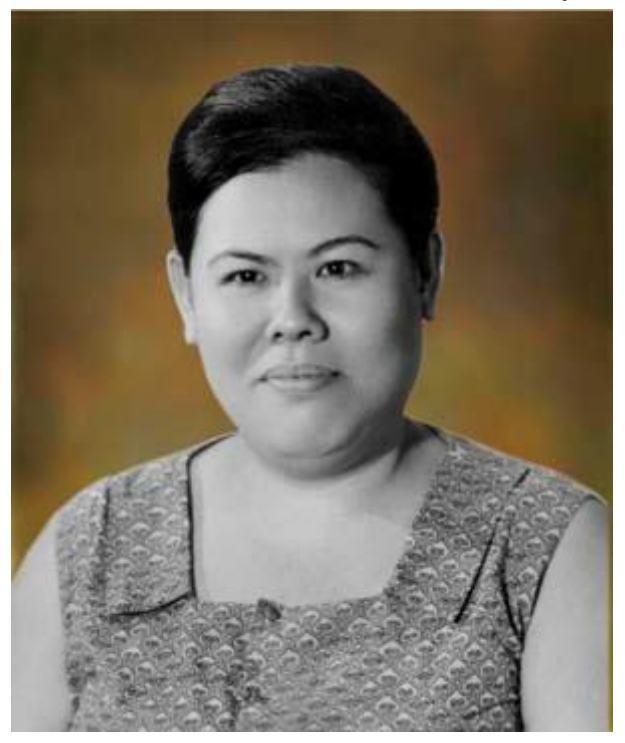

 $2.$ ใหห้ท่านล็อก $\rm selection$ เฉพาะผิวเนื้อแล้วไปที่  $\rm{image}\!\!>\!\rm{adjustments}\!\!>\!\rm{variations}(\mathfrak{nf}$ อดูใน บทหลักการลงสี $1)$ ท่านจะได้รูปดังรูปข้างล่างนี้..ผมขออธิบายแค่ช่วงใบหน้านะครับ

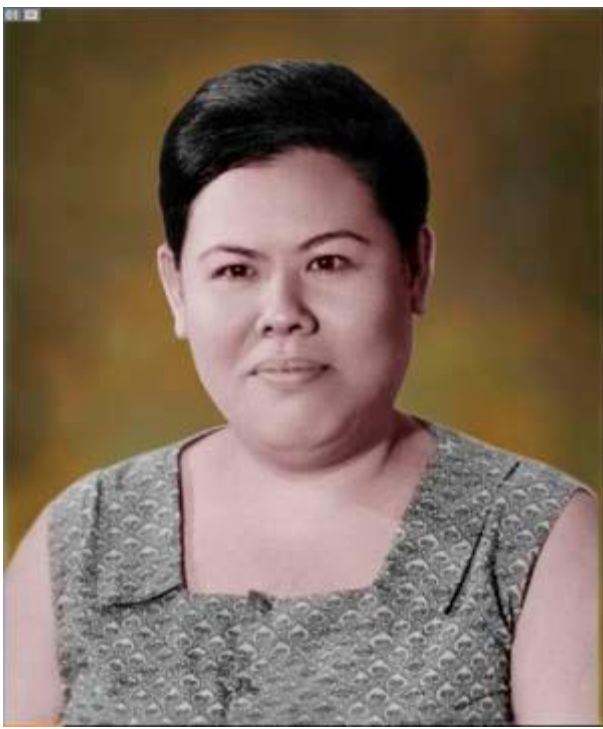

 $\bf{3.}$ รูปนี้ผมปรับ  $\bf{color~balance}$ เพิ่มความสดขึ้นมานิดหน่อยครับแล้วผมใช้ $\bf{brush}$ หัวแปรงซอฟท์ ค่า ิ่ opcity2 flow100ใชสีท อยูในรูป ระบายในสวนที่ทานเห็นผมจะไมระบายลงในท สีดํายกตัวอยางเชนตา ี่ ี่ คิว หรือในรูจมูก หัวแปรงก็แวแต่ท่านครับอย่าให้ใหญ่มากนะครับผม(ท่านดูแล้วเหมือนผมระบายไปทั่วหมด แต่จริงๆแล้ว เพราะการใช้ เปอร์เซนต์อ่อนๆนันจะดูนุ่มครับ)

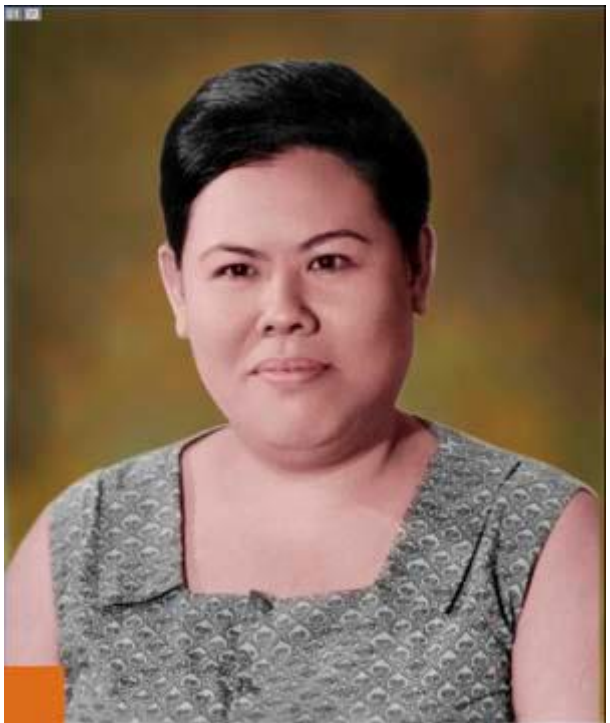

 $4.$ รูปนี้ผมใช้ $\bm{b}$ rus $\bm{\mathrm{h}}$ หัวแปรงซอฟท์ ค่า $\bm{\mathrm{opcity2}}\ \bm{\mathrm{flow100}}$ ใช้สีที่อยู่ในรูป ระบายในส่วนที่ท่านเห็นผม ี่ ี่ จะไม่ระบายลงในที่สีดำยกตัวอย่างเช่นตา คิ้ว หรือในรูจมูก (เหมือนข้อ $\bf{3}$ เลยแต่ต่างกันตรงสีเนาะ) ี่

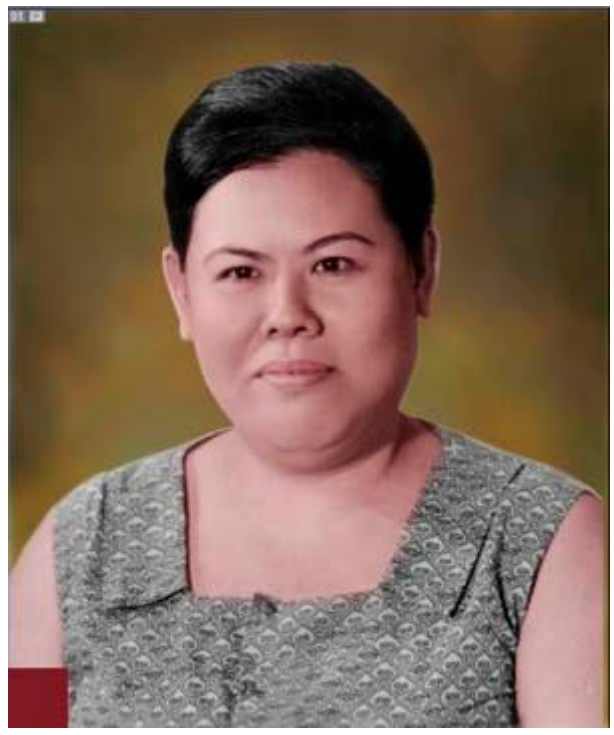

 $5..$ รูปนี้ผมใช้ $b$ rushหัวแปรงซอฟท์ ค่า ${\rm opcity}2~{\rm flow}100$ ใช้สีที่อยู่ในรูป ระบายในส่วนที่ท่านเห็นผม ี่ ี่ จะไม่ระบายลงในที่สีดำยกตัวอย่างเช่นตา คิ้ว หรือในรูจมูก (เหมือนข้อ $3$ - $4$ เลยแต่ต่างกันตรงสี) ี่

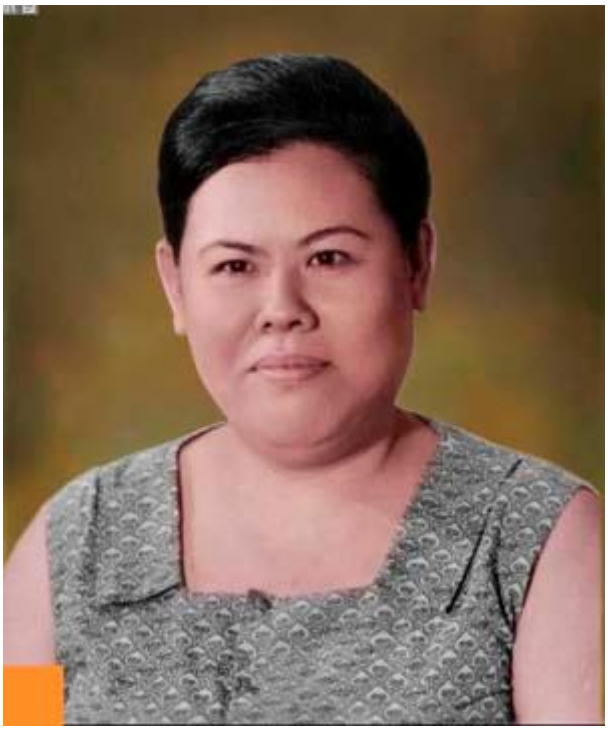

 $\rm 6.$ รูปนี้ผมใช้ $\rm brush$ ทัวแปรงซอฟท์ ค่า $\rm optty2 \ flow100$ ใช้สีที่อยู่ในรูป ระบายในส่วนที่ท่านเห็นผม ี่ ี่ จะไม่ระบายลงในที่สีดำยกตัวอย่างเช่นตา คิ้ว หรือในรูจมูก (เหมือนข้อ $3$ - $5$ เลยแต่ต่างกันตรงสี) ี่

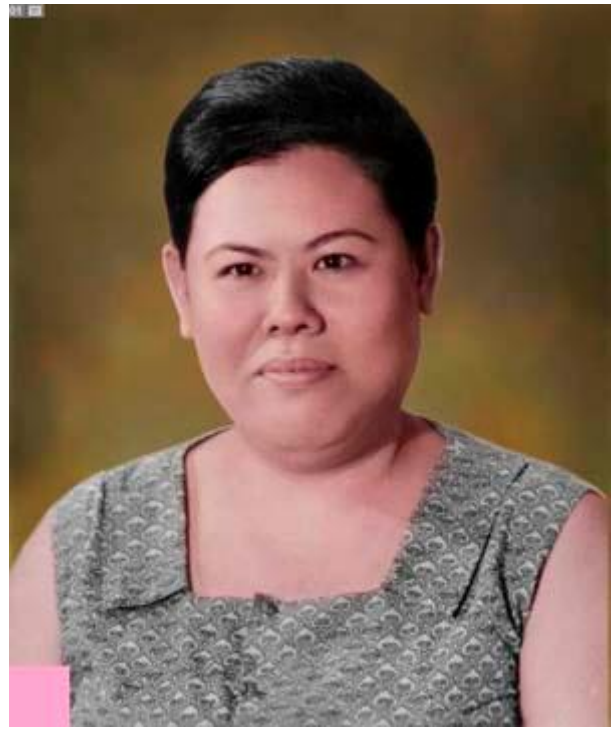

 $\rm 7.$ รูปนี้สว่างและสดใสได้นั้นผมใช้ $\rm aoto$   $\rm lavels$ (ใช้ได้ดีเปนบางรูปครับ ถ้าใช้ไม่ได้ในรูปที่ท่านกำลังทำ อยูทานก็ใชlavelsปรับเอานะครับ)

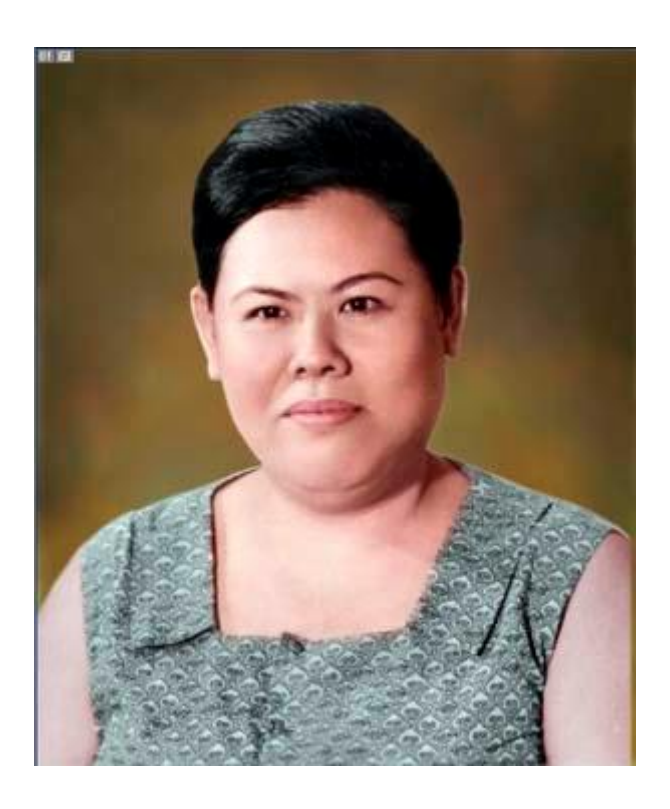

 $8.$ รูปนี้ผมไปที่select>color range(ดูที่บทความเรื่อง การจับจุดแสง) ผมใช้ทั้ง lavelsและ ${\rm color}$ ֧֧֧֧֧֦֧֧֧֧֧֧֧֧֦֧֧֦֧֧֧֧֧֧֧֧֧֧֧֧֝֟֓֓֝֟֓֕֓֝֬֝֓֓֝֬֝֓֝֬֟֓֓֝֬֟֓֓֝֬֟֩֓֓֟֩֬֓֓֝֬֓֝֬֝֬֓֝֬֓֝֬֓<br>֧֪֪֪֪֪֪֪֪֪֪֪֪֪֪֝ ี่ ื่  $\bf{balance}$ ปรับลดแสงและเพิ่มสีให้ดูสดใสครับผม..สังเกตุว่าสีสันที่ผมระบายลงไปน้อยๆนั้นได้แทรกขึ้มาด้วย ิ่  $\overline{\phantom{a}}$ 

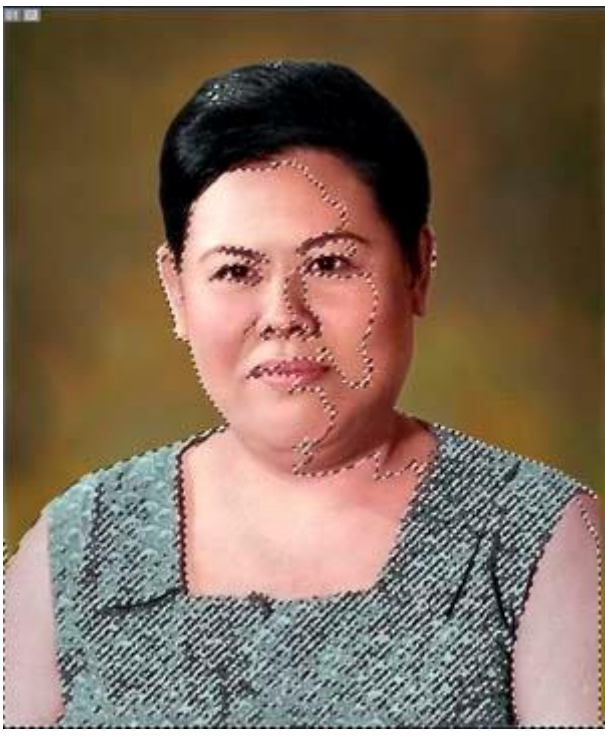

 $9.$ รูปนี้อีกหนึ่งทางเลือกของรูปที่ $9$ ครับท่านสมารถกด $\mathsf{ctrl}+\mathsf{c}$ จะได้การก๊อปปิ้แล้วกด $\mathsf{ctrl}+\mathsf{v}$ จะได้การวาง ึ่ ในที่เดิมและได้เลเยอร์ใหม่ การทำเช่นนี้ท่านจะได้เห็นสีสันและแสงเงาของการปรับ ${\rm l} {\rm ave} {\rm l} {\rm su}$ ละ ${\rm color}$ ี่ balanceท ชัดเจนขึ้น ี่

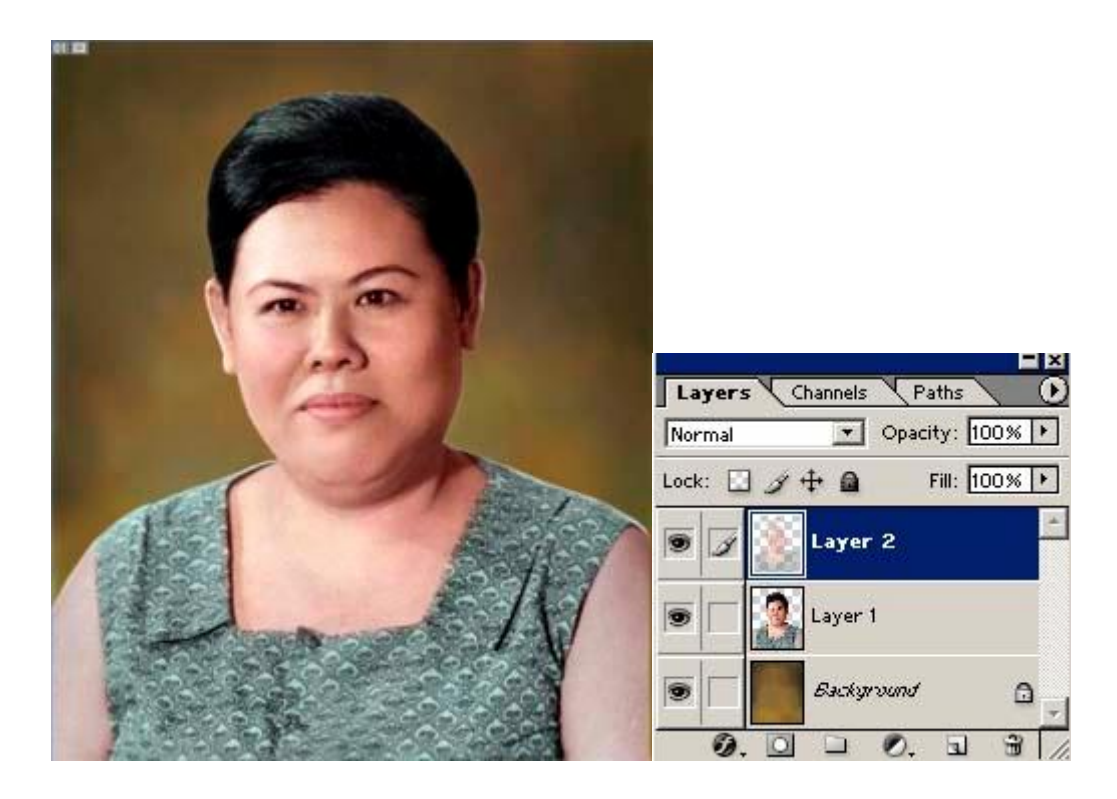

 $10.$ จุดนี้เปนจุดสำคัญของการเครียรพื้นผิวครับ รูปทุกรูปที่เปนรูปเก่านั้นจะมีรอยตะปุ่มตะป่าเต็มไปหมดบาง ี่ รูปก็ไม่ไช่ผิวเนื้อหน้าจริงบางรูปก็ไช่หรือแม้กระทั่งสีที่เราระบายไปที่ไม่เรียบร้อย สิ่งสำคัญท่านควรใช้ ี่ ิ่  ${\bf heading}$   ${\bf brush}$ จิ้มตรงพื้นผิวในรูปแล้วเอามาแทนที่นั้นจะดีที่หนึ่งเลยแหละ ี่ ี่ ึ่

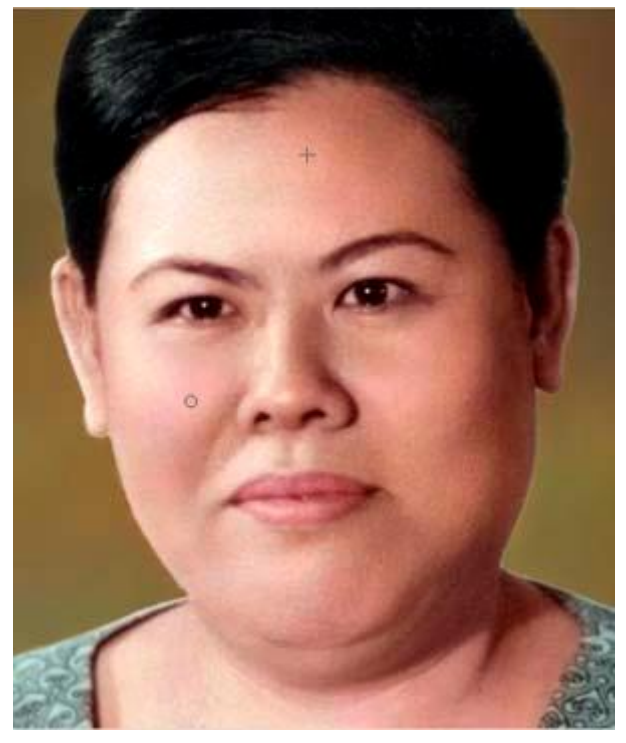

 $11.$ ขยายให้ท่านดูชัดหน่อยเนาะ ในส่วนของตาและคิ้วนั้นผมใช้สีฟ้าอ่อนระบายน่ะครับ แล้วผิวหน้าเรียบ ขึ้นมาบ้างนั้นผมก็ใช้ $\bf{clone} \,\, stemp \,\,$ ค้วยคับ(ดูในบทอีกหนึ่งวิธีที่ทำให้ผิวเนียน) ึ่ ี่

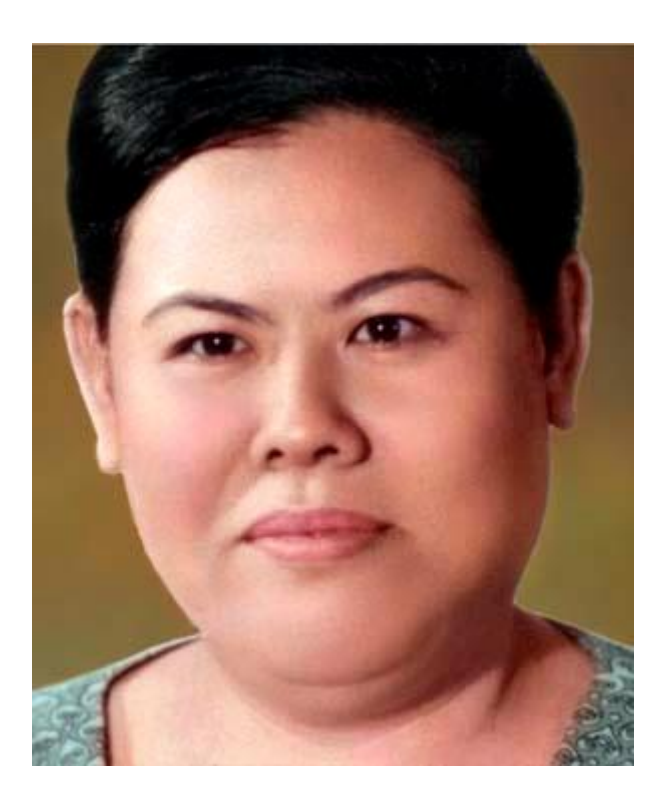

 $12.$ รูปนี้ย่อเล็กลงให้ท่านดูความแตกต่างสีตรงใบหน้าที่ผมทำให้ท่านดู กับที่ตรงแขนที่ผมไม่ได้ลงสีเลย  $\overline{\phantom{a}}$ ี่  $\overline{\phantom{a}}$ 

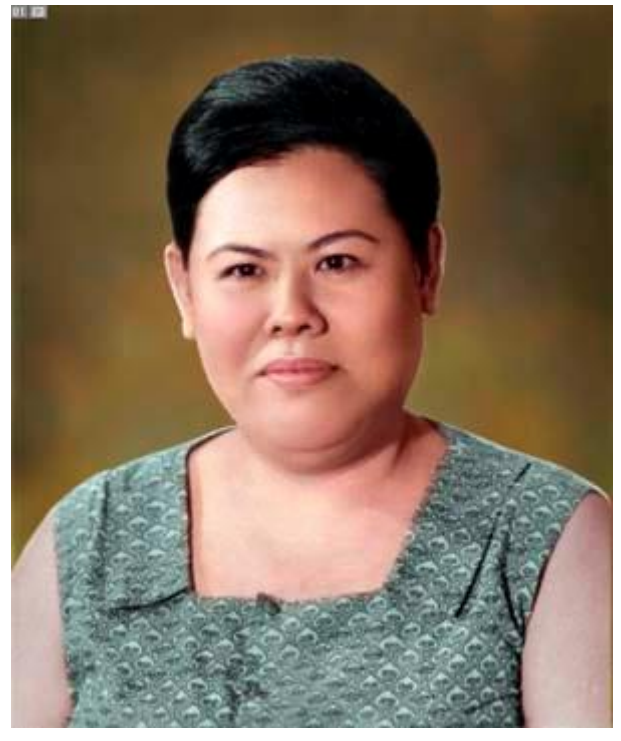

ครับผม สุดท้ายก็ได้สรุปในบทเรื่องการลงสี่ไปอีกหนึ่งขันตอนเนาะ ผมมีหลายวิธีครับแต่จะเข้าใจยากหน่อย ื่ ึ่ สำหรับท่านที่ไม่ได้เคยวาดภาพเหมือนมาน่ะ ส่วนในเรื่องการลบขอบให้นุ่มนวลก็เอาไว้จะมาสาธิตให้ท่านดู ื่ นบทต่อๆไปเนาะการลงสีวิธีนี้น่ะคับ จะช่วยให้บดบังพื้นผิวที่ไม่เรียบได้อีกด้วยนะ แล้วก็เชื่อมต่อของแสงแล้ว ื่ ก็เงาได้ดีครับ..รูปนี้ผมทำใหม่เลยนะคับท่านไม่ได้บันทึกการทำงานไว้ที่รูปผมที่เอาลงในเว็บบอร์ดน่ะ รูปนันเพ้ ี่ นทสดเลยคับงานเรงเลยตองกลาหนอย

## **8. ลบภาพสวนที่ไมต องการ**

เป็นวิธีหนึ่งที่ผมชอบใช้ครับสำหรับลบบุคลหรือสิ่งของออกเพื่อทำให้ภาพใด้ตามความต้องการ ก็ไม่ยากเกินนะ ึ่  $\overline{\phantom{a}}$ ิ่ ื่ ครับ ใช้คำสั่งและอุปกรณ์พื้นฐานสำหรับคอตกแต่งภาพก็รู้จักดี กับอุปกรณ์  $\operatorname{Stamp}$  tool นั่นเองทั้งนี้ก็จะ ใช้ร่วมกับหัว ${\bf Brush}$  ขนาดลักษณะต่างๆ ด้วย เอาหละลุยกันเลย .. ภาพท ผมนํามาเปนแบบสาธิตใหทานชมครับ  $\overline{\phantom{a}}$ 

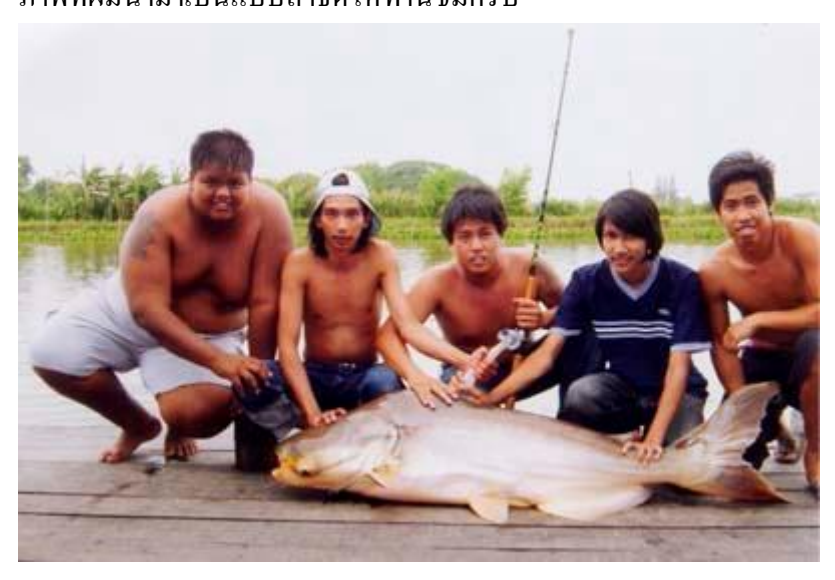

เริ่มแรกผมใช้polygonal lassoใช้ค่า feather ที่5-6ครับ คลิกลากให้ครบตามที่ต้องการ เสร็จแล้วผม ิ่ ี่ ได้ใช้ $\,$ bush รูปนี้ผมใช้ $\,$ o $\,$ pa $\,$ city  $\,80 \,$  f $\,$ low  $\,100$ ครับผมจุ่มสีบริเวณไกล้เคียงแล้วระบายในส่วนที่ เห็น แล้วว่าฉากหลังนั้นน่าจะเป็นแบบนั้นผมดูโทนสีเป็นหลักครับ

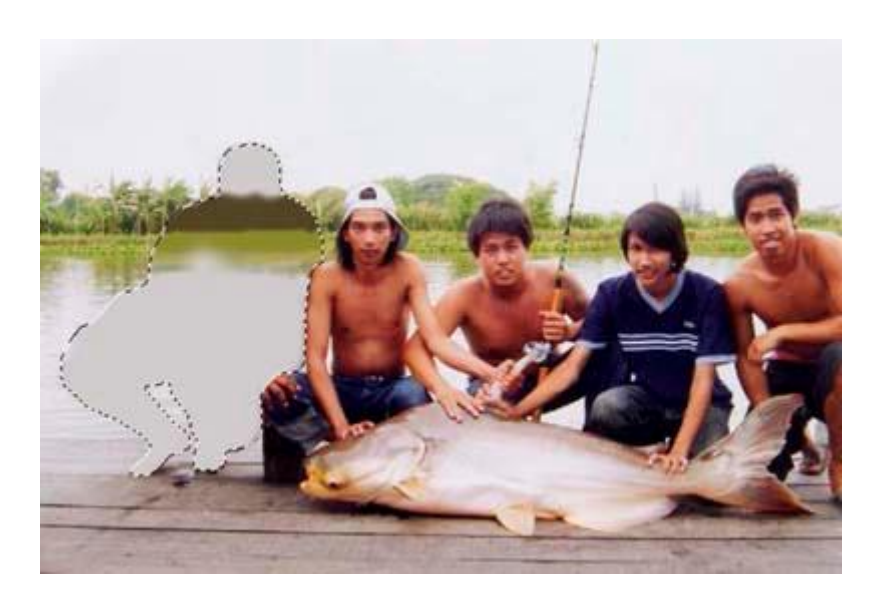

เมื่อผมลบ selection ออกแล้วยังคงมีรอยบ้างอยู่นิดหน่อย ผมกี่ทำเหมือวิธีที่ผ่านมานั้นแหละครับ ื่  $\overline{\phantom{a}}$ 

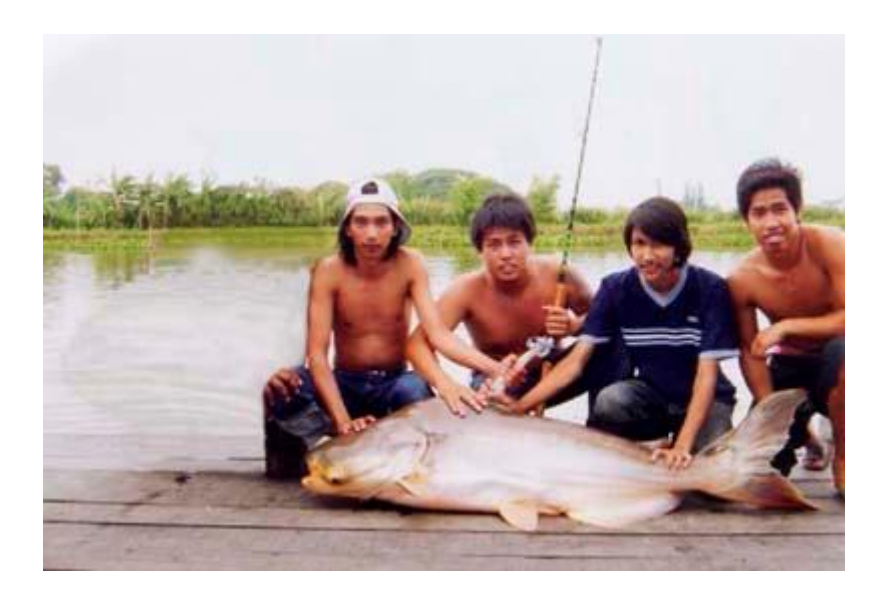

#### ในส่วนนี้ผมได้ ใช้  $\bm{\text{bush}}$  ระบายเสร็จตามที่ผมต้องการแล้วครับ  $\overline{\phantom{a}}$

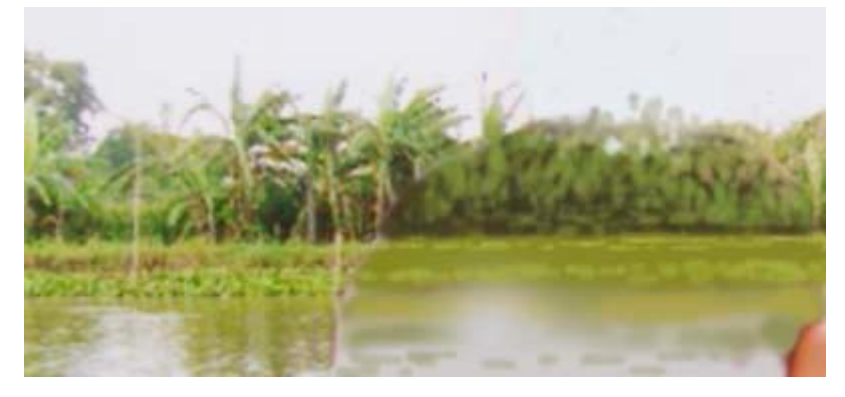

ผมใช้  ${\bf heling\;bush\;}$ กดคีย์  ${\bf alt\;}$ คลิกจุ่มพื้นผิวบริเวณที่ต้องการนำเอาไปใช้ครับแล้วผมคลิกลากลงบริเวณที่ ี่ ต้องการ ในส่วนอื่นๆก็ทำลักษณะเดียวกันทั้งรูปเลย ื่

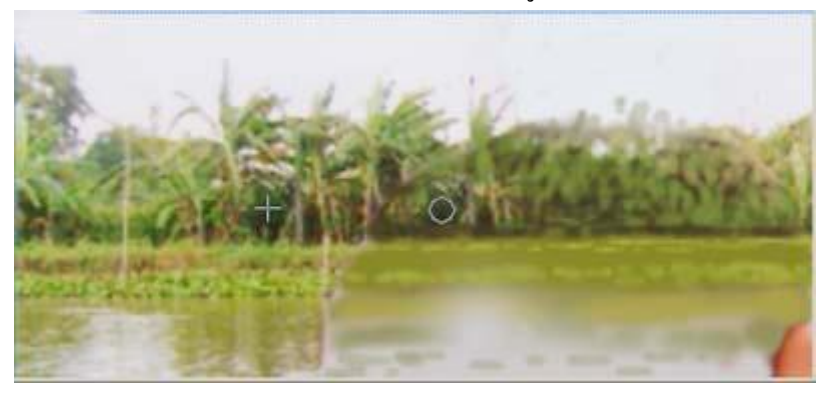

ผลที่ไดก็ออกมาแบบน ี้ แหละครับ

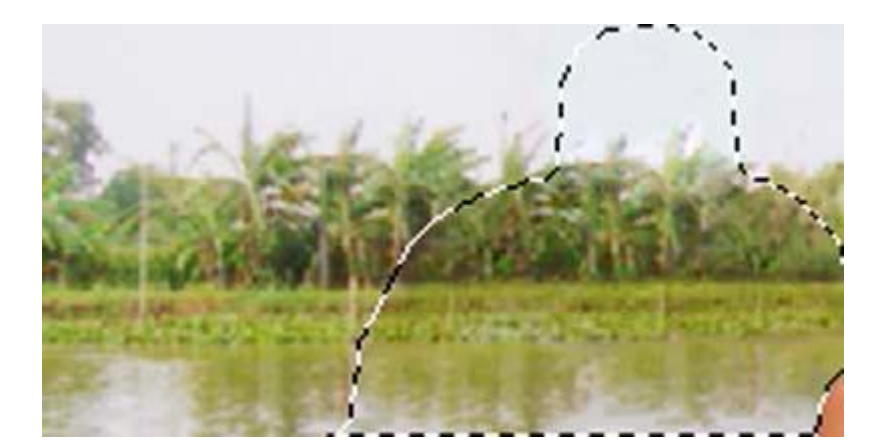

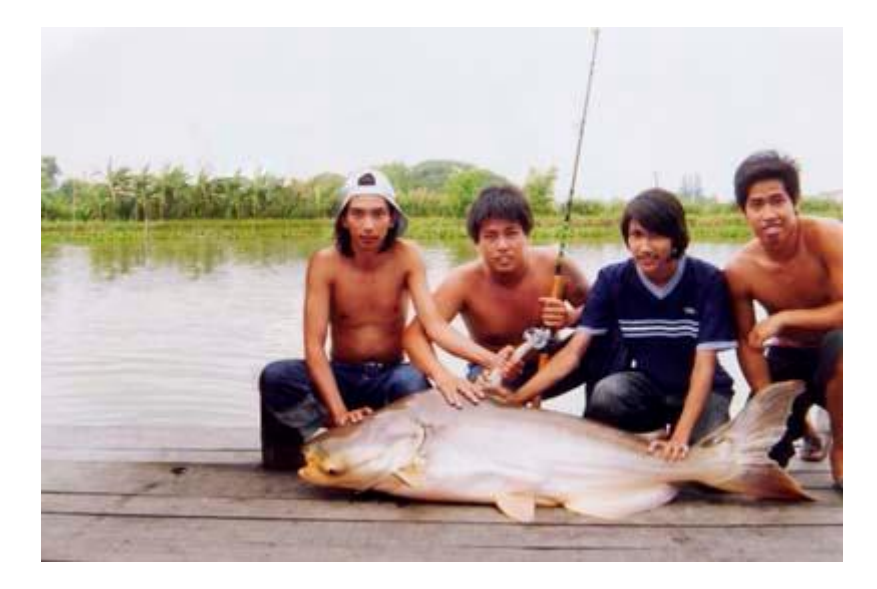

จากรูปที่ท่านเห็นนี้ผมได้ลบบุคลข้างขวาออก แล้วผมก็จัดวางรูปให้สมดุลย์พอดีกับที่ผมอยากได้ขนาดตามที่  $\overline{\phantom{a}}$ ต้องการครับ สังเกตุใด้ว่ารูปนี้เมื่อเอารูปบุคลข้างซ้ายออกแล้ว ปลานั้ตัวใหญ่ขึ้นเยอะเลยเนาะ ื่

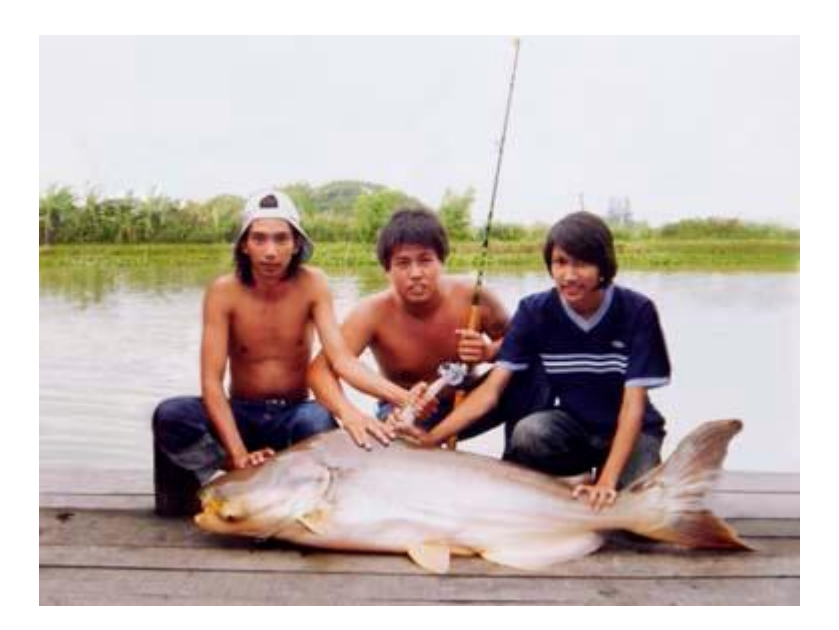

### **9. หลักการลงสีผิว 1**

ครับในขั้นตอนนี้ผมอยากจะนำหลักการลงสีแบบมาตรฐาน ท ี่ใชกันทัวไป ลองมาชมกันครับ ผมจะใช้รูปที่ผ่านขั้นตอนการใช้เครื่องมือต่างๆในโปรแกรม  ${\rm photonshop}$ ื่ มาพอสมควรแลวครับ

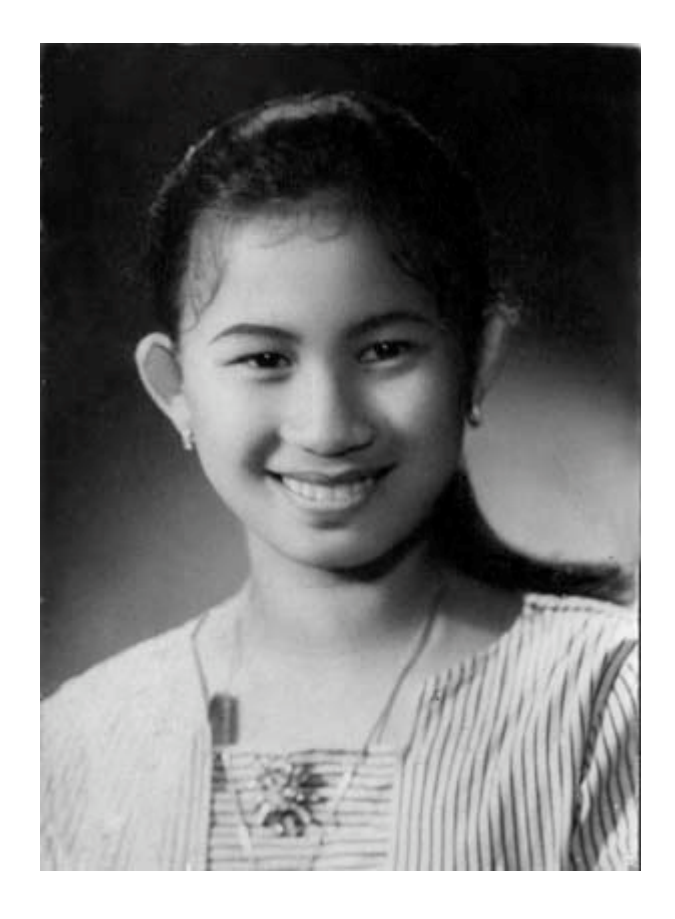

ผมใช้เครื่องมือ polygonal lassoใช้ค่า feather ที่5-6ครับ ล็อคเฉพาะตรงผิวเนื้อหากท่านต้องการนำ ื่  ${\rm selection}$  มาใช้อีกท่านกี่บันทึกไว้ที่  ${\rm select}{>}$ save  ${\rm selection}$  ท่านกี่บันทึกชื่อตามแล้วแต่ชอบเลย **:**<br>!

> ครับ หากท่านต้องการนำขึ้นมาใช้ ท่านก็ไปที่ select>load selection เลือก select ตัวที่ท่านต้องการได้เลยครับ ี่

PDF created with pdfFactory Pro trial version [www.pdffactory.com](http://www.pdffactory.com)

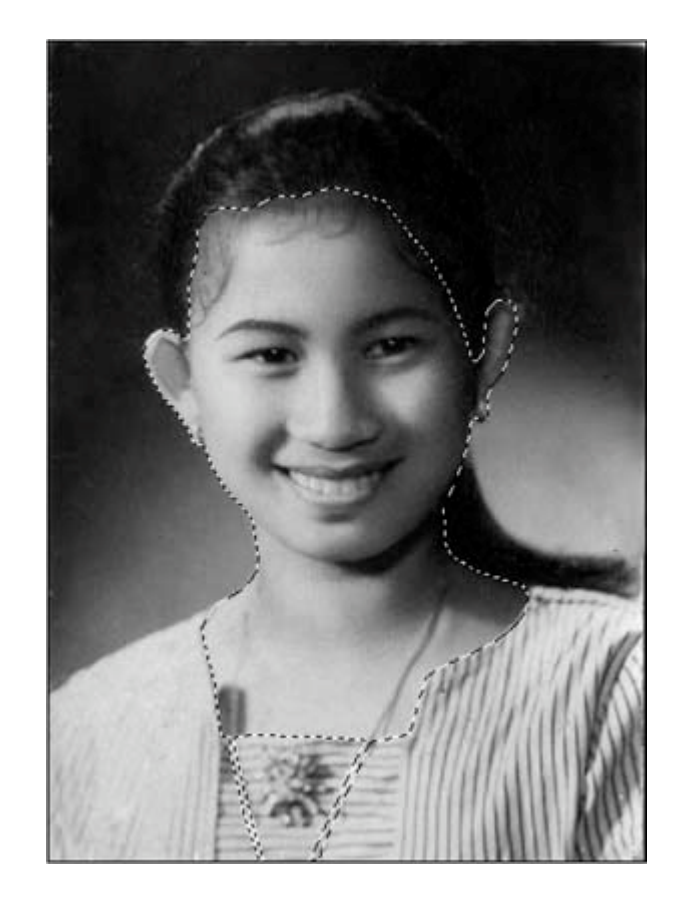

ต่อมาผมใช้ปรับสี โดยไปที่  $\operatorname{adjusments}{>}$ variations ผมเลือกค่าสีในช่อง  $\operatorname{more}$   $\operatorname{red}$  ครับ

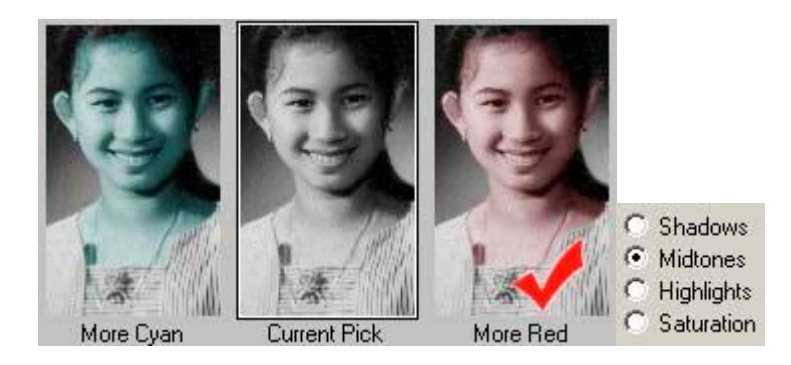

คลิกครั้งเดียวครับจะได้สีผิวที่ไม่สดมากนัก เพราะเราสามรถเพิ่มขึ้นได้อีกในกรณีที่เรา เซฟ ิ่ ี่ แล้วเราก็เรียกขึ้นมาใช้ได้อีกครับ(ในช่อง  $\bm{\mathrm{current}}\ \bm{\mathrm{pick}}\ \bm{\mathring{$ กือค่าสีที่ผมต้องการครับ)  $\bm{\mathord{)}}$  $\overline{\phantom{a}}$ 

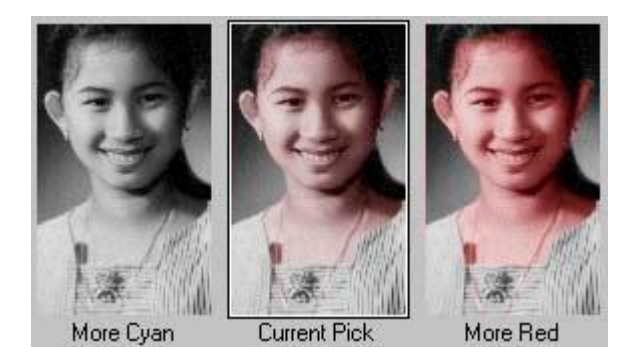

PDF created with pdfFactory Pro trial version [www.pdffactory.com](http://www.pdffactory.com)

สีผิวที่ได้มาจะอยู่ในประมาณนี้ครับ

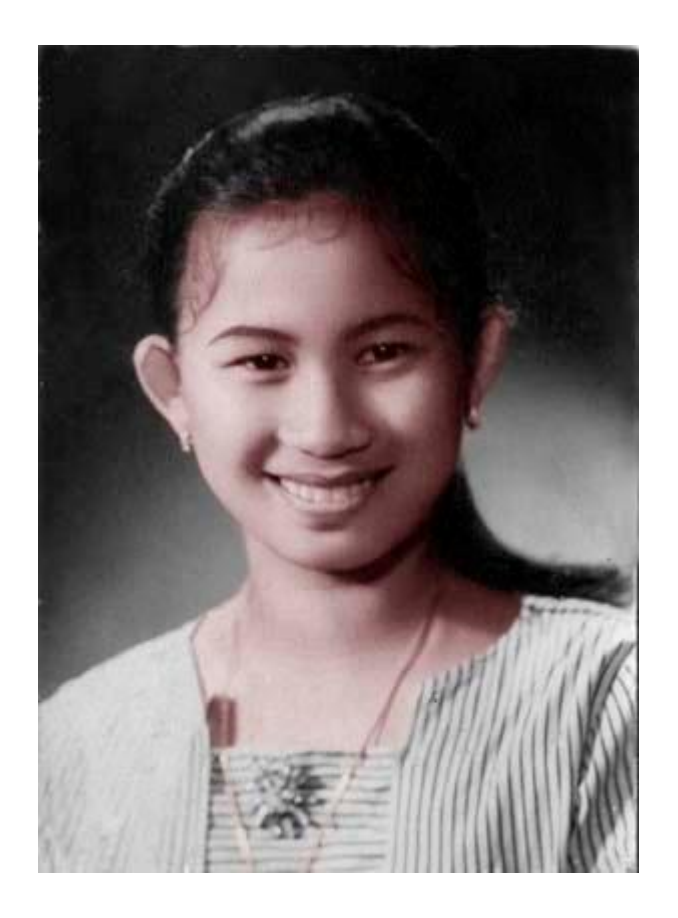

ในส่วนของริมฝีปากผมใช้เครื่องมือ ${\bf polygonal}$  lass ${\bf o}$ ใช้ค่า ${\bf feature}$  ที่ ${\bf 5}$ - ${\bf 6}$ ครับ แต่ในขั้นตอน ื่ นี้ผมใช้ $\rm color~balance$ ครับ ท่านสามรถเพิ่มค่าสีตามต้องการเลยครับ ิ่

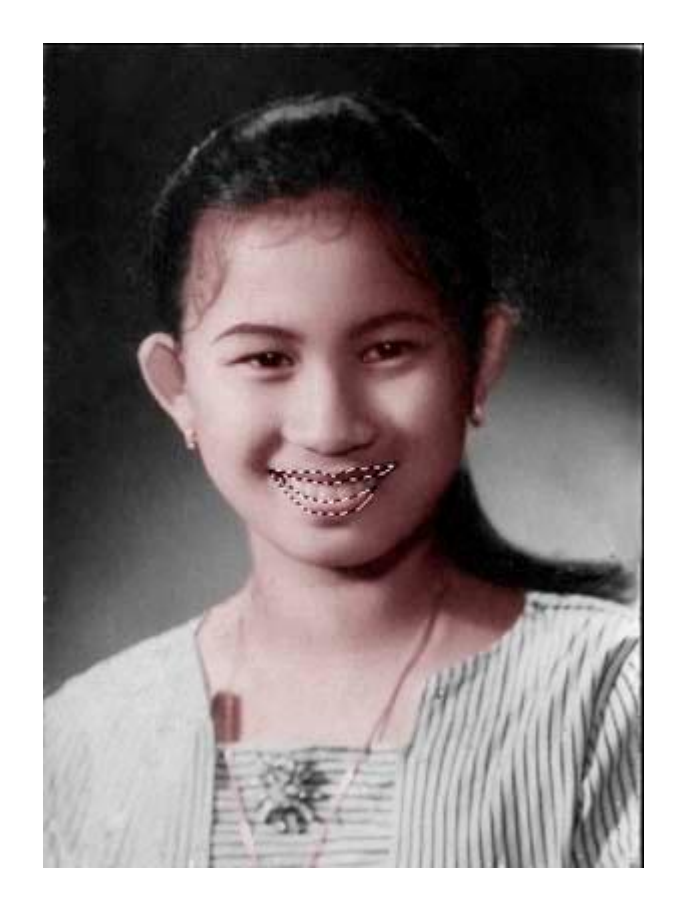

ในส่วนของคิ้วผมใช้เครื่องมือ ${\bf polygonal}$  lassoใช้ค่า ${\bf feature}$  ที่ ${\bf 5}$ -6ครับ ในขั้นนี้ผมก็ใช้ ${\bf color}$ ื่ balance ปรับคาสีออกไปในโทนสีน าเงินอมฟาครับ ้ํ

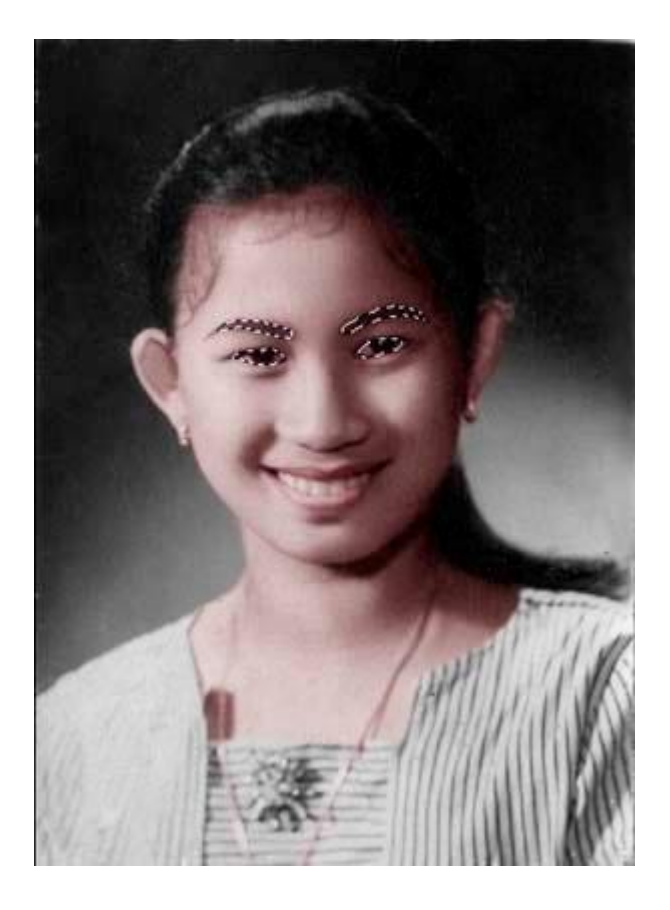

สีสันที่ไดจะไมดูแบงแยกกันจนเกินไป

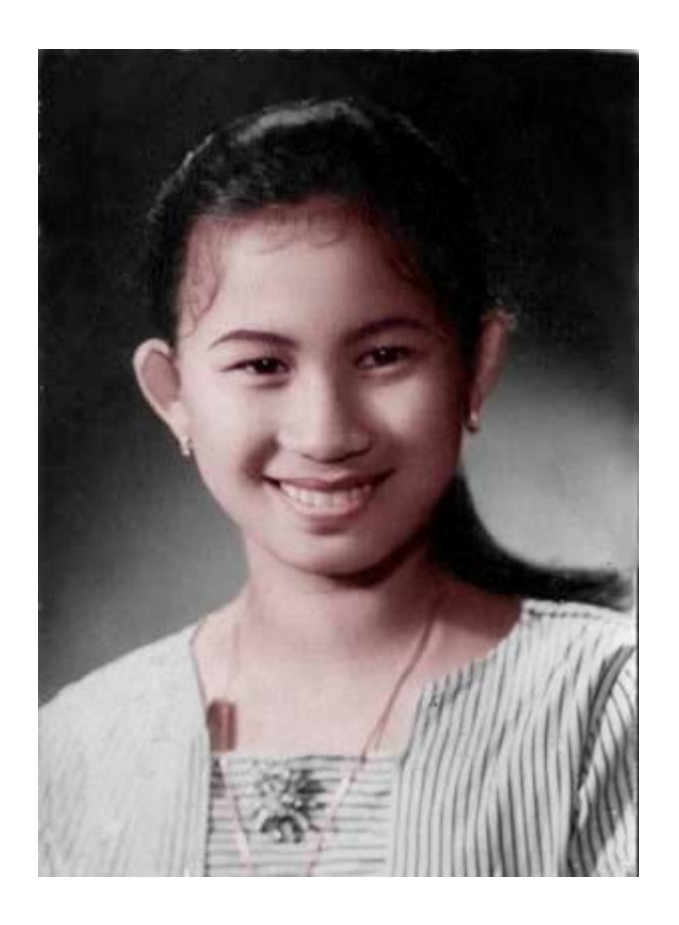

ต่อมาหากท่านอยากให้ผิวสดขึ้นท่านสามรถเรียก  $\rm{selection}$  ที่ท่านเซฟไว้ นำขึ้นมาใช้แล้วปรับค่าสีที่ ี่ ตามแลวแตทานชอบเลยครับ

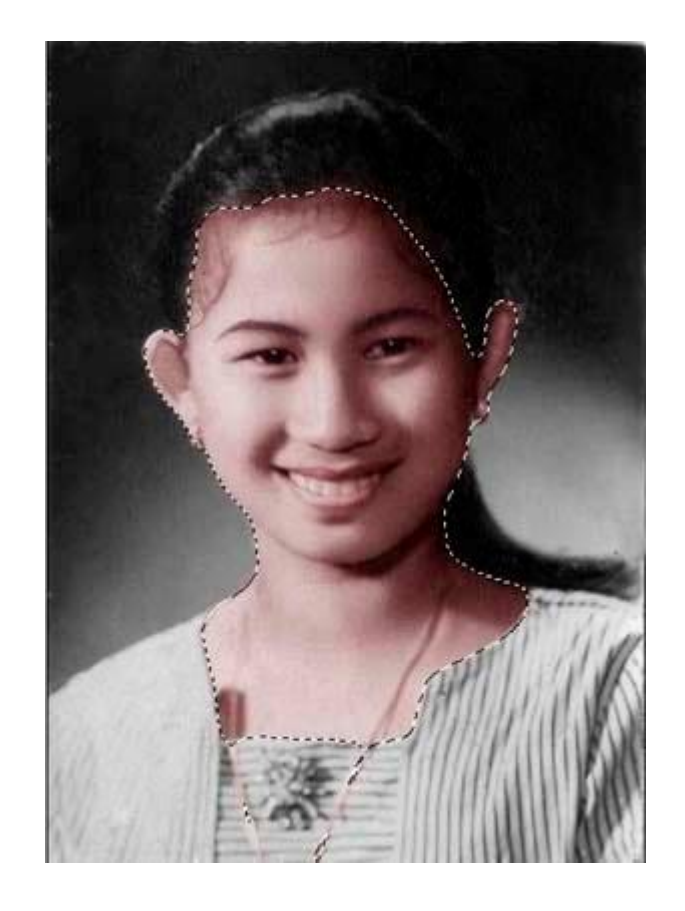

ในส่วนของเส้นผมที่อยู่บริเวณผิวหน้า ท่านสามรถเดิน แล้วปรับค่าสีที่ ให้เป็นนำเงินอมฟ้าได้ครับ ี่ ้ํ

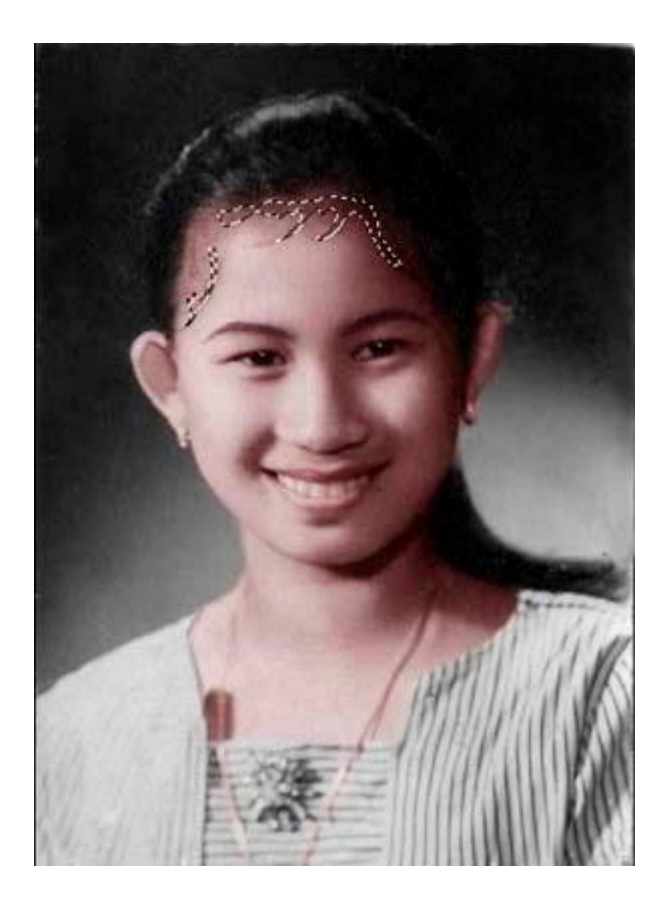

สีสันท ออกมา เปนไงครับ พอดูสดขึ้นมาหนอย ี่

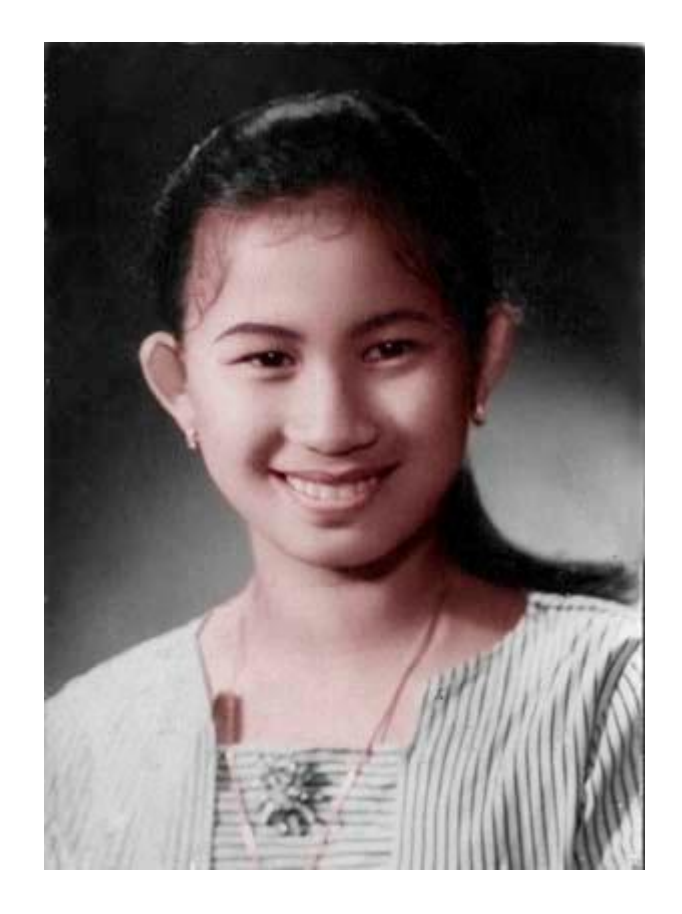

เป็นอย่างไรบ้างครับ หลักวิธีแบบง่ายๆ.... ในการลงสีอีกรูปแบบหนึ่ง คือการใช้วิธีเพ้นท์ลงบนใบหน้าเลยหรือ ว่าในส่วนสำคัญๆ เอาไว้ผมจะนำเสอนอต่อไปนะครับ

## **10. หลักการฟนฟูรูป**

มีรูปอีกมากมายครับที่ต้นฉบับเลือนลางและมองโครงสร้างของรูปแทบ ไม่ค่อยออก ี่ ในขั้นตอนนี้ผมขอแนะนำวิธีการฟื้นรูป หมายถึงรูปที่เราได้จากการสแกน หรือจากกล้องก็แล้วแต่นะครับ หาก รูปที่ท่าน ได้มามีลักษณะคล้ายรูปนี้ ท่านลองมาดูวิธี คร่าวๆกันครับ

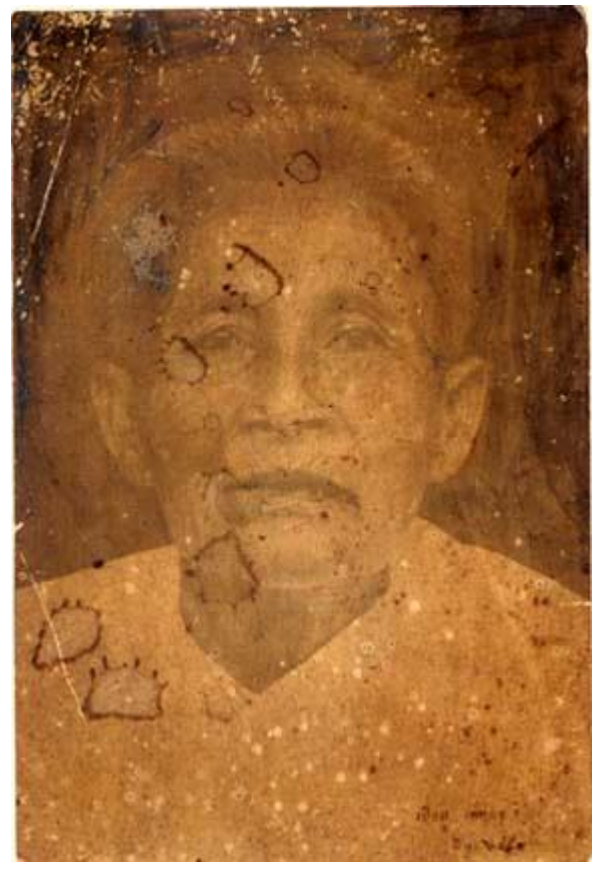

อย่างแรกเลยนะ ผมใช้ levels ปรับแแสงและเงาให้ชัดขึ้นมาหน่อย แล้วผมก็ใช้ bursh เพ้นท์ ผมใช้ opacity 15-20 ครับ ผมจะเพนทโครงกอน

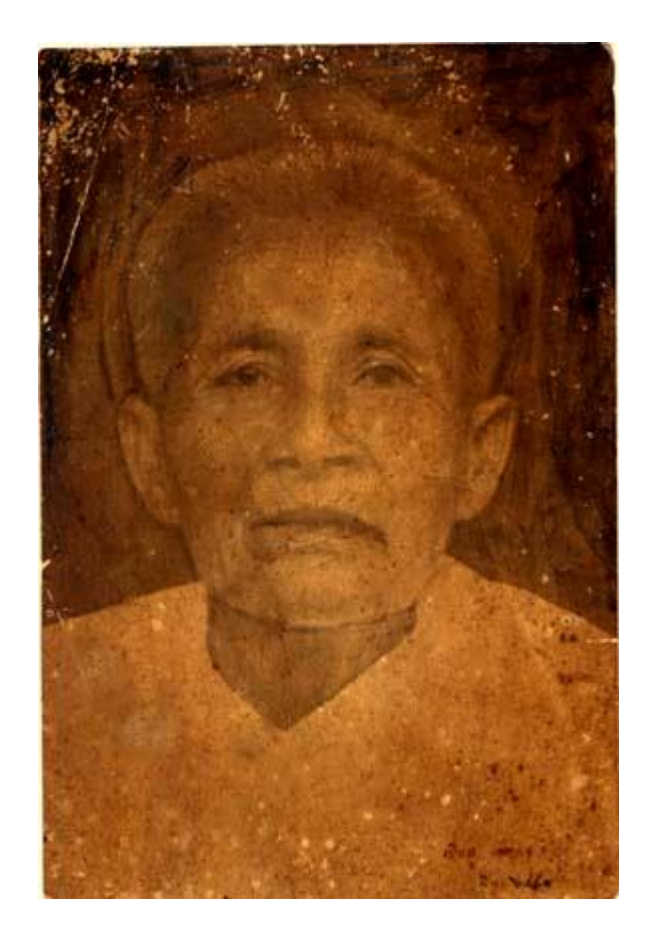

ในตอนนี้ผมได้ทำการ ตัดรูปมาลงในพื้นที่ที่ใหม่ ซึ่งผมได้เตรียมรอไว้แล้ว ผมได้ปรับสีรูปให้เป็นขาวดำให้ ี่ ึ่ ท่านกด  $\operatorname{\mathsf{ctrl}} + \operatorname{shift} + \mathbf{u} = \operatorname{\mathsf{desaturate}}$  สังเกตุได้ว่า การที่ผมนำมาลงในพื้นที่ใหม่นี้ นอกจากจะมอง ี่ เห็นชัดขึ้นแล้วยังดูได้ เป็นชิ้นเป็นอันขึ้นอีกครับรูปที่มีค่านำหนักที่เป็นกลางนี้ จะช่วยให้เราเพิ่มแสงและเน้น ้ํ ี่ ิ่ เงาใด้ง่ายขึ้นครับ

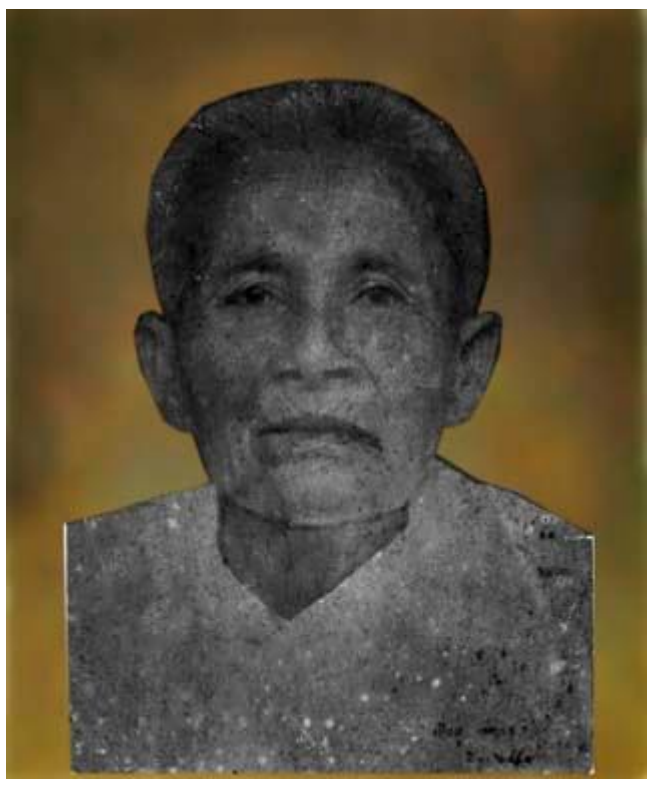

ในขั้นตอนนี้ผมได้ทำการเก็บลายละเอียด โดยเริ่มจาก เน้นในส่วน ของหู ตา คอ จมูก ี่ และส่วนอื่นๆ ผมใช้  $\operatorname{\textbf{brush}}$  เพ้นท์เบาๆ คอยเพิ่มที่ละนิด ไปเรื่อยๆครับ จะ ไม่รีบร้อน ื่ ิ่ ี่ ื่ และสุดท้ายก่อนที่ผมจะลงสีผมได้ ปรับแสงเงา ด้วย  ${\rm levels}$  ให้ดูมีน้ำหนักขึ้น  $\overline{\phantom{a}}$ ้ํ ขันตอนนี้อาจจะยากซักหน่อยสำหรับท่านที่ไม่มีความรู้ ทางด้านวาดภาพน่ะครับ ทําบอยๆ ครับ น ก็เหมือนการเรียนรูวาดภาพเหมือนกันครับ ี่

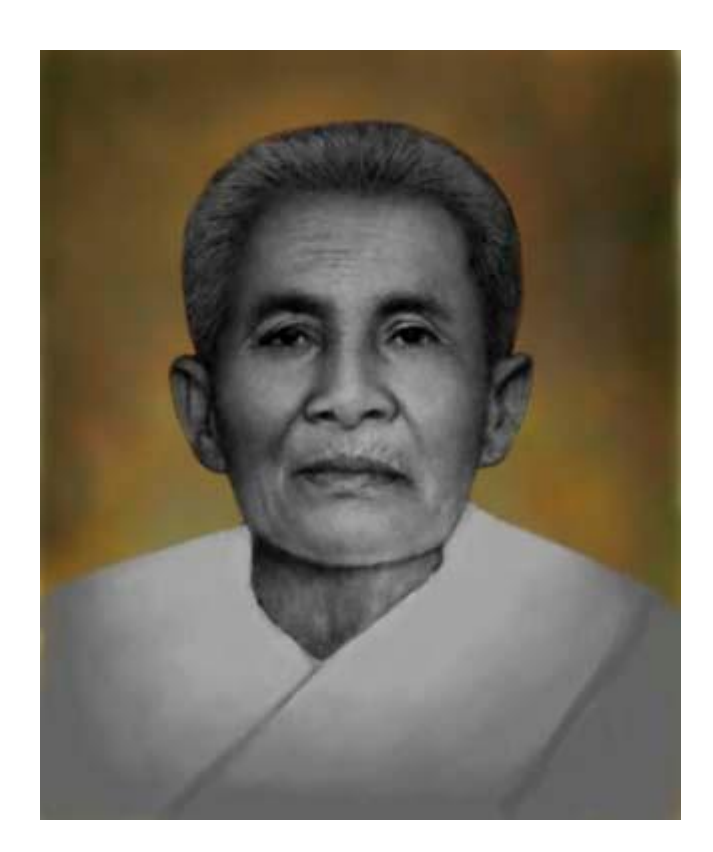

ในหลักวิธีการลงสีนี ผมจะนำบทความที่เตรียมไว้ทยอยๆมาครับ ี่

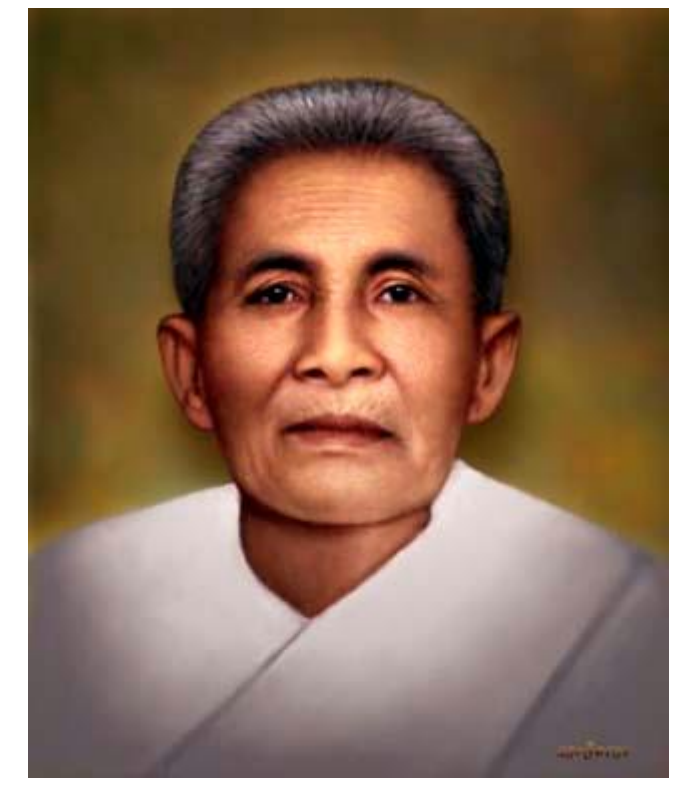

# ${\bf 11.}$  ทำหน้าใสกิก

ครับเป็นงานที่ทำตามความต้องการของลูกค้าครับผม และผมอยากให้ท่านดูความเปลี่ยนแปลงแต่ละจุดครับ ี่ ต้นแบบที่มาเป็นแบบนี้ครับอยากให้ท่านลองพิจารณาดูว่าความเปลี่ยนแปลงที่เกิดขึ้นนั้นแตกต่างกันพอสมควร ี่  $\overline{\phantom{a}}$ แตก็ยังคงมีความเหมือนตัวแบบอยูซัก60-70เปอรเซนตครับ

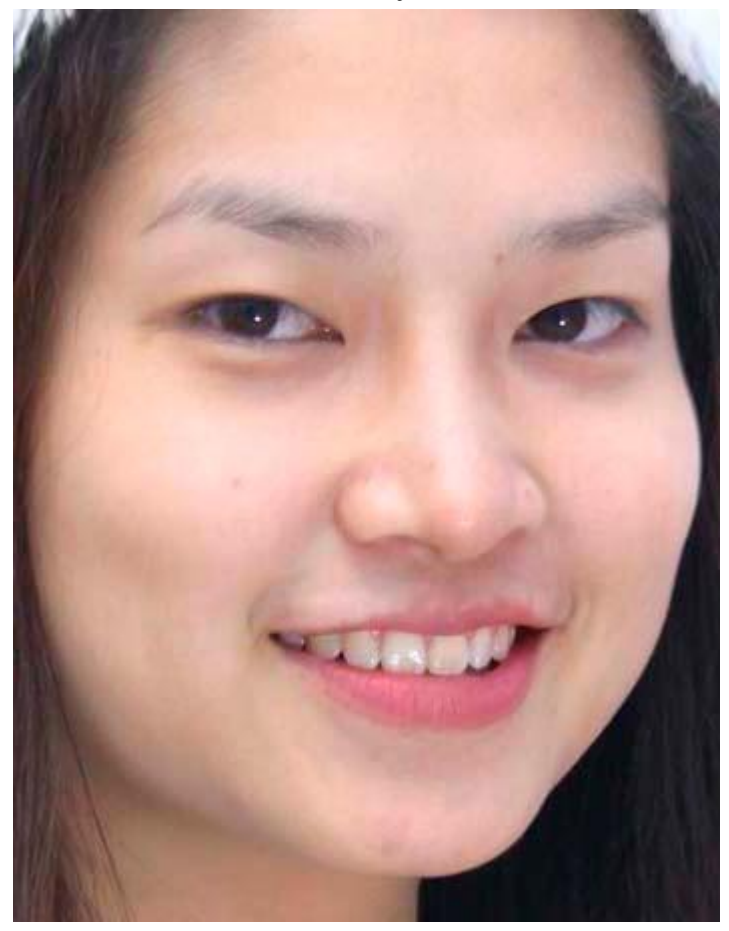

้แต่ละอย่างของความใส่ใจในการทำงาน ผมจะคิดถึงเสมอว่า ทำไงก็ได้แต่ต้องมีความเหมือนหลงเหลืออยู่ครับ ้อย่างเช่นโครงหน้านั้น ผมทำตามความต้องการของลูกค้าครับ ในส่วนอื่นๆนั้นผม ทำตามใจตัวเองครับไม่ว่าจะเป็นตา คิ้ว ปาก ผมใช้ประสปการณ์ ที่วาดรูปมา $20$ ปี บรรเลง ื่ ี่

ลงไปครับ ตรงไหนควรเน้น ตรงไหนควร เอาออก นี่แหละครับจุดสำครับคับผม ี่

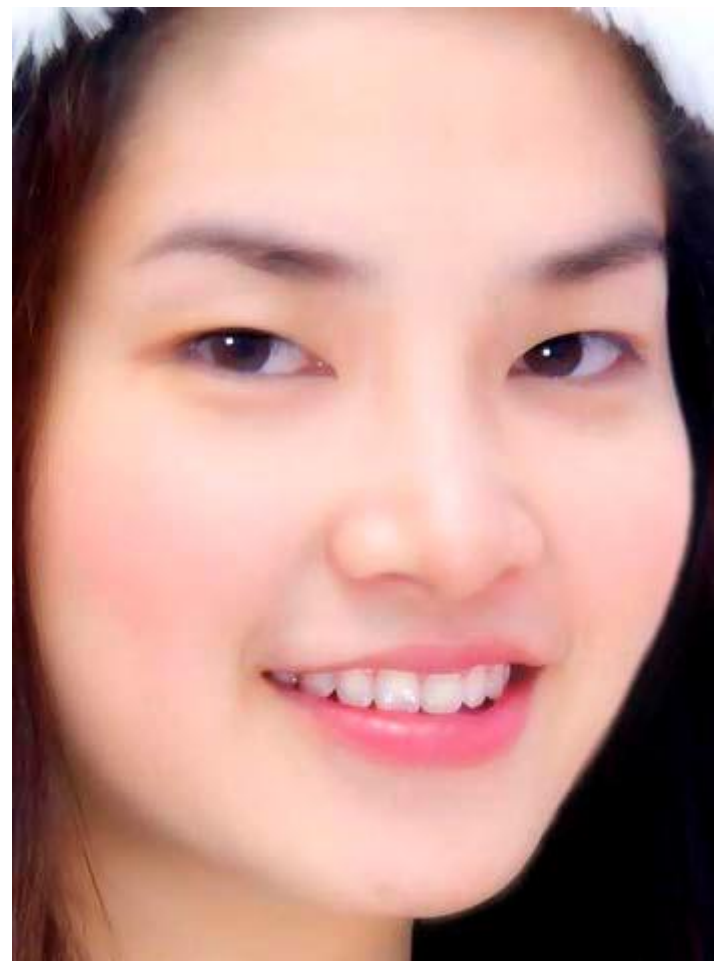

รูปบางรูปที่เสียหากเรามองผ่านๆ ไปแล้วก็คิดว่า ไม่น่าแต่ง ได้อย่างตัวอย่างรูปนี้ผมเองก็เกือบจะ ไม่รับอยู่ เหมือนกัน แตพอเอากลองมาสองดู(เพราะเปนรูปเล็ก)ก็พอทําไดครับ

### **12. แกไขภาพท ขาดหาย ี่**

อย่างเช่นรูปต้นแบบรูปนี้ดีตรงที่ว่าเปนรูปหน้าตรงถ้าเปนด้านอื่นก็คงจะแก้ยากกว่านี้อีกครับ ส่วนใหญ่แล้วคน ื่ ทุกคนจะมีสัดส่วนและตา จมูก ปาก หู 2ข้างที่คล้ายกันครับ จะมีก้อแต่ทรงผม ที่หวีไปอีกทิศทางนึง ในส่วน ี่ ี่ ของชั้นตาก็จะมีชั้นตาบน $2$ ข้างไม่เท่ากันบ้าง แต่ในสถานภาพแบบนี้คงต้องให้ลูกค้าหรือคนไกล้ชิดกับรูปที่ เสียหายแบบนี้มาดูก่อนที่เราจะปรินก่อนก็ดีทีเดียวเลยล่ะ ี่

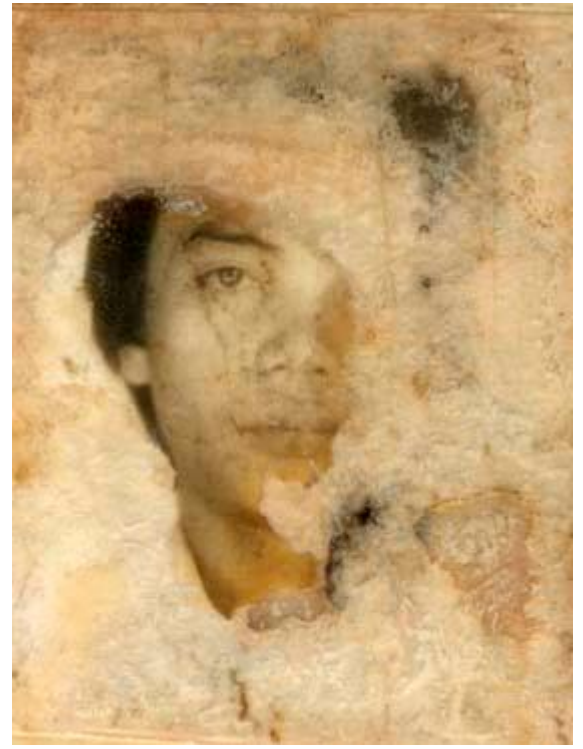

เริ่มต้นด้วยผมใด้เก็บรายละเอียดได้พอสมควรในด้านหนึ่งแล้วก็ช้ $\bf{polygonal}~lasso~tool$  กลิกให้ครบ ิ่ ี่ ในส่วนที่ต้องการนำไปใช้นะครับแล้วทำการก๊อปปี้โดยกด $\mathsf{ctrl}+\mathsf{c}$ 

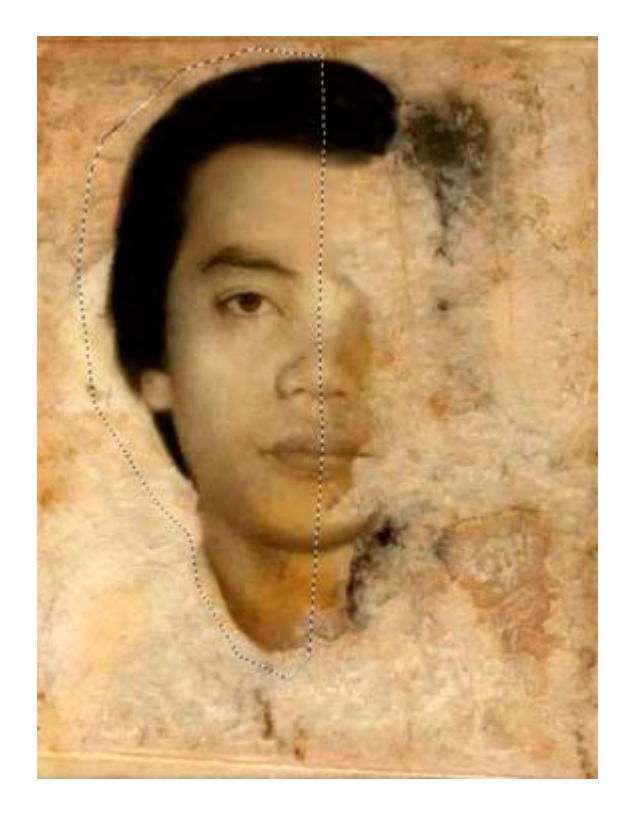

ในรูปด้านซ้ายมือนั้นผมใด้ทำการก๊อปปิ์ออกมาแล้วสร้างพื้นที่ทำงานใหม่โดยการกด $\mathsf{ctrl+}$ นเล้วผมนำรูปที่ทำ ี่ การก๊อปปี้ออกมาวางโดยการกด $\mathsf{ctrl+v}...\mathsf{l}$ นส่วนรูปด้านขวามือนั้นผมได้ทำการปรับรูปให้หันมาอีกด้านนึง โดยไปที่

### image>Rotate Canvas>Flip Canvas Horizontal

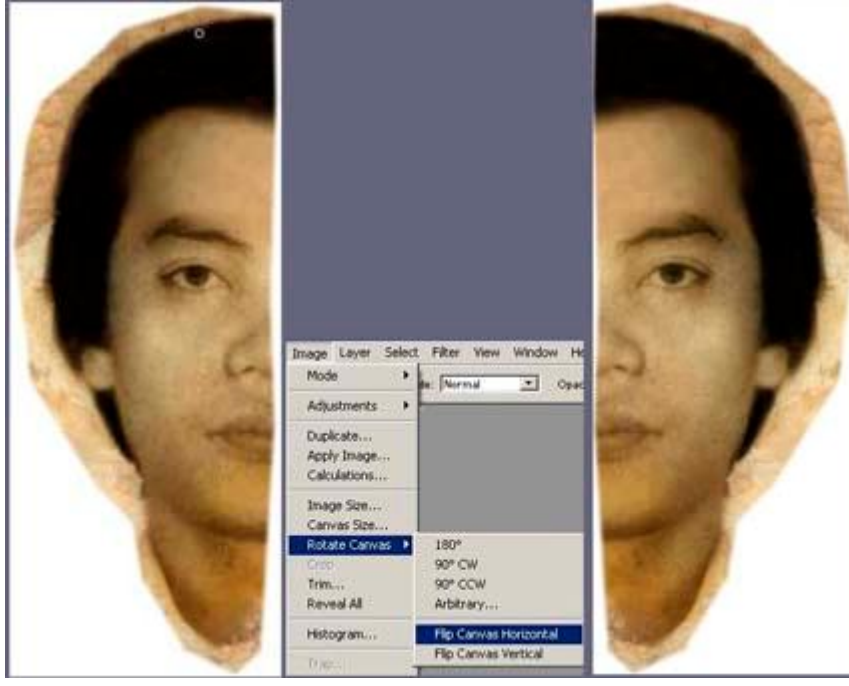

แล้วทำการเคลื่อนย้ายมาที่รูปต้นแบบอีกครั้งหนึ่ง ที่พาเลตเลเยอร์จะมีเลเยอร์ใหม่เพิ่มอีก $1$ เลเยอร์ครับ ื่ ี่ ี่ ิ่

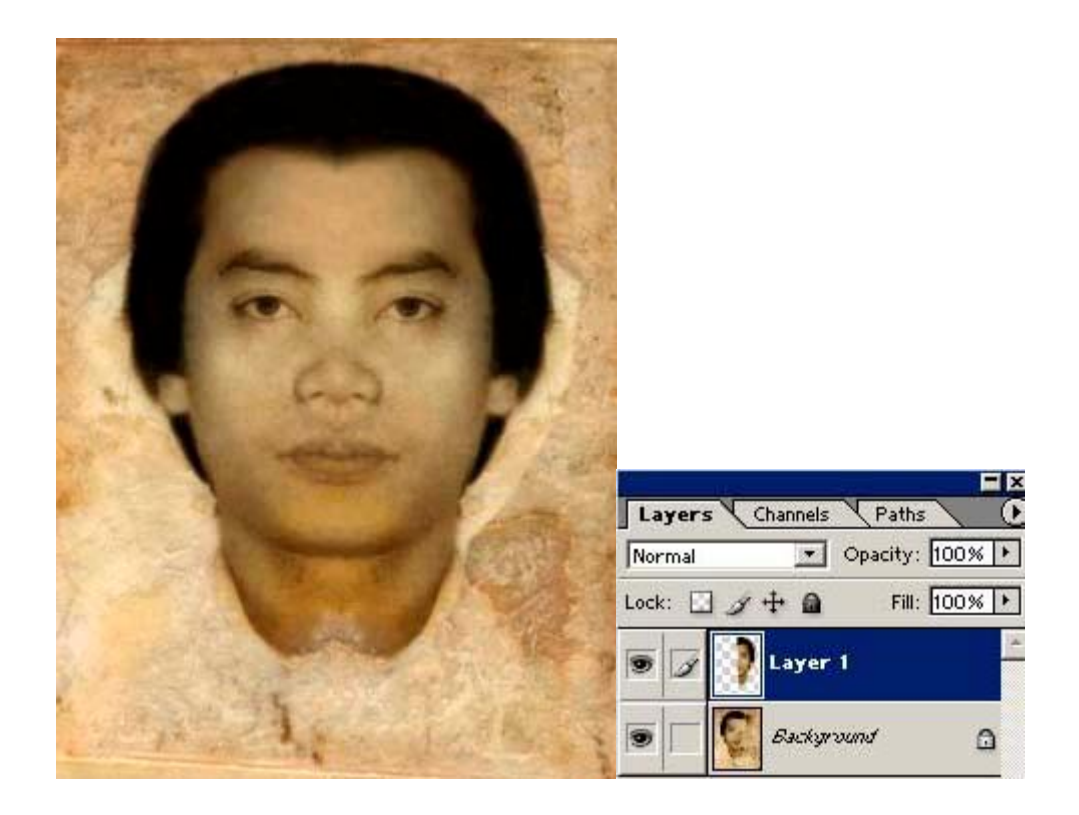

ในขั้นตอนนี้ผมไได้ปรับ ${\bf Opacity}$ ประมาณ ${\bf 50}$ % ที่เลเยอร์ $1$ ให้จางลงเพื่อที่จะดูความแตกต่างของรูป ี่ ื่ ี่ ต้นแบบที่เสียหายและปรับโครงสร้างให้ดูไกล้เคียงความเปนจริงมากที่สุดครับ  $\overline{\phantom{a}}$ ี่

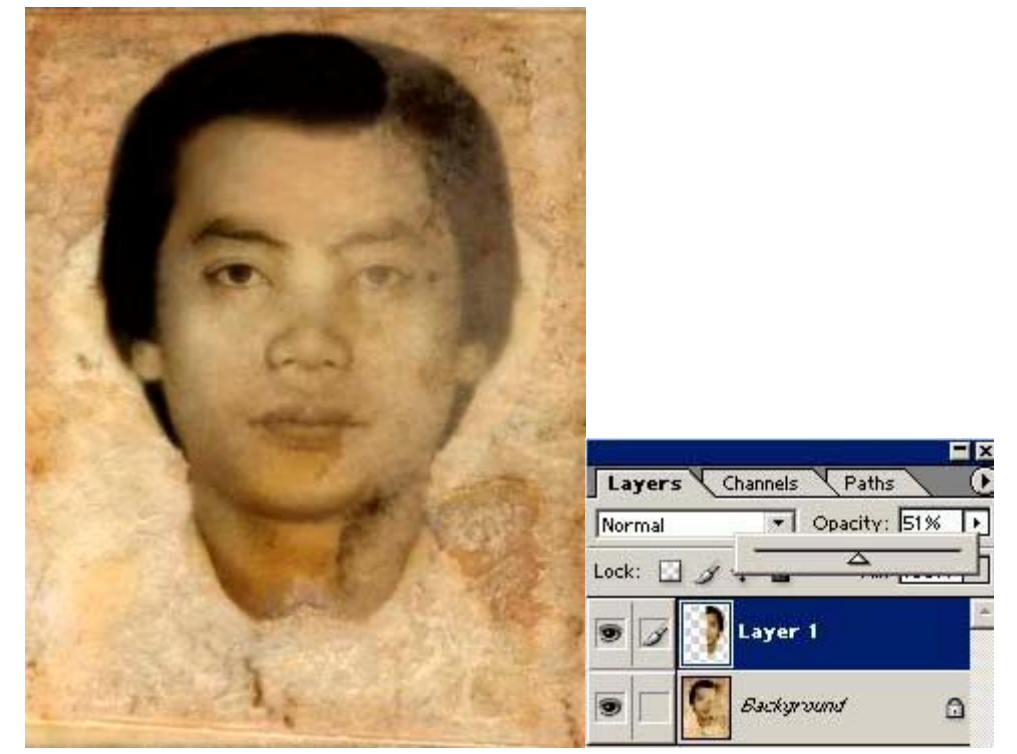

ในรูปขั้นตอนนี้ผมได้ใช้ยางลบๆบางส่วนที่กิดว่าไม่จำเปนออกไปโดยผมลบที่เลเยอร์ $1$ น่ะครับและได้ทำการ ี่ ี่ บีบโครงสร้างของเลเยอร์ $1$ ผมใช้ $C$ rop tool ครับ

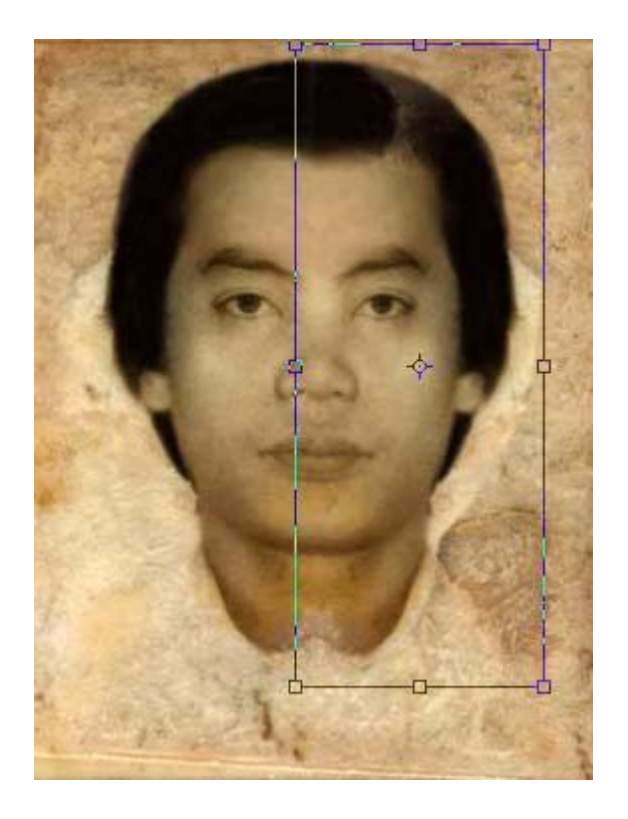

แล้วผมก็เริ่มเก็บรายละเอียดอีกครั้งหนึ่งครับโดยผมใช้เครื่องมือต่างๆในบทความที่นำเสนอ ไปบ้างแล้วนั้น ิ่ ึ่

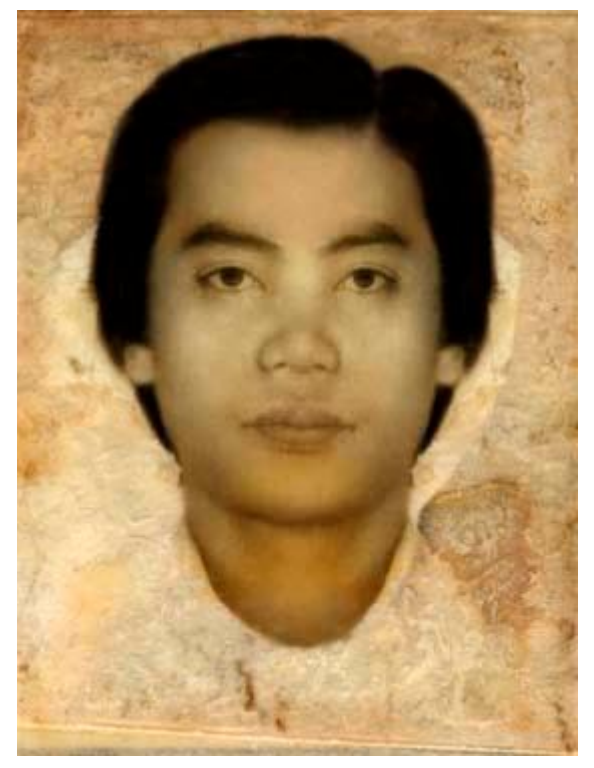

ผลงานรูปนี้ ได้ส่งลูกค้าไปก็เปนที่พอใจพอสมควรทำได้เท่าที่ทำได้เนาะ ก็ยังดีปล่อยไว้ในสภาพแบบนั้นจริง ี่ ี่ ไหมครับ

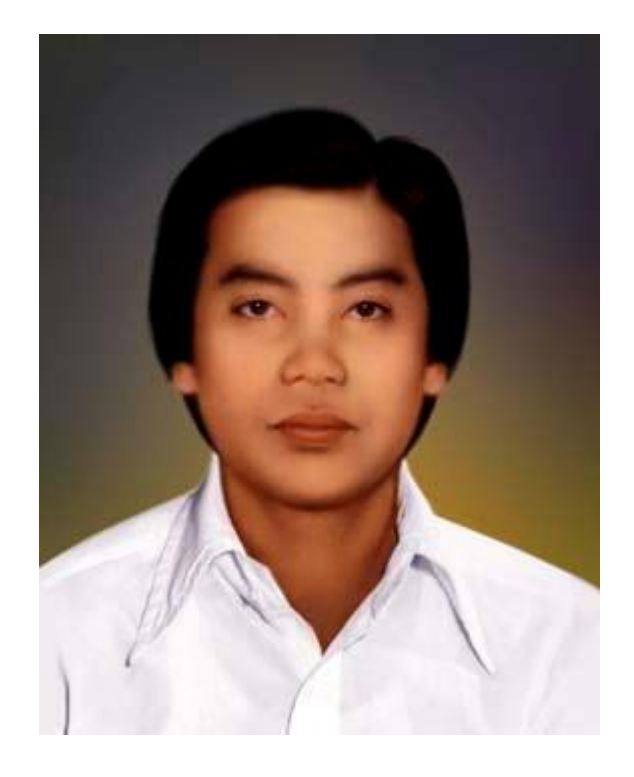

หากท่านมีข้อสงสัยหรือตรงใหนที่ผมอธิบายแล้วท่านใม่เข้าใจ ท่านก็คอมเม้นทในหน้านี้ได้เลยนะครับ  $\overline{\phantom{a}}$ 

### **13. เปล ยนฉากหลัง ี่**

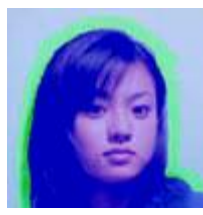

การใช้คำสั่ง $\operatorname{Extract}$ ลบฉากหลังและเคลื่อนย้ายรูปผมนำมารวมไว้ในบทเดียวกันเลย มี ทานนึงลงขอในกระดานขาวสองรอบแลวลาสุดอยากใหผมนํามาแนะลงในเว็บเลยเพ อความ ื่ เขาใจไดงายขึ้นแลวไดเห็นภาพ

ให้ท่านเปิดพื้นที่ทำงานใหม่รอไว้ครับ**ICP เ**ทสีหรือหรือระบายสีตามที่ต้องการนะ ขนาดนั้นให้ใช้ขนาด ี่ ี่ เท่าใหร่ก้อได้ตามที่ท่านต้องการเลยครับ ี่

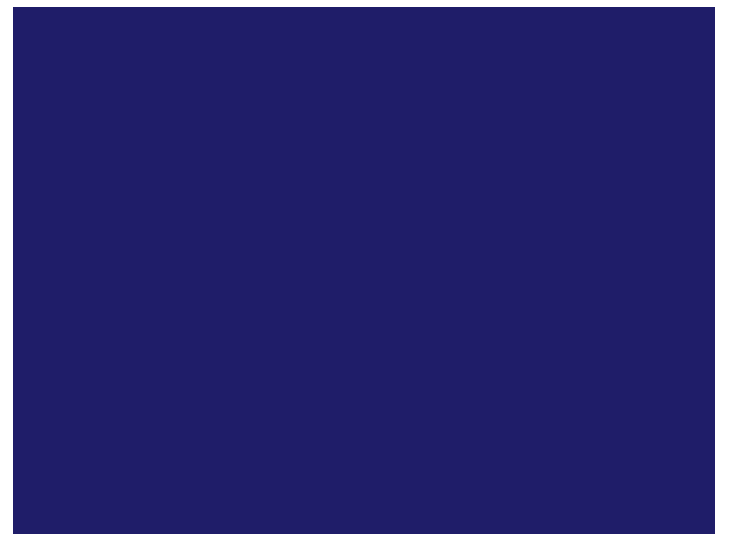

เปิดรูปที่ต้องการออกมาเตรียมไว้รูปที่จะไช้ก้อต้องเล็กกว่าพื้นที่ๆทำประมาณ $2$ ใน $4$ หรือ $1$ ใน $4$ แหละครับ ี่

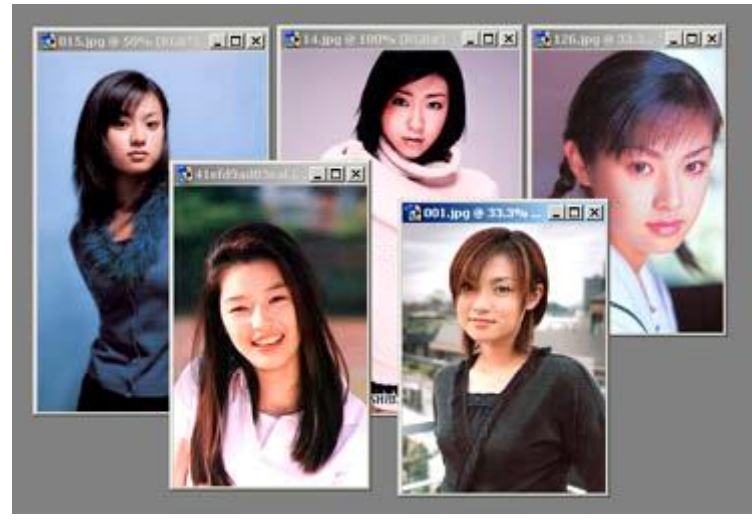

ให้ท่านเลือกรูปแล้วไปที่เมนูบาร์คลิกที่ ${\bf image~ size~}$ ปรับแต่งขนาดรูปดูนะครับ

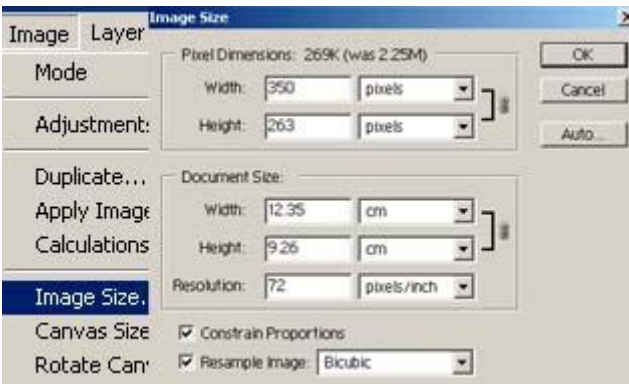

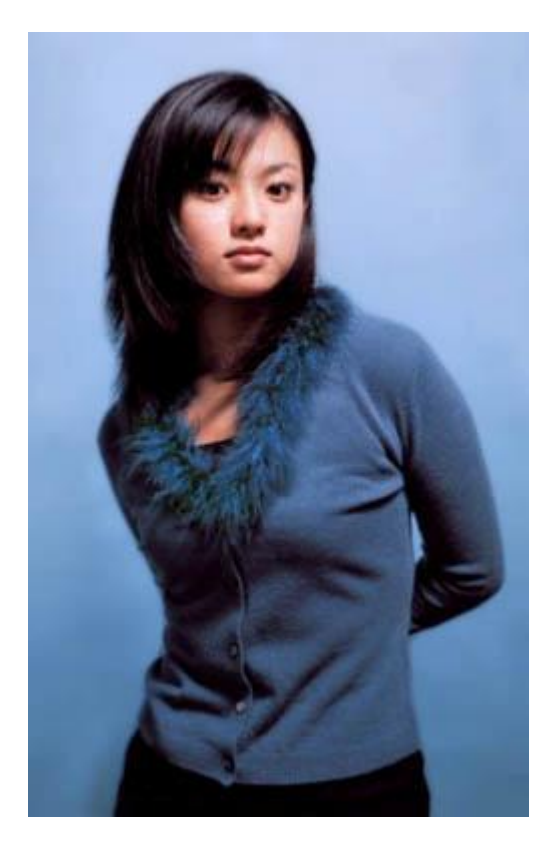

#### ที่เมนูบาร์ให้ท่านเลือก $\operatorname{Extract}$ เพื่อเปิดการทำงานลบฉากหลัง ี่ ื่

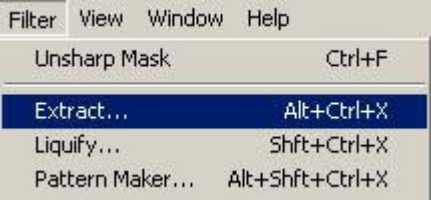

หมายเลข $1$ คือใช้ระบายสีขอบตัวบุคลในภาพ ระบายให้ชิดหน่อยนะครับวนให้รอบรูปเลยแต่ถ้ามาประจบกันที่ ขอบแบบในรูปนั้นก็ได้ครับแต่ถ้าไม่ถึงขอบก็ต้องให้ปปลายของสีเขียวทั้งสองด้านมาประจบกันน่ะ ในส่วน ของการระบายหากไม่ได้ดังใจแล้วท่านสามารถใช้ยางลบๆแต่งได้ครับ ั่

 $2.$ เมื่อท่านระบายเสร็จแล้วให้ใช้ถังสีเทสีลงไปในตัวบุคลดังในรูป(ผมใช้สีฟ้าครับ)ถึงเวลานี้หากท่านพอใจก็คิก ื่

 $OK$ ได้เลยครับ แล้วท่านจะกลับไปสู่หน้าต่างของโปรแกรม $Photoshop$ 

3.ยางลบ

- 4.ไวไชเลือกสีท มีหลากสีนะครับ ֦֖֖֖֚֚֚֚֘֝֟֟֓֕<br>֧֚֝<br>֖֚֝<u>֚</u>
- ${\sf 5}.$ เมื่อท่านคลิก ${\sf Preview}$ ใช้เก็บลายละเอียด ื่
- $\rm 6.$  เมื่อท่านคลิก $\rm Prev$ i $\rm ew$ ตัวนี้สามารถทำให้ขอบคมชัดได้ดีครับ ื่
- 7.เอาไวขยายรูปนะ
- $8.$ ไว้ขยับเยื้อนรูปครับ
- 9.ปรับปรายหัวภูกัน
- 10.เลือกสีใชระบาย
- 11.เลือกสีไวสําหรับเท

 $12.$ ท่านต้องการความนุ่มแค่ไหนก็เลือกตรงนี้แหละครับเลือกก่อนที่จะระบายขอบนะครับ ี่  $\,$ ..เมื่อทุกอย่างเสร็จสิ้นแล้วให้ท่านคลิก $\rm Ok$ ได้เลยครับ ื่

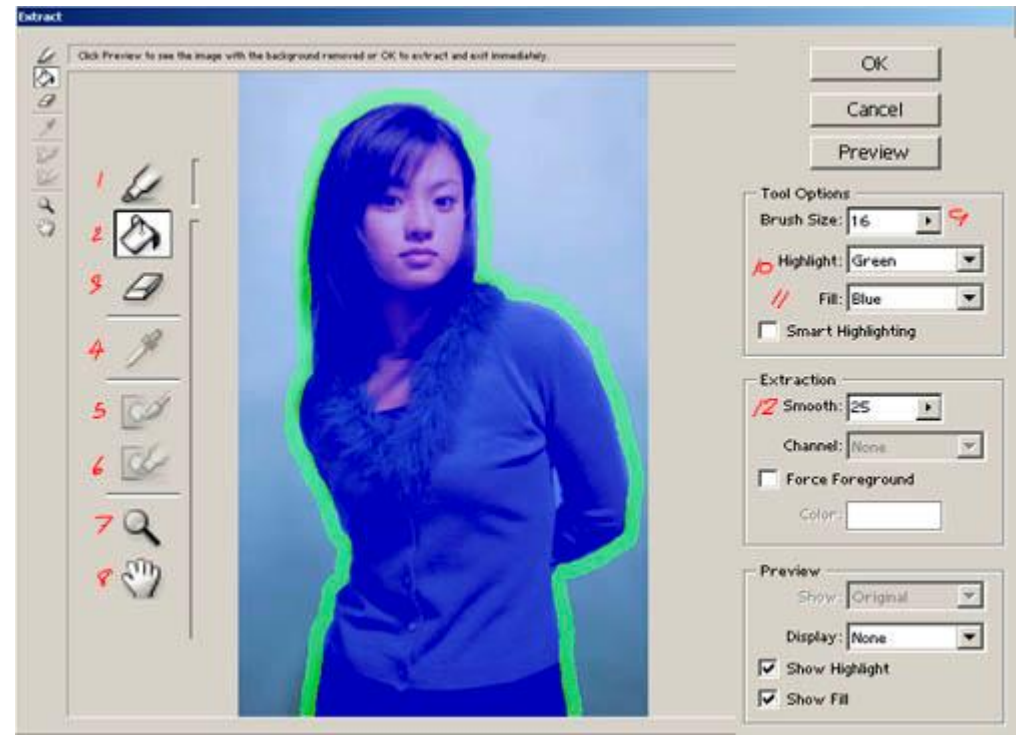

ภาพนี้แสดงถึงการที่เราไม่ลากระบายสีให้ชนขอบ เราต้องเอาหัวท้ายมาประจบกัน ี่

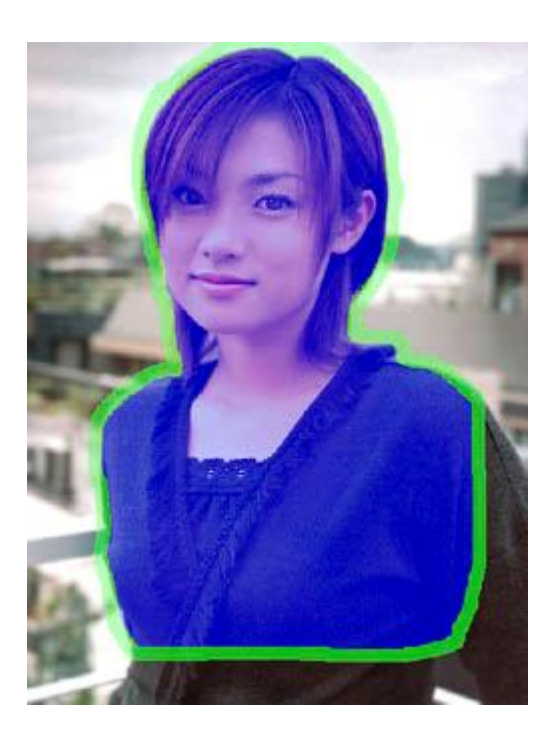

เมื่อท่านกลับสู่หน้าต่างปกติท่านก็สามรถตบแต่งได้อีกนะครับโดยใช้ยางลบๆอีกก็ได้หากยังไม่พอใจน่ะ ื่

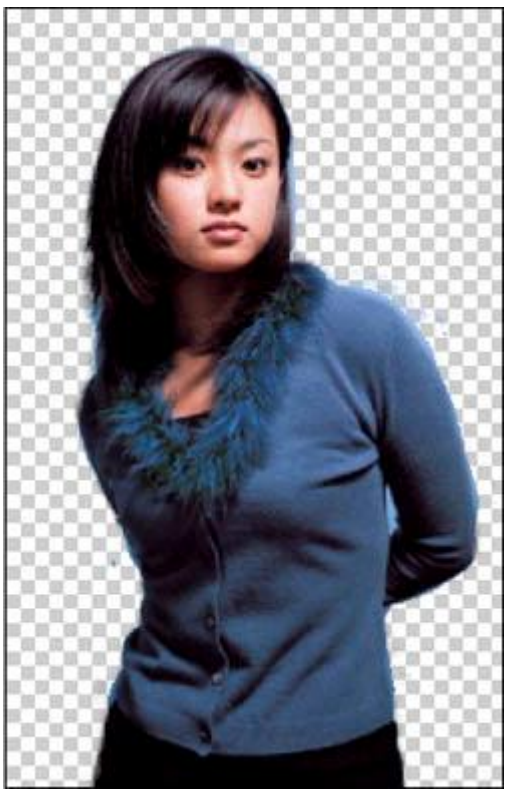

ต่อไปนี้เราจะมาเคลื่อนย้ายรูปกันครับ $\blacktriangleright^+$  ให้ท่านเลือกเครื่องมือ $\,$ Move too $\,$ lตัวนี้ที่กล่องเครื่องมือคลิกรูป ื่ ื่ ี่ ื่ ที่รูปด้านบนค้างไว้แล้วลากมาที่พื้นที่ทำงานที่เราเตรียมไว้ดังรูปข้างล่างนี้ครับ ี่ ี่ ี่

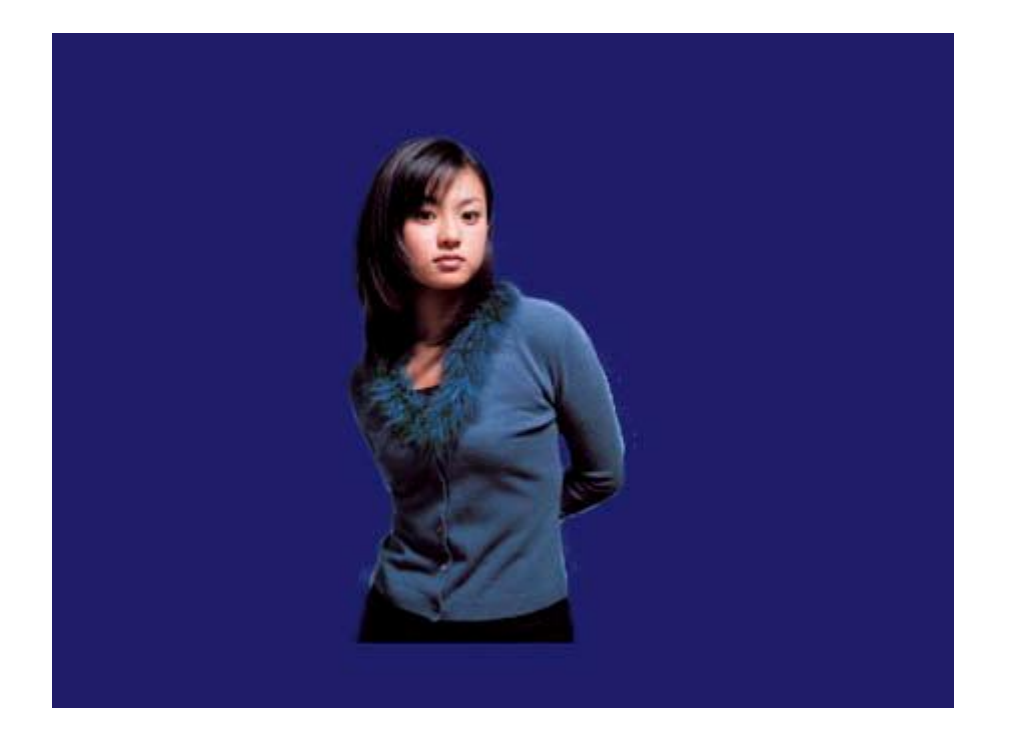

ท ออปชั่ ี่ ้นบาร์ Little ที่ ที่แล้ว Sacce Layer ที่ Share Boarding Book ให้ท่านทำตามรูปนี้นะผลที่ได้จะปรากฎดังรูป ข้างล่างนี้แหละครับเมื่อท่านคลิกจิ้มที่รูปใดด้วยเครื่องมือ ${\bf \textbf{Move \textbf{~Tool}}}$  ท่านสามารถคลิกค้างแล้วลากขยับ ื่ ี่ ื่ เขยื้อนได้นะครับ หากท่านต้องการที่จะย่อหรือขยายรูปแต่ละตัวบุคลให้ท่านกด ${\bf Shift}$ ที่แป้นคีย์บอร์ดค้างไว้ ี่ ี่ แล้วก็คลิกมุมใดมุมหนึ่ง หากท่านไปคลิกด้านข้างนั้นรูปที่ออกมาจะเพี้ยนสิ ลองดูครับไม่ลองก้อไม่รู้เนาะ

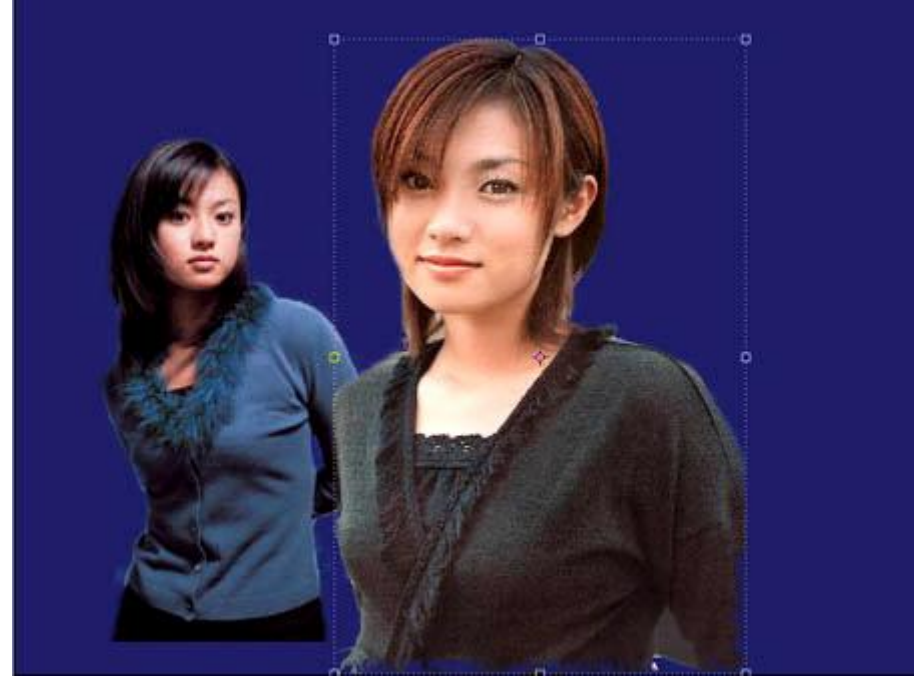

ในบทนี้ผมทำให้ดูสองรูปนะที่เลเยอร์จะมีแค่เนีย แต่ที่ท่านบอกมาจะทำหลายๆรูปก็ใช้วิธีเดียวกันหมดแหละ ี่ ี่ ครับจะกีรูปน่ะ หากท่านอยากให้รูปคนใหนอยู่หน้าหลัง เช่น หากต้องการให้รูปสาวน้อยคนข้างหน้าไปอยู่ข้าง ี่

หลัง...ในช่วงตอนแรกที่ท่านจะนำรูปมานั้นท่านคลิกที่ฉากหลังด้วย ${\bf Move}$  too ${\rm l}$ แล้วท่านไปคลิกลากรูปมา ี่ รูปนั้นก้อจะอยู่ด้านหลังของรูปมี่นำมาก่อนแล้วสิครับ

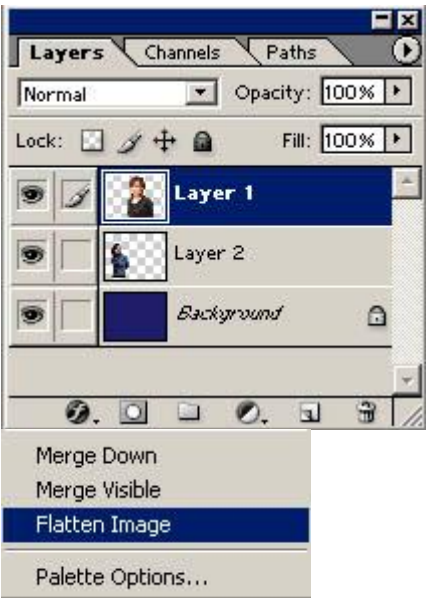

สุดท้ายท้ายสุดก็อย่าลืมรวมเลเยอร์ด้วยนะครับ คลิกลูกศรตรงมุมขวาบนที่พาเล็ตเลเยอร์น่ะครับเลือก $\rm{\it{Flatten}}$ ี่ Image นะ หรือจะใชMerge Visible ก็ไดครับ masterkae

..พอดีมีคำถามเข้ามาทางเมล์ผมเลยเอามาลงในบทนี้กันเลยนะครับ

..สมาชิกท่านนึงถามมาว่าหากต้องการจัดรูปที่รูปแต่ละรูปละไฟล์มีขนาดไม่เท่ากันแล้วนำมาเรียงในพื้นที่ใหม่ (ขนาดใหญ่)ควรจัดอย่างไร ผมขอแนะนำว่า หากต้องการให้รูปแต่ละรูปมีขนาดเท่ากันนั้น ต้องใช้เครื่องมือ ื่  $\mathbf{Crop\; Tool}$  โดยในส่วนของออปชั่นบาร์นั้นให้ท่านปรับค่า ของขนาดแล้วความละเอียด ดังในตัวอย่างผม ได้ตั้งค่าไว้เพื่อที่จะทำการตัดรูปขนาด $8\mathrm{x}10$ นิ้วครับ โดยผมใช้ค่าความละเอียดที่ $300\mathrm{d}$ piครับผม แล้วนำมา ื่ ี่ คลิกลากบนรูปที่เราต้องการตัดแล้วดับเบิ้ลคลิกหรือกด ${\rm Ent}$ erครับ แต่ข้อเสียในการทำงานเรียงรูปแนวนี้เรา จำเปนต้องทำใจเรื่องของรูปที่เราตัดนั้นขนาดจะบังคับ บางส่วนที่เกินขนาดจำเปนต้อง(ทำใจ)ครับ^^ ื่  $\overline{\phantom{a}}$ 

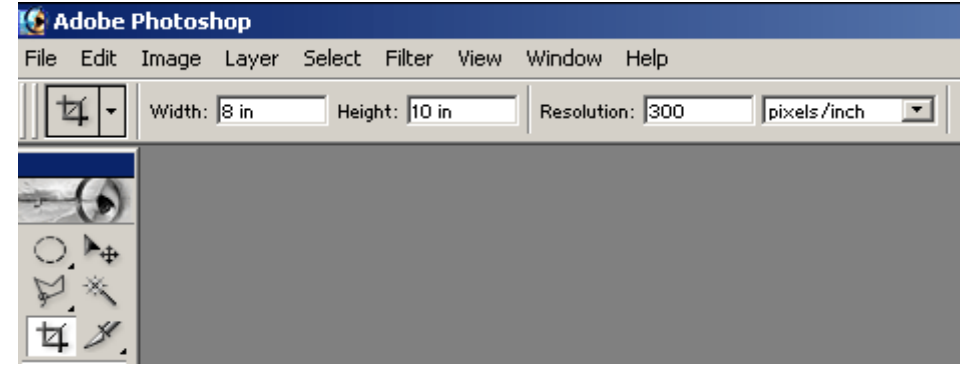

## ${\bf 14}$  ทำสีเนื้อใหม่

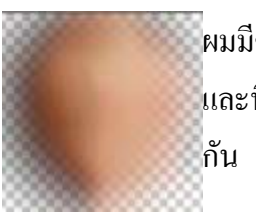

ผมมีความคิดว่าเราน่าจะแนะวิธีเรื่องแสงและเงาแบบการเรียนรู้ถึงรูปร่างรูปทรงไปด้วยครับ ื่ และนี่เปนวิธีหนึ่งที่ผมพอจะแนะในขั้นตอนนี้ ผมพอเรียบเรียงแล้วเอามาประยุกต์ให้ควบคู่ ี่ ึ่  $\overline{\phantom{a}}$ 

จากรูปสมาชิกท่านหนึ่งซึ่งมีความพยายามเปนเลิศทำให้ผมมีความรู้สึกว่าต้องต่อบทให้แตกหน่อยหละ นับได้ว่า ึ่ ึ่ ส่งมาหลายรูปแล้ว สงสัยผมต้องเพิ่มพื้นที่เว็บแระคับท่าน(ฮา) รูปนี้อยู่ในขันสุดเกือบสุดท้ายของความพยายาม ิ่ ี่ ของท่านสมาชิกท่านนี้ครับผมว่าออกมาดูดีสำหรับ งานชิ้นแรกแล้วของคุณ  ${\rm sornylee}$ 

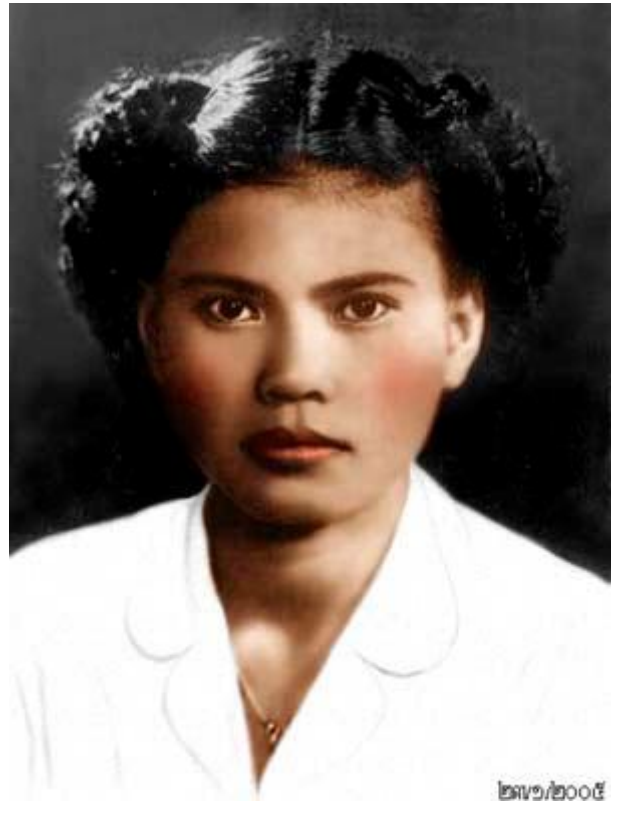

ขั้นตอนแรกนี้ ให้ท่านลือก $\text{selection}$  ใช้ $\text{feature}$ กัก $10\text{-}15$  กรับ

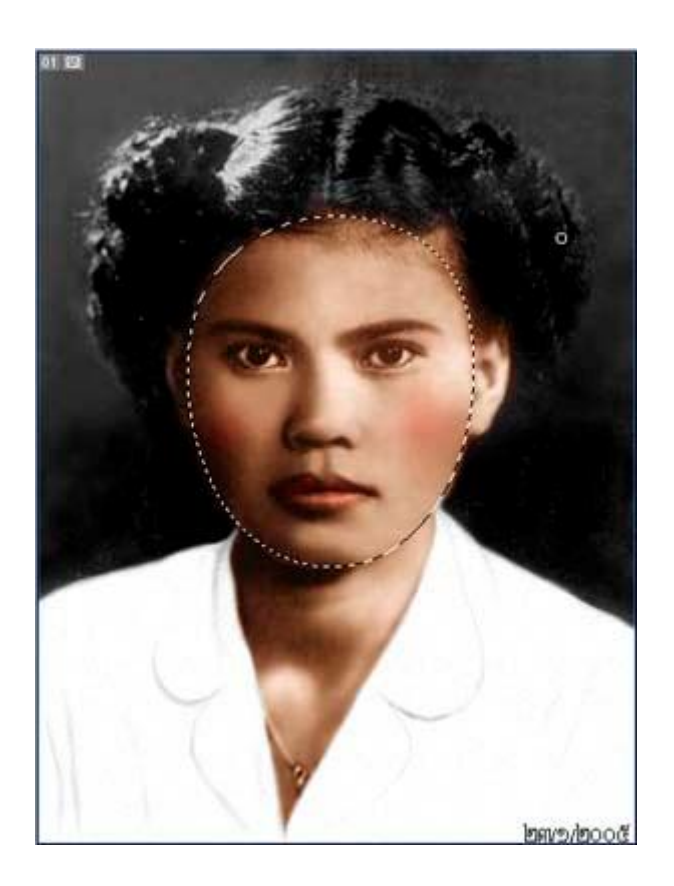

ท่านกดที่แป้นกีย์บอร์ดนะ  $\textrm{ctrl}+\textrm{c}$  จะเปนการก๊อปปี้ แล้วท่านก็กด $\textrm{ctrl}+\textrm{V}$ จะเปนการวาง ที่พาเล็ตเลเยอร์  $\overline{\phantom{a}}$ ทานจะไดเลเยอรใหมครับเราจะทํางานกันบนเลเยอรใหมน แหละคับผม  $\overline{\phantom{a}}$ 

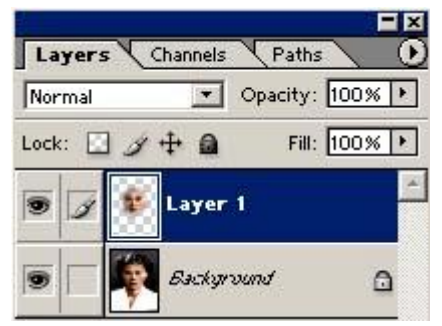

ให้ท่านมาที่ filter>noise>madianครับปรับค่าเฉลี่ยแล้วให้ดูเปนแบบของผมแหละคับ

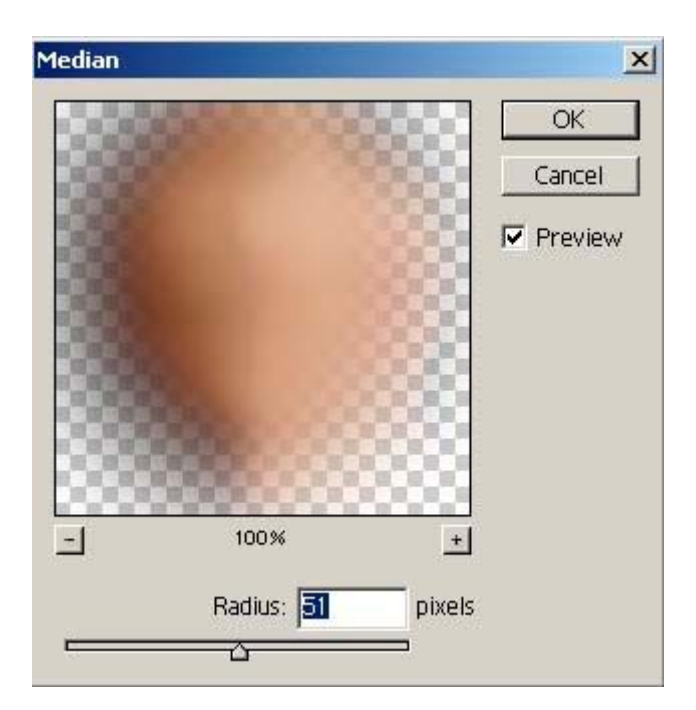

ผมเห็นรูปนี้ทำให้ผมรู้สึกว่าผมกำลังจะวาดรูปจริงเลยคับเนีย เปนการคลุมโทนสีและหานำหนักแสงและเงา ้ํ ก่อนที่ผมจะเอาสี่ ไประบายตามตา จมูก ปาก น่ะคับ มาดูกันต่อคับผมเมื่อผลที่ออกมาจากการใช้ฟิลเตอร์  $\overline{\phantom{a}}$ ื่ ี่ median

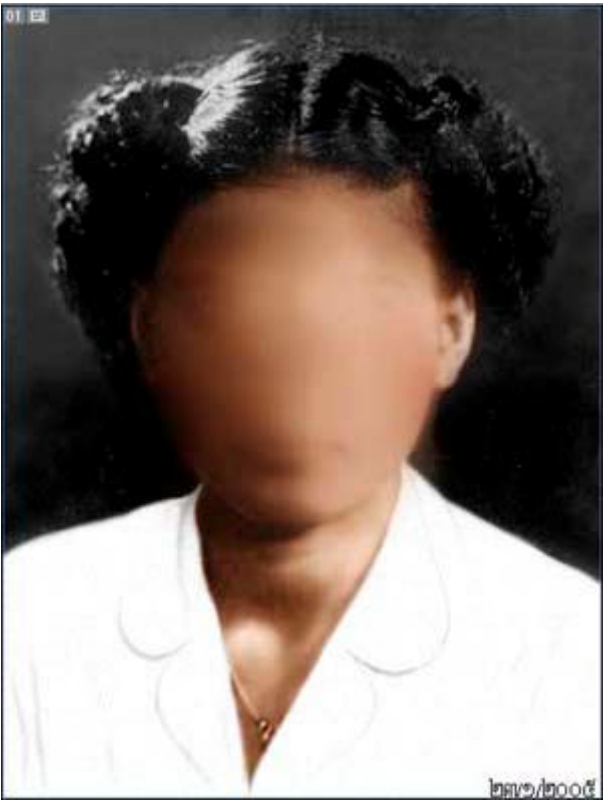

รูปต่อมานี้ผมไปที่พาเล็ตเลเยอร์อีกครั้งครับ ให้ท่านปรับ $\mathop{\mathrm{opacity}}$  ประมาณนั้นแหละครับ
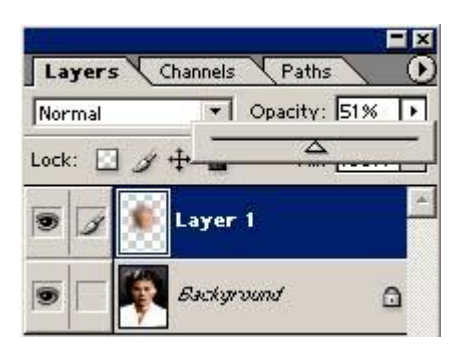

รูปที่ได้ออกมาเปนเช่นนี้ครับผม ประมาณว่าผมจะจัดแสงเงาตรงใบหน้านี้ใหม่ครับ

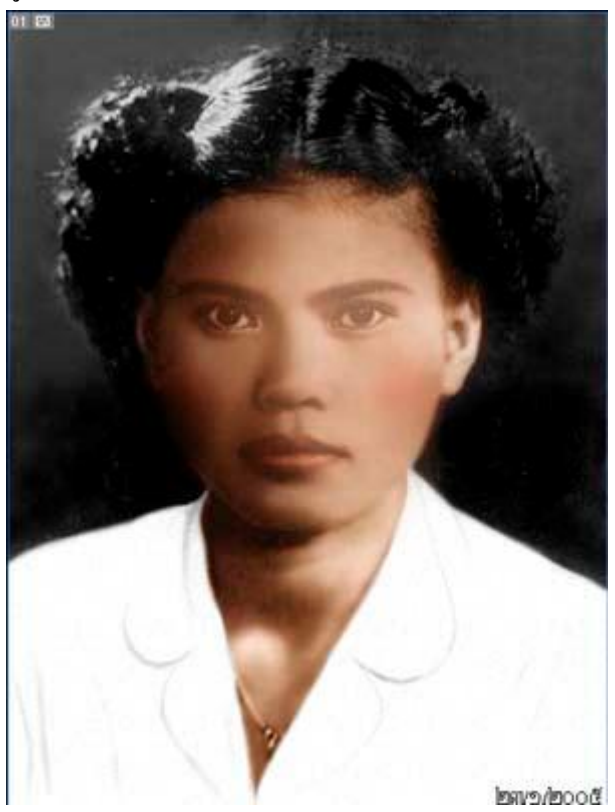

รูปข้างล่างนี้ตรงที่ผมล็อก $\bf{selection}$ ไว้นั้นผมจะใช้ยางลบๆออกครับแต่ท่านไม่จำเปนต้องล็อก $\bf{selection}$  $\overline{\phantom{a}}$ ก็ได้ครับผมทำให้ดูชัดๆน่ะ ใช้หัวแปรงซอฟท์นะครับนุ่มดี  $\operatorname{opacity}20\text{-}30\% \operatorname{flow}100$  ค่อยๆลบย้ำไป ้ย้ำมานะครับ ถ้าใช้ทีเดียว $100\%$ ผลที่ได้จะดูแข็งครับแล้วจะเปนหลุมเลยหละ

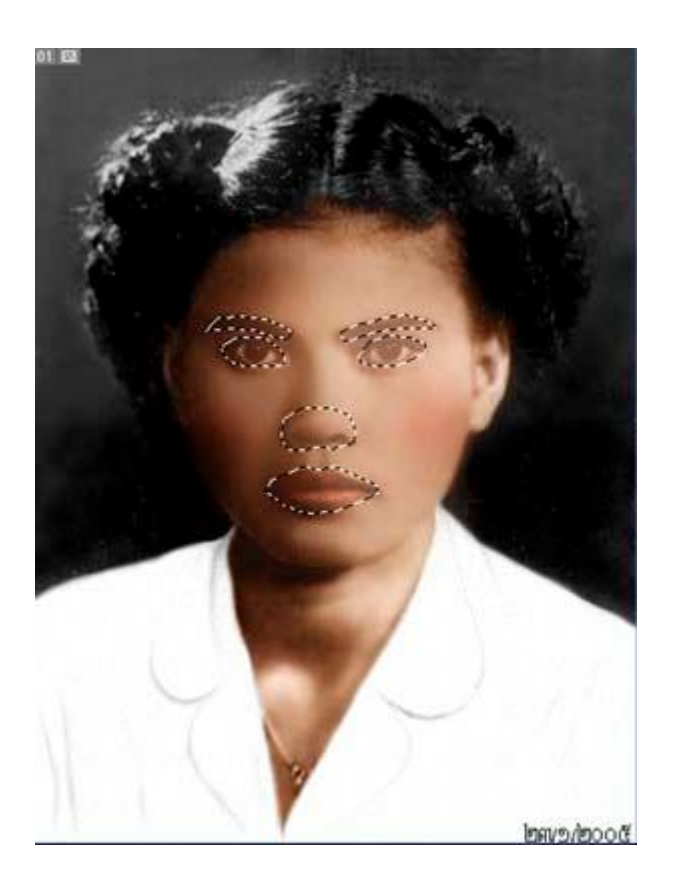

รูปนี้เปนผลที่ได้มาครับเปรียบได้ว่าได้กระจายแสงและเงาให้นุ่มขึ้นมาใหม่แล้วเปนอีกหนึ่งทางเลือกครับ ึ่

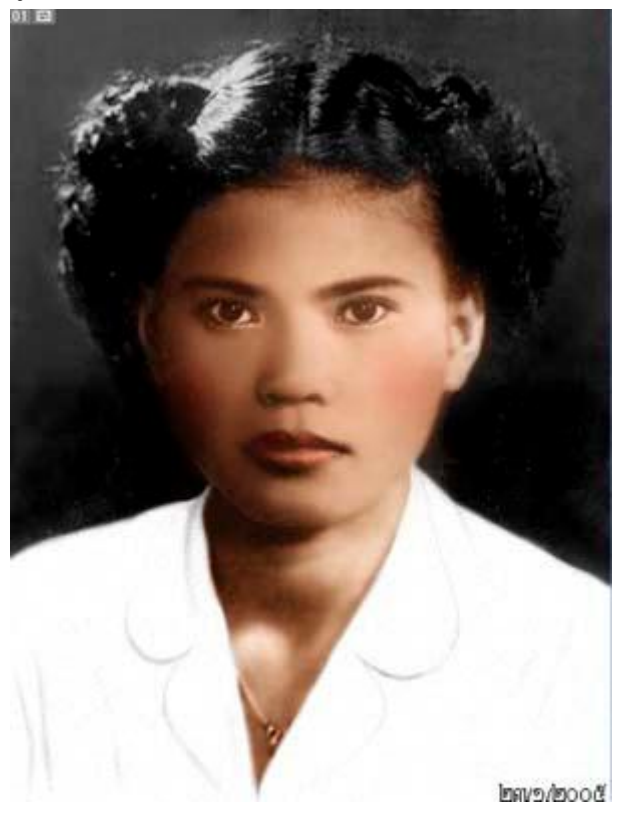

รูปปนี้ผมใด้รวมเลเยอร์แล้วเกีบลายละเอียดใปบ้างนิดหน่อยครับโดยการใช้เครื่องมือ  $\bm{b}$ rus $\bm{\mathrm{h}}$ ก็บบริเวณตา ื่

จมูกปาก และ  $\rm{colne}~stamp$ เก็บตามแสงและเงา ผมใช้เปอร์เซนต์อ่อนคับ ทำแบบในบทความที่ผ่านมา  $\overline{\phantom{a}}$ 

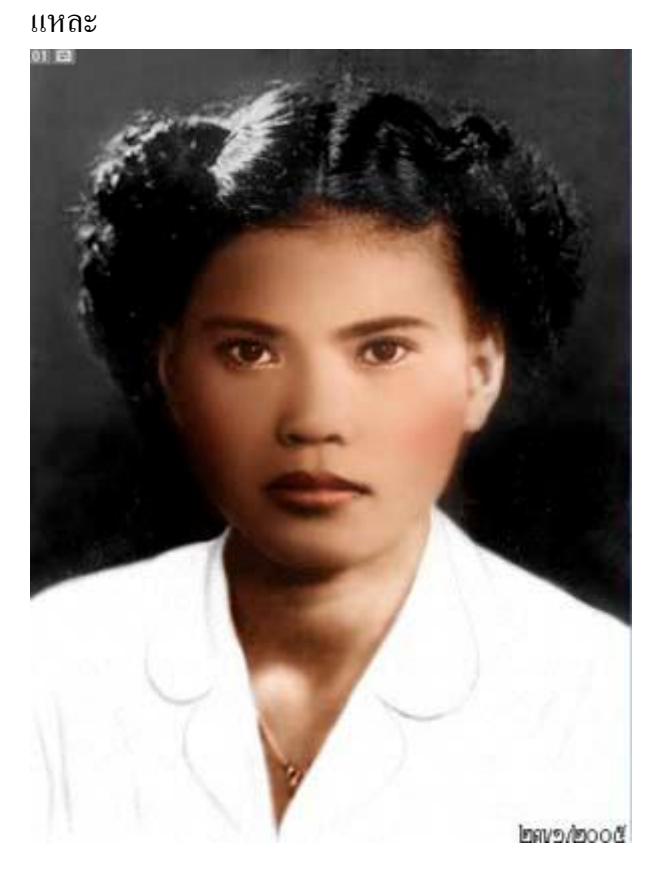

ทั้งหมดนี้ผมใช้โครงสร้างเดิมของท่านสมาชิก ${\bfq}$ leeทั้งหมดครับเพียงแต่ผมเพิ่มลายละเอียดน้ำหนักตาม ิ่ ้ํ ลายละเอียดอยางเชนปากครับเพราะสมาชิกทานนี้ดานการวาดภาพเหมือนนั้นทานไมไดฝกมาแตทานทํางาน ออกมาได้ระดับนี้ถือว่าใช้ได้แล้วหละ อีกหลายทุกท่วงท่าขึ้นอยู่กับท่านด้วยครับว่าเห็นสมควรเพิ่มลดในส่วน ิ่ ใหนนั้นแหละครับคือตัวท่านบางที่ผมชอบเข้ม ท่านชอบหวานขึ้นอยู่กับสไตล์งานของตัวเองด้วยครับผมอย่าง แน่ๆเลยนะครับความเปนจริงตัวอย่างเช่นใบหน้าเปนส่วนสำคัญอย่างมากท่านควรศึกษาจากรูปถ่ายที่ชัดเจน ไป ี่ ด้วยครับลองเอามาเปรียบเทียบกัน รูปที่ผมให้ไปนั้นคงยากซักหน่อย ในด้านแสงเงารูปต้นแบบนั้นจะเพียน พอสมควร ผมหวังวาคงเปนประโยชนเนาะ

## ${\bf 15}$  ทำภาพให้เป็นการ์ตูน

ครือจะใช้ $\mathrm P$ Sทำรูปออกมาเป็นการ์ตูนแนวหวานแหววคล้ายๆ  $\mathrm{i}\Pi$ uSจะเผยวิธีการให้ดู อันใหนมีประโยชน์ก็ ลองไปทำดู อันใหนห่วยก็อย่าทำตามนะครับ อธิบายเป็นครั้งแรกไม่ใช่คนเก่งเพิ่งจะเป็นมือใหม่หัดซนครับ ิ่ ส่วนมากได้เทคนิคมาจากอาจาย์แกะแห่งไทยรีทัสวิทยานีแหละครับ มามัวตามกระผมได้เลยแต่นแต๊น ี่ ั่  $\,1.$ เปิดรูปที่ต้องการจะสร้างขึ้นมา แล้วสร้าง $l$ a ${\bf y}$ e ${\bf r}$ ใหม่ขึ้นมา แล้วเทสีขาวลง ${\bf u}$ ป

### ตั้งOpacity 100%

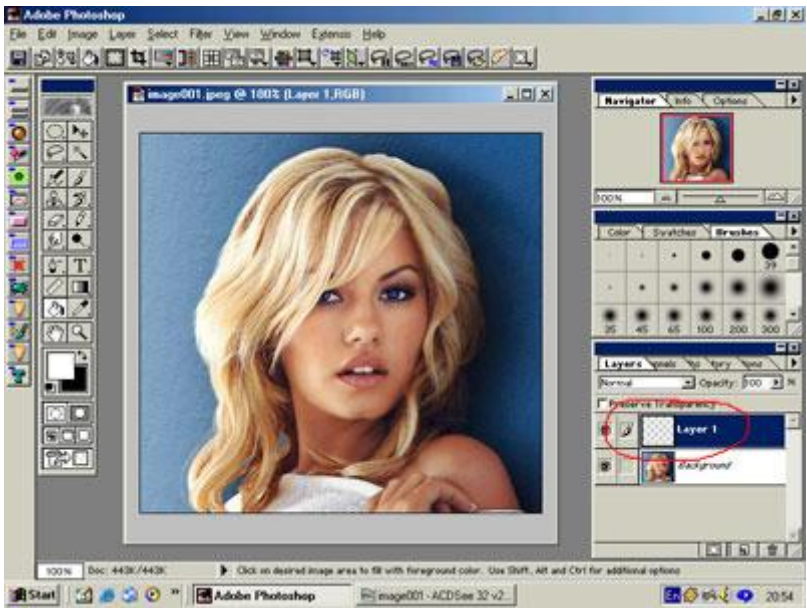

## $2$ .แล้วปรับลดค่า ${\rm Opacity}$ ที่ ${\rm layer1}$  ให้เป็น $50\%$

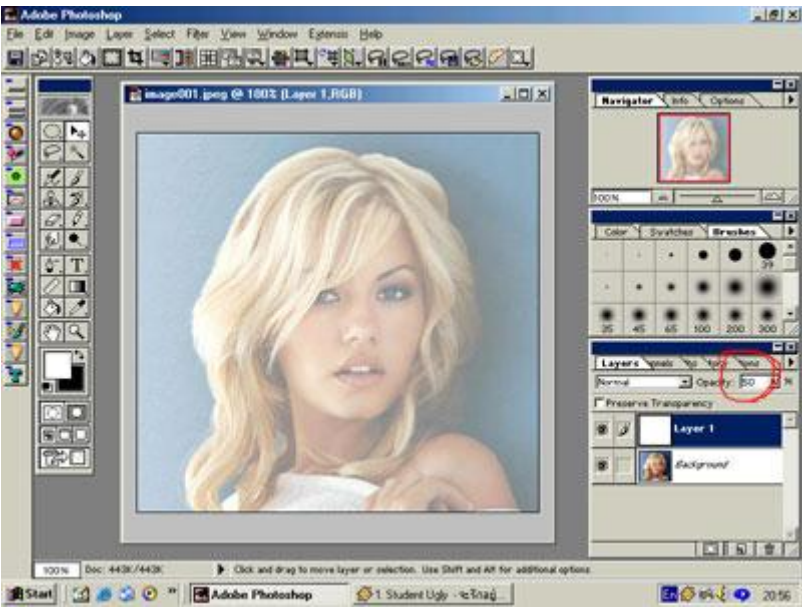

 $\mathsf{3}.$ แล้วเลือกสีน้ำตาลเข้มหน่อย ใช้ $\mathsf{PaintBrush}$   $\mathsf{Bool}$  เลือกเล็กที่สุด  $1$   $\mathsf{Pixels}$  เสียเปรียบโปรแกรม ้ํ ี่ อื่นก็ตรงความละเอียดนี้แหละ แล้วก็ก๊อป ปี เส้นตามส่วนหน้าคิวปากคอจมูกแขนนิวคือส่วนที่เป็นผิวเนื้อ ื่ ี่ ทั้งหมด (ต้องให้เส้นบรรจบกันไม่งั้นเวลาเทสีจะเลอะออกไปนอกรูป) ลุยเลยครับ โยว่.....

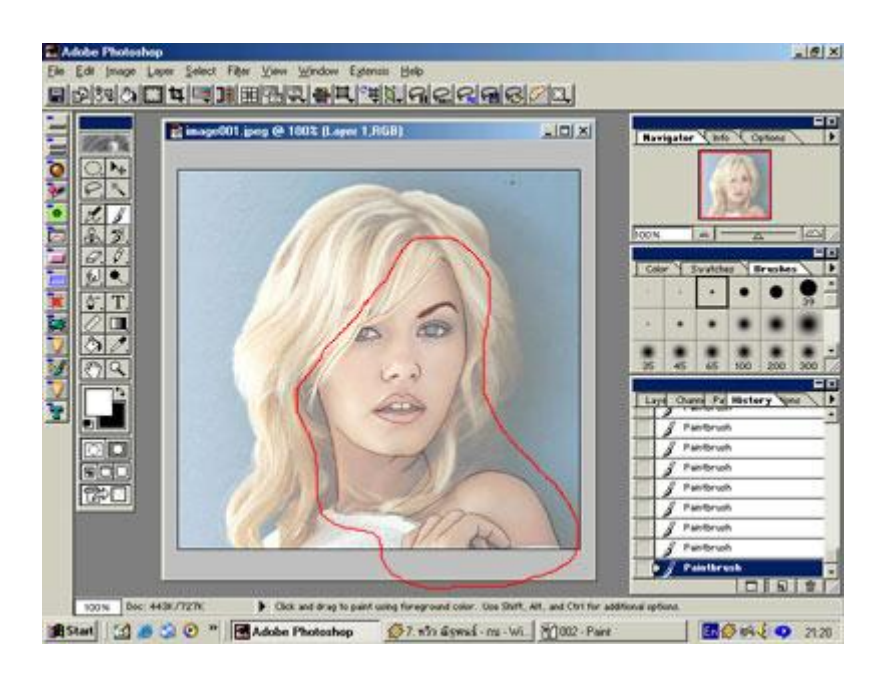

#### $4$ .แล้วปรับค่า $\rm Opacity$  ที่  $\rm Laler1$ ીห้กลับมาเป็น  $100\%$ (ตรงที่วงสีแดง) ี่

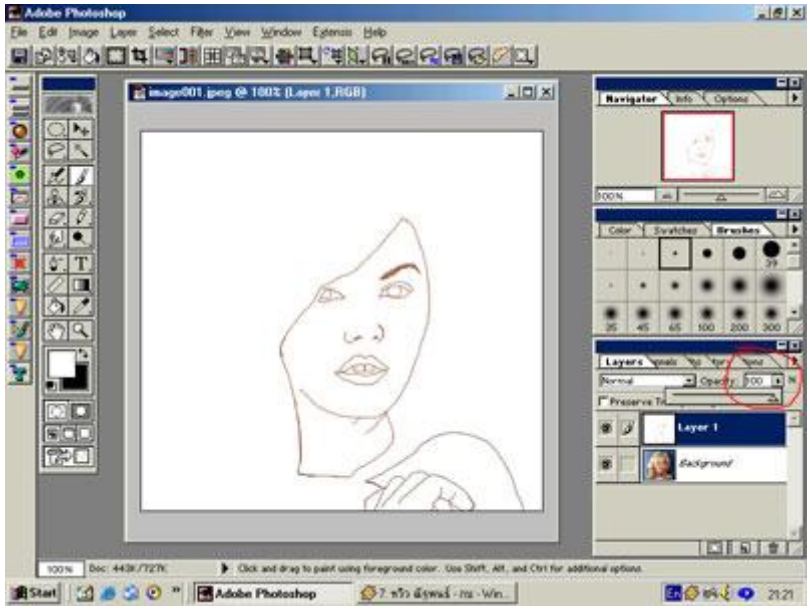

 ${\bf 5}.$  เลือกสีน้ำตาลไว้หยอดสีผิว ปรับค่า ${\bf Opacity}$ ของสีซัก $20\%$  หรือเท่าไรก็ได้ตามใจไม่ว่ากันครับ ผม ้ํ เลือก20% ถาออนไปก็เททับลงไปไดอีกไมเสียตังค

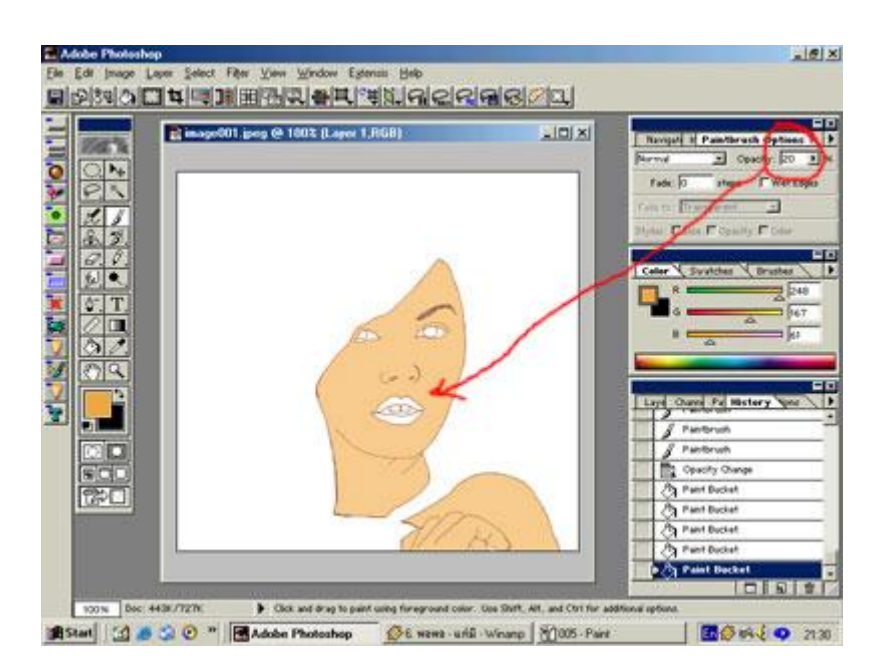

 $6.$ จากนั้นก็หาทางตัดลูกตากับปากออกมา ผมใช $Lasso \text{ Tool}$  มะเปง จึงใช้ $\text{Edit Quick Mask}$  $\mathbf{Mode}$  แทน ตรงที่วงสีแดงไว้มุมซ้ายล่างอะคับ แล้วเลือกปากการะบายส่วนที่ต้องการจะตัดไว้ใช้งาน ี่ ี่

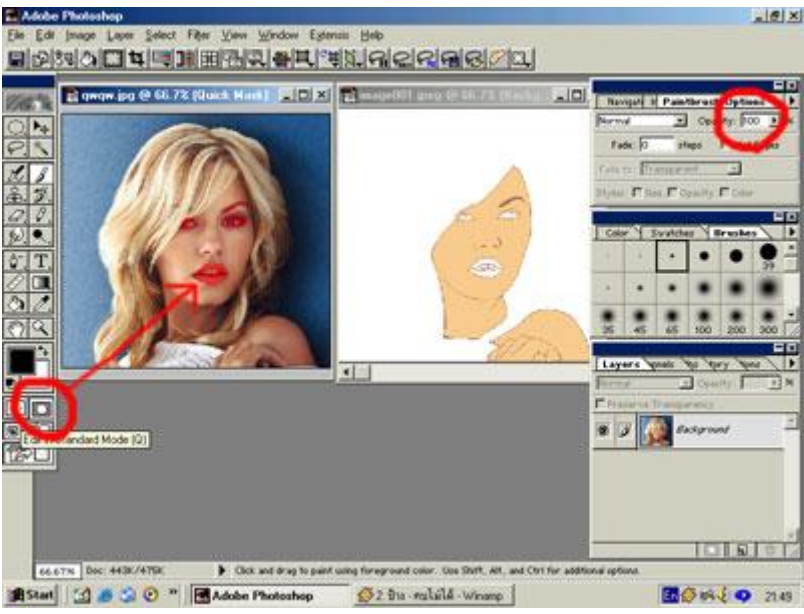

 $\rm 7.$  เมื่อระบายเสร็จก็กด $\rm Edit~Standdard~Mode$  ปุ่มถัดไปทางซ้ายมือ(วงสีแดง)แล้วเลือก $\rm Select$ ื่  $>$ Inverse จัดการลากลูกตากับปากจากต้นแบบมาวางไว้ในงานให้ตรงกันนะครับหน้าตาจะได้ไม่ผิด สัด สวน

จุดงานตรงนี้สำหรับผู้มีฝีมือในการวาดกี้เชิญวาดใด้เลย กระโผมเกยลองวาดเองแล้วผลที่ออกมาหน้าตา กลาย ี่ เป็นฮิปโป(ใม่รุ่ง)เลยใช้วิธีโกงแบบนี้อิๆๆๆๆๆๆๆ

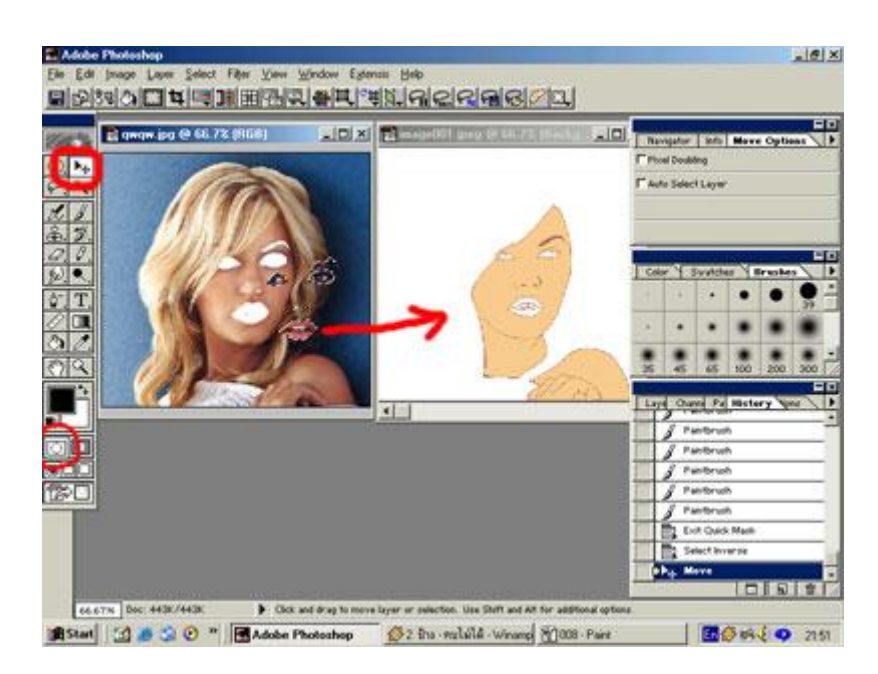

 ${\bf 8}.$  ปากกับลูกนัยตาก็จะเป็น ${\bf Layer2}$  จะลบส่วนที่เกินหรือจะปรับแสง-สี หรือจะซนอะไรในส่วนของปาก ี่ และตาก็ซนได้เลย ลุยยยย....

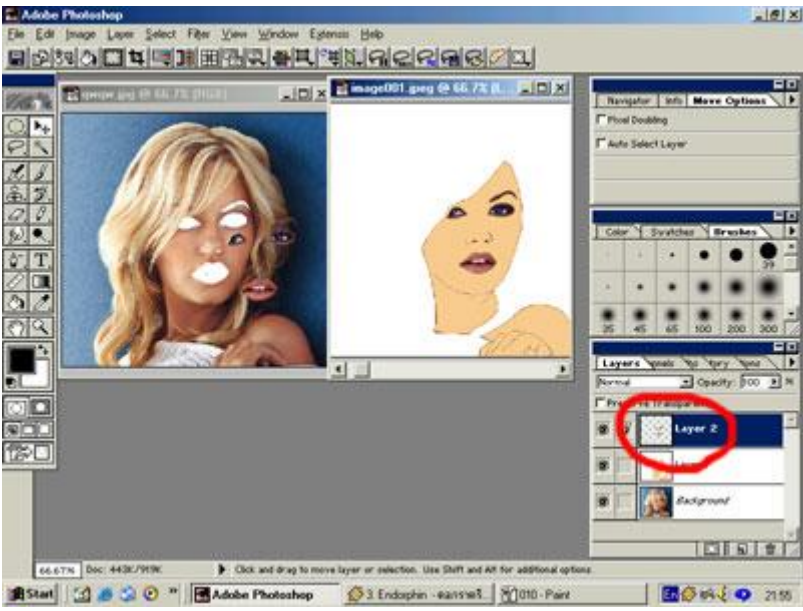

9. ตอนลบนี่ใจเย็นๆนาคับ ภาพจะสวยหรือไม่นั้น ปากกับลูกนัยตานี่ก็สำคัญเหมือนกัน ใจเยนเย้น**.................** แล้วปรับแสงสีตามที่ชอบใ<mark>ด้เลย</mark> ี่

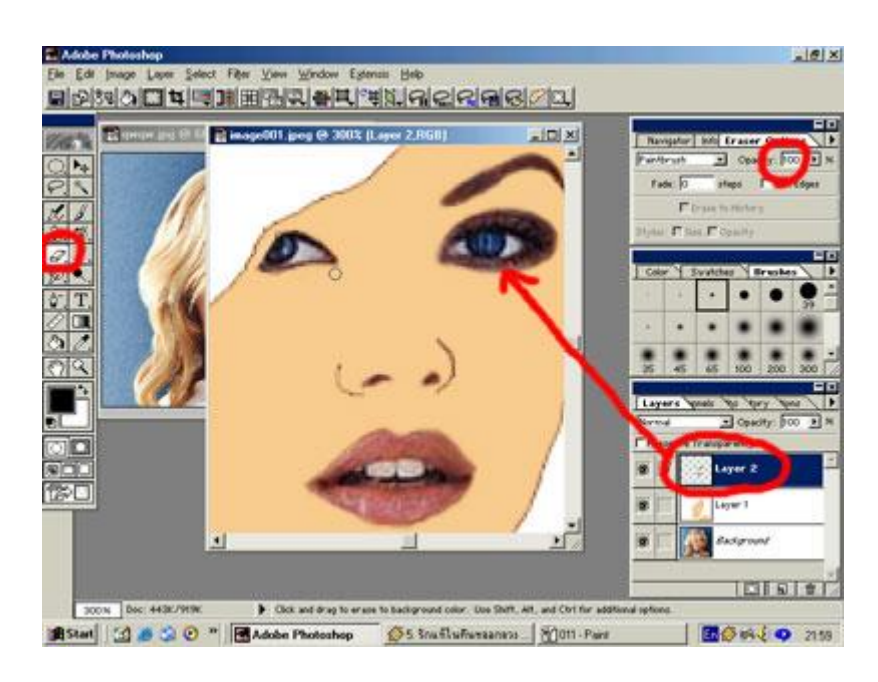

 $10$ . ถึงเวลาของการทำทรงผมแล้วอิคราวนี้ ก็ใช้วิธีเดียวกันกับปากและลูกตา(ใม่ใช่ลูกยายนะครับ)

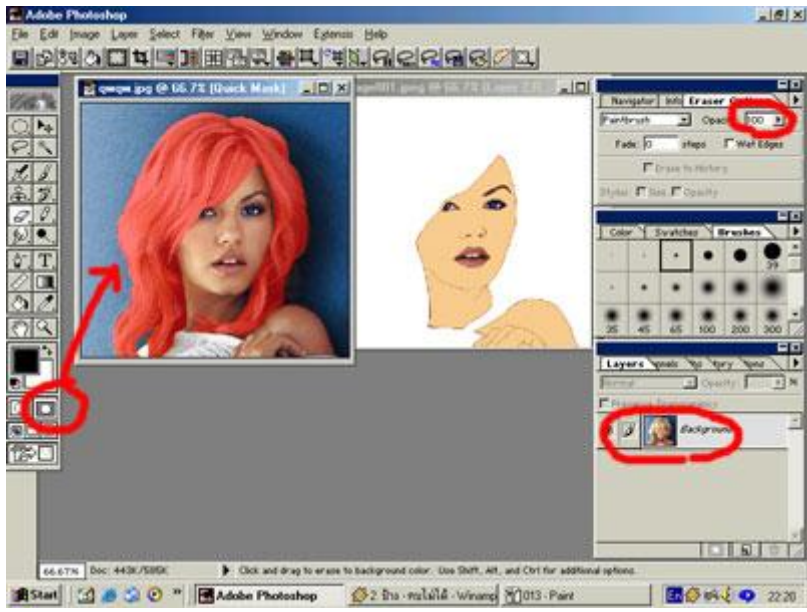

 $11.$  สีสันของเส้นผมก็ไปปรับสีสันให้แจ๋ว+แหววใน Image > Adjust > Variation ต้องการสี ยังงัยก็เล่น ได้เลย ส่วนเสื้อเกาะอกของหล่อนลายเสื้อทำยากก็ตัดดึงมาใส่ให้เธอโดยวิธีโกงแบบเดิมๆ ถ้าว่างมาก ก็ระบายสีเองหรือใสสีก็ได

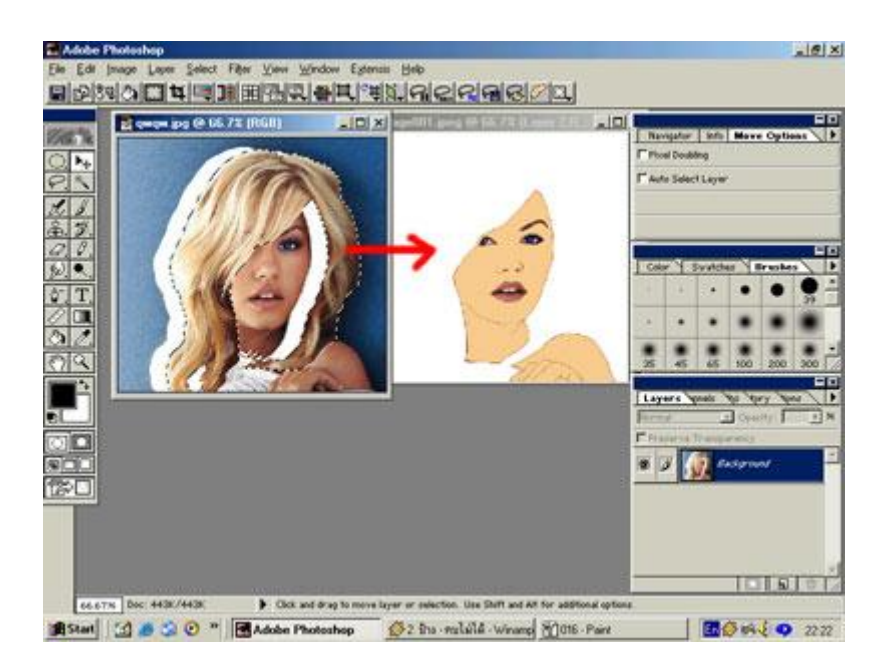

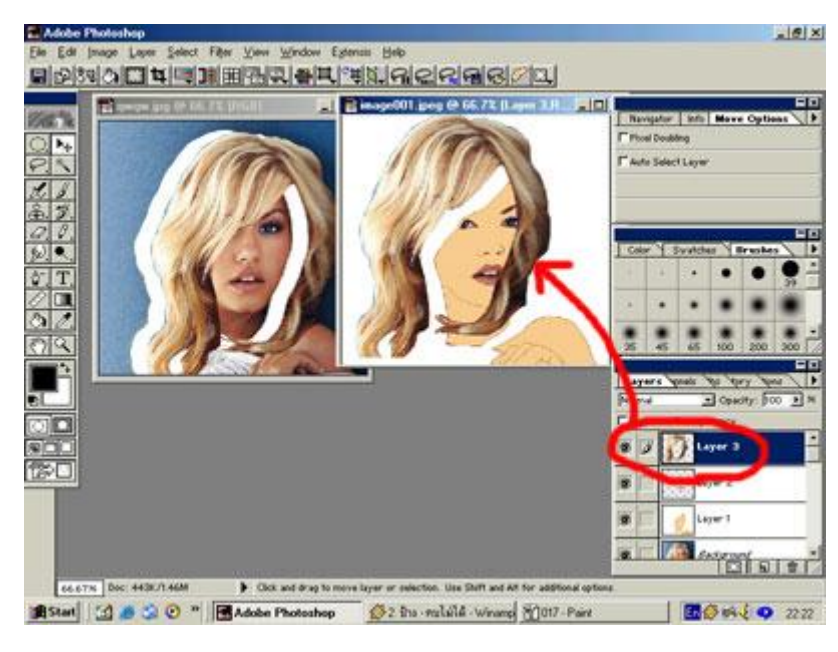

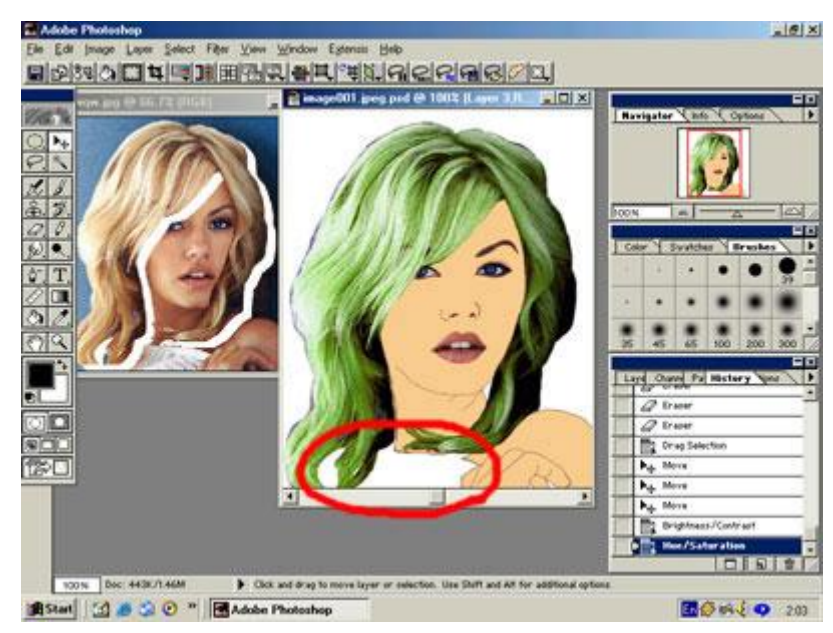

PDF created with pdfFactory Pro trial version [www.pdffactory.com](http://www.pdffactory.com)

 $12.$ สุดท้ายและท้ายสุดก็คือเก็บลายละเอียดแสงเงาตรงใบหน้า อันนี้สไตร์ใครสไตร์มานนาคับ ผมกี้ยังเห่ยอยู่ เหมือนกันรออาจารยแกวางจากการจีบเดะกอนคอยมาสอน รอคอยกันหนอยนะครับพวกเราในของสวนแสงเงา วิธีการไล่แสงเงาใบหน้าผมใช้ตั้งค่า $\bm{\text{pa}\text{c}\text{ity}}$ ของ $\bm{\text{Pa}\text{}\text{int}\text{Brush}}$ ที่ต่ำสุดค่อยๆได้ไปเรื่อยๆตามแก้ม....แด้วก็... ี่ ่ํ ื่ ซอกคอ...เปลือกตาทุกส่วน ฮันแน่ๆแหม...เคลิมตามเลยใช่ป่ะ วิธีการก็มีแค่นี่แหละครับส่วนการสร้างปอยผม ั่ หรือช่อผม สำหรับเอามาเป็นPattern กะลังลองพยายามหัดทำอยู่ หรือท่านใดมีไอเดียร์บรรเจิดช่วยแนะนำ ดวยนะครับ

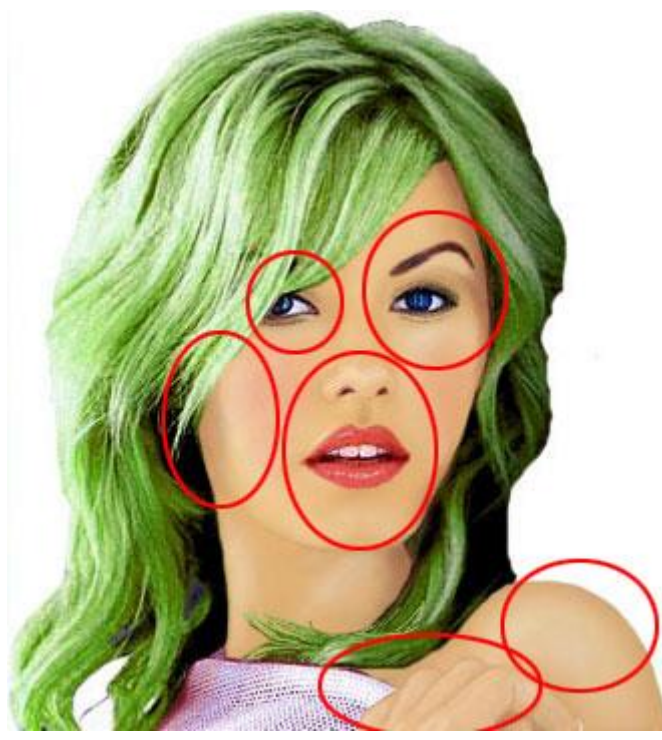

# ${\bf 16}$  ทำพื้นผิวให้กับเนื้อ

ในบทนี้ผมไคร่ขอแนะนำการลงพื้นผิวให้กับเนื้อบนใบหน้าในสไตล์ของผม มีหลายวิธีครับที่เราสามารถใส่ผิว ี่ ใหม่ให้กับผลงานที่เราจำเปนต้องสร้างผิวเนื้อขึ้นมาใหม่ ยิ่งเปนภาพที่เสียหายเยอะๆแล้วล่ะก็เราจำเปนต้องใช้  $\overline{\phantom{a}}$ ี่  $\bf {brush}$ ระบายลงไปแล้ว จะเกิดความเนียน ถ้าหากเราจะปล่อยไว้แบบนั้นก็ดูยังไงๆอยู่  $1.$ ในรูปข้างล่างนี้ผมได้ทำขึ้นมาเองครับ ให้ท่านลองเอาไปใส่บนพิ้นผิวกันดูครับ(เซฟได้เลยครับผม)

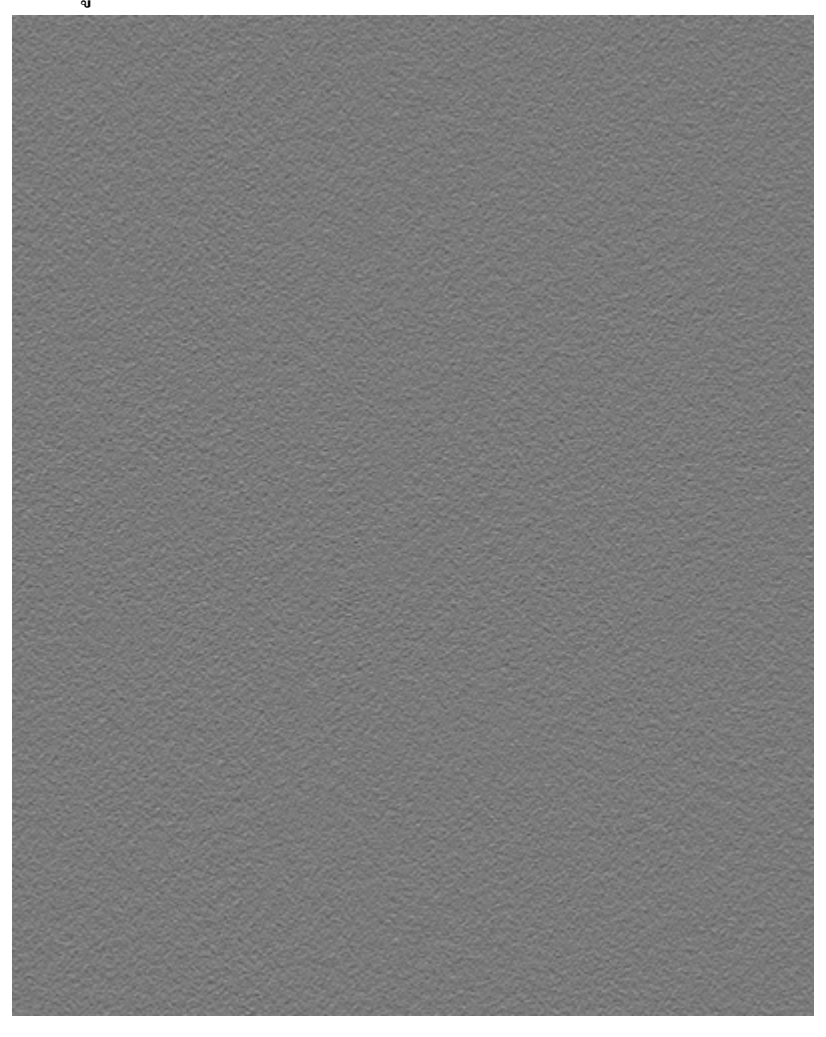

 $2.$ เมื่อท่านนำลงไปไว้ในเครื่องของท่านแล้วให้อัฟไฟล์ขึ้นมาใหม่ในค่า $\bf{Resolution}$ 300ครับ แต่ก็ไม่ได้ ื่ ื่ หมายความว่าจะต้องเท่าผมนะครับ จะขึ้นอยู่กับ ไฟล์งานที่ท่านกำลังทำอยู่ด้วยขึ้นอยู้กับท่านด้วยครับว่าจะใช้ ขนาดเท่า ใหร่ๆที่ให้ได้เหมาะสมกันกับเม็ดผิวที่ท่านต้องการน่ะครับ สิ่งสำคัญอย่างยิ่งเลยคือท่านต้องแปลง ไฟล์ ่ ี่ ิ่ เปนนามสกุล .PSD

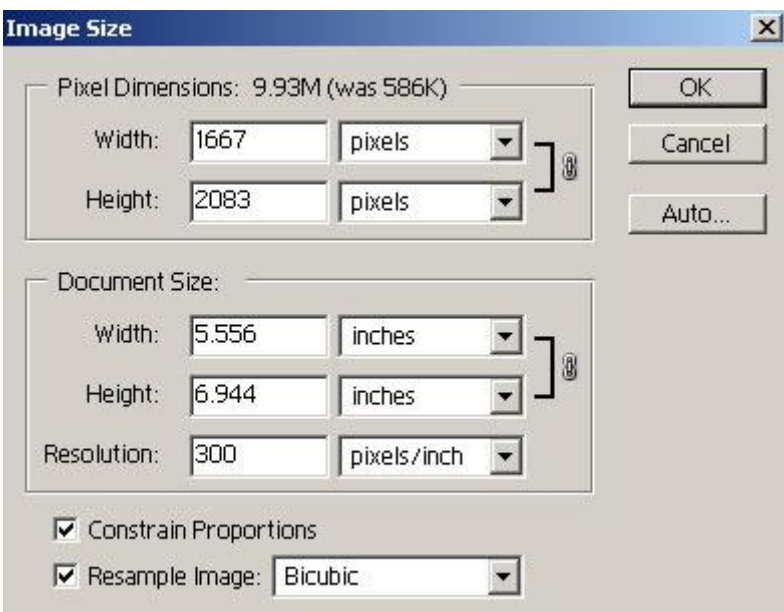

3.ในส่วนของขั้นตอนนี้ผมจะขอแนะนำส่วนของใบหน้าดีกว่าเนาะจะได้ใม่ยุ่งยากจนเกินไปในรูปข้างล่างนี้ผม กด $\mathsf{Ctrl+J}$  ที่แป้นกีย์บอร์ค จะได้เลเยอร์ $1$ กรับ แล้วผมล็อก $\mathsf{Selection}$ ใช้ก่า $\mathsf{Feature10}$ %ครับ  $\overline{\phantom{a}}$ 

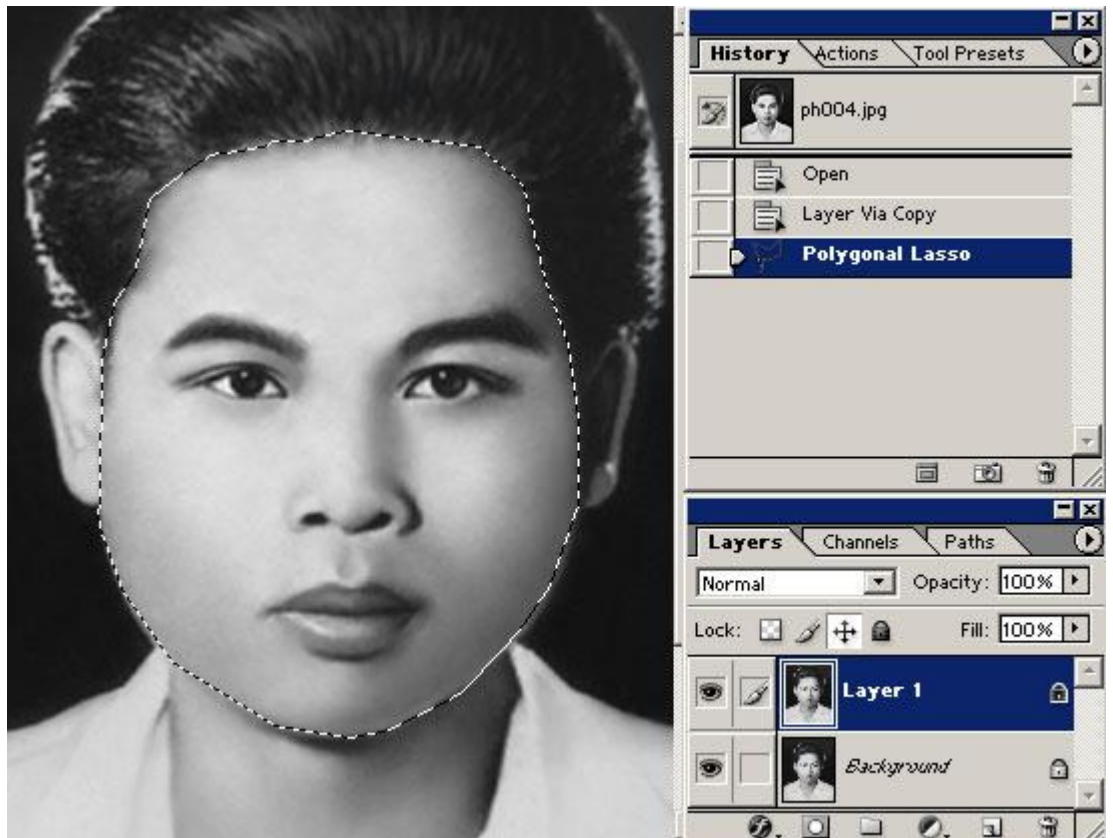

 $4.$ ผมไปที่ ${\rm Filter\!\!>}$ Texture $>$ Texturizerจะได้หน้าต่างดังข้างล่างเนี้ยแหละ แล้วคลิกตรงลูกศรใน วงกลมสีแดง แล้วเลือก $\bf{Local Text}$ ureกรับ แล้วผมก็เข้าไปหาไฟล์ที่เก็บรูปพื้นผิว(ต้องเปนนามสกุล.  $\overline{\phantom{a}}$ 

 $\mathbf{PSD}$ เท่านั้นนะครับ(ย้ำๆ)เมื่อท่านหาเจอแล้วก็คลิกไฟล์พื้นผิวได้เลยครับ ในส่วนของ $\mathbf{Scaling}$ กับ $\mathbf{Relief}$ ื่ ทานลองปรับเลนดูแลวกันเนาะ ชอบแบบไหนก็ปรับเอาตามใจชอบกันเลยครับผม

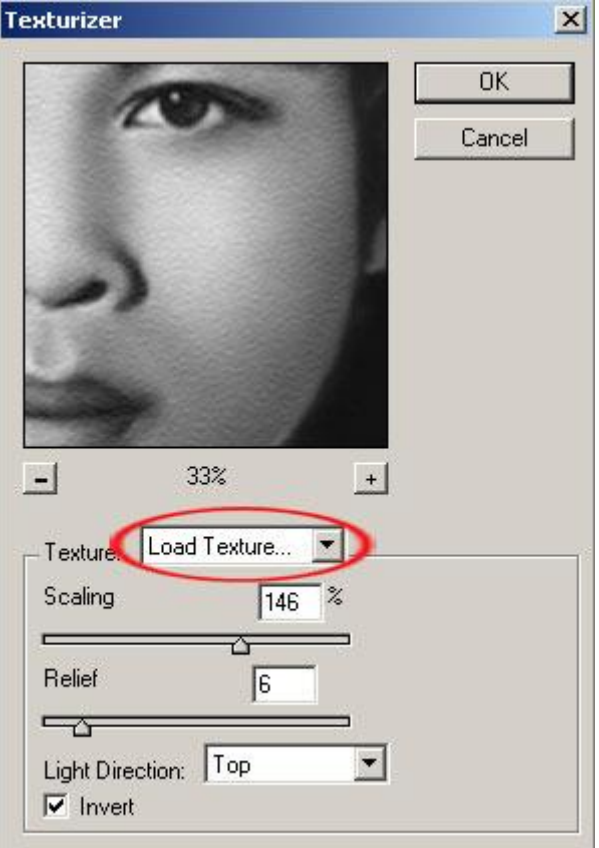

 ${\sf 5}.$ ผลที่ได้ออกมาก็เปนดั่งเช่นรูปข้างล่างนี้แหละครับ ั่

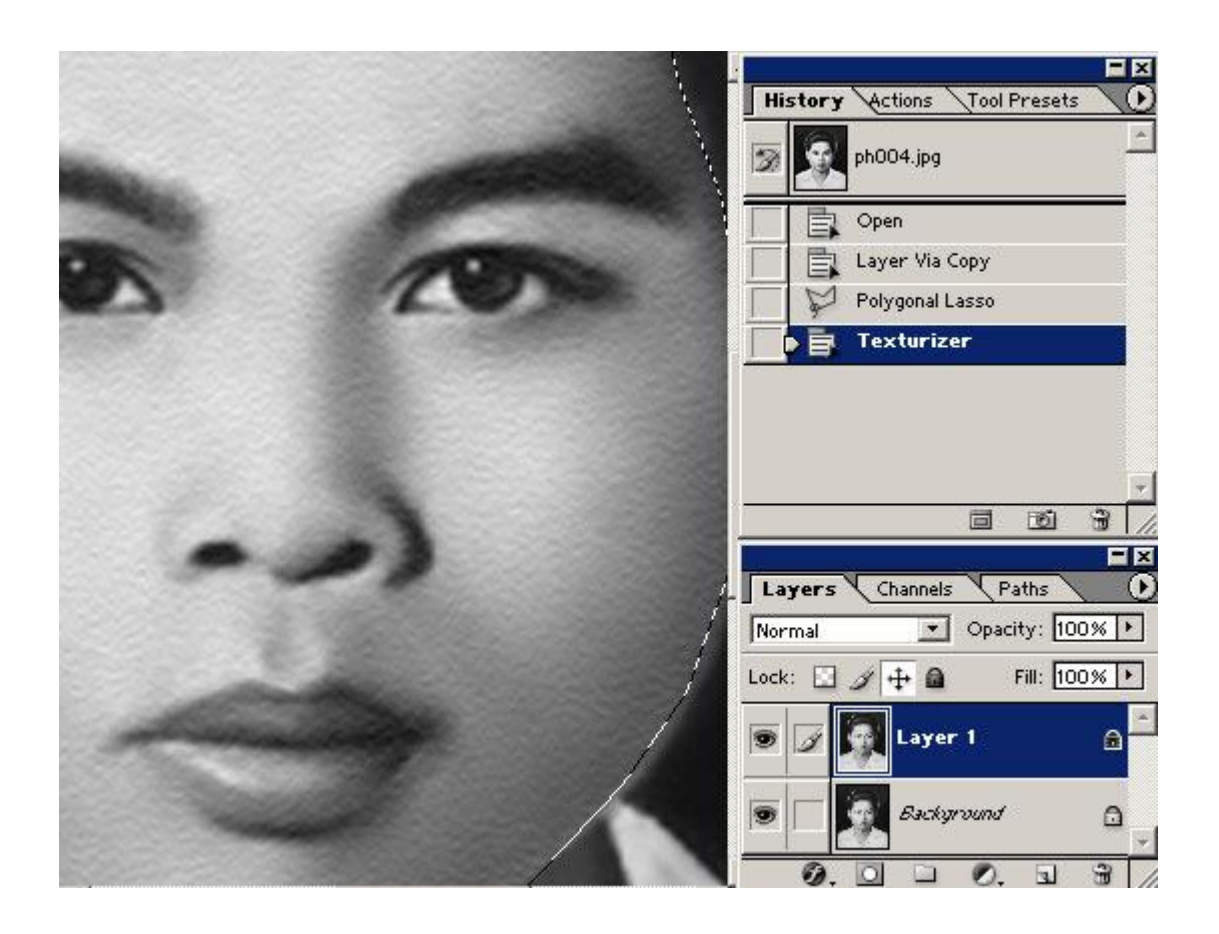

 $\boldsymbol{6}.$ เหตุที่ต้องมีสองเลเยอร์ก็เพื่อความสะดวก ไงครับเราสามารถใช้ยางลบๆในส่วนที่เราไม่ต้องการทิ้งออกไป แต่ ี่ ื่  $\overline{\phantom{a}}$ มีข้อสำคัญอยู่ว่า ท่านควรจะใช้Opacityในเปอร์เซนต์อ่อนๆนะครับจะได้ค่อยๆจางๆหายไป ในวงกลมนั้น ผมแสดงให้เห็นว่าช่วงตรงปากนันจะไม่มีเม็ดพื้นผิวแนวที่กำลังใช้อยู่นี่เลยครับ ให้ท่านปรับหัวแปรงได้ตามใจ ตองการเลยครับ

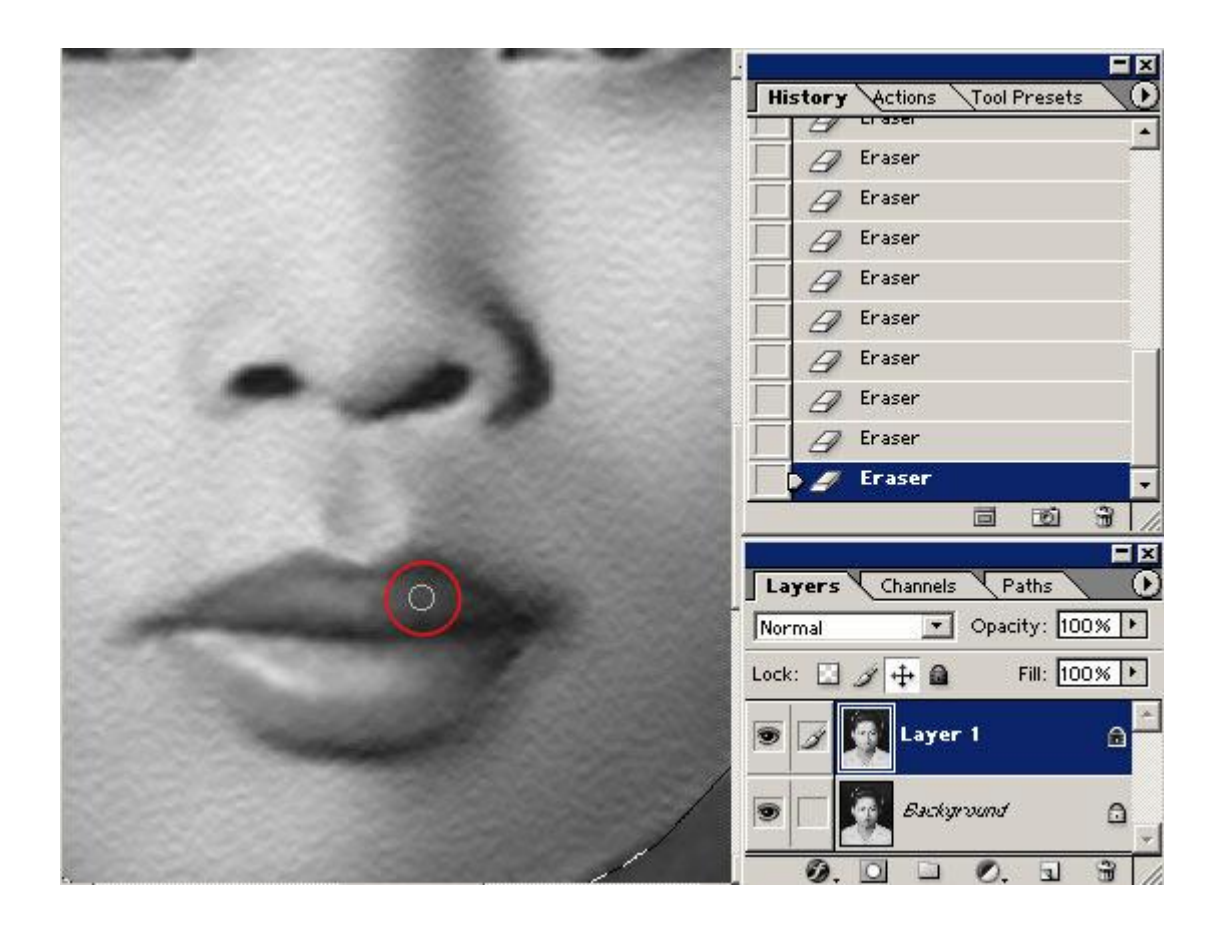

 $\rm 7.$ เมื่อในจุดที่เม็ดผิวที่ใส่ลงไปนั้นไม่ได้สมดุลย์ดั่งใจเท่าไหร่ท่านก็ใช้ $\rm{Healing~brush}$ จุ่มตรงบริเวณที่ ื่  $\overline{\phantom{a}}$ ั่ ต้องการดังหมายเลข $1$ แล้วไปคลิกลงตรงตามพื้นผิวที่ต้องการเปลี่ยนดังหมายเลบ $2$ ครับ ี่

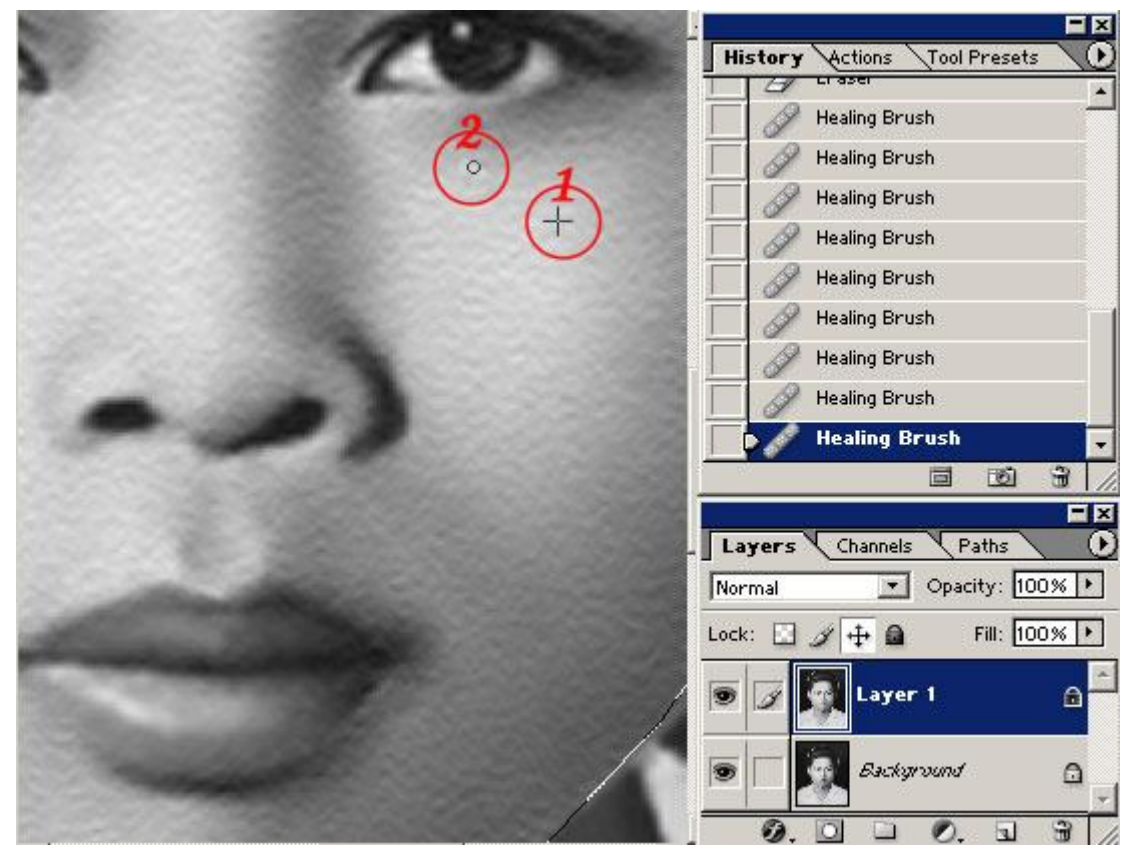

 $8.$ หากท่านทำไปได้สักระยะแล้วเกิดความไม่พอใจในเม็ดผิวที่มากเกินไปหรือว่าโดดจนเกินไปท่านก็ไปปรับที่ ี่ พาเล็ตเลเยอร์ใช้ค่า ${\rm Opac}$ ityที่ลดลงมาไงครับ ี่

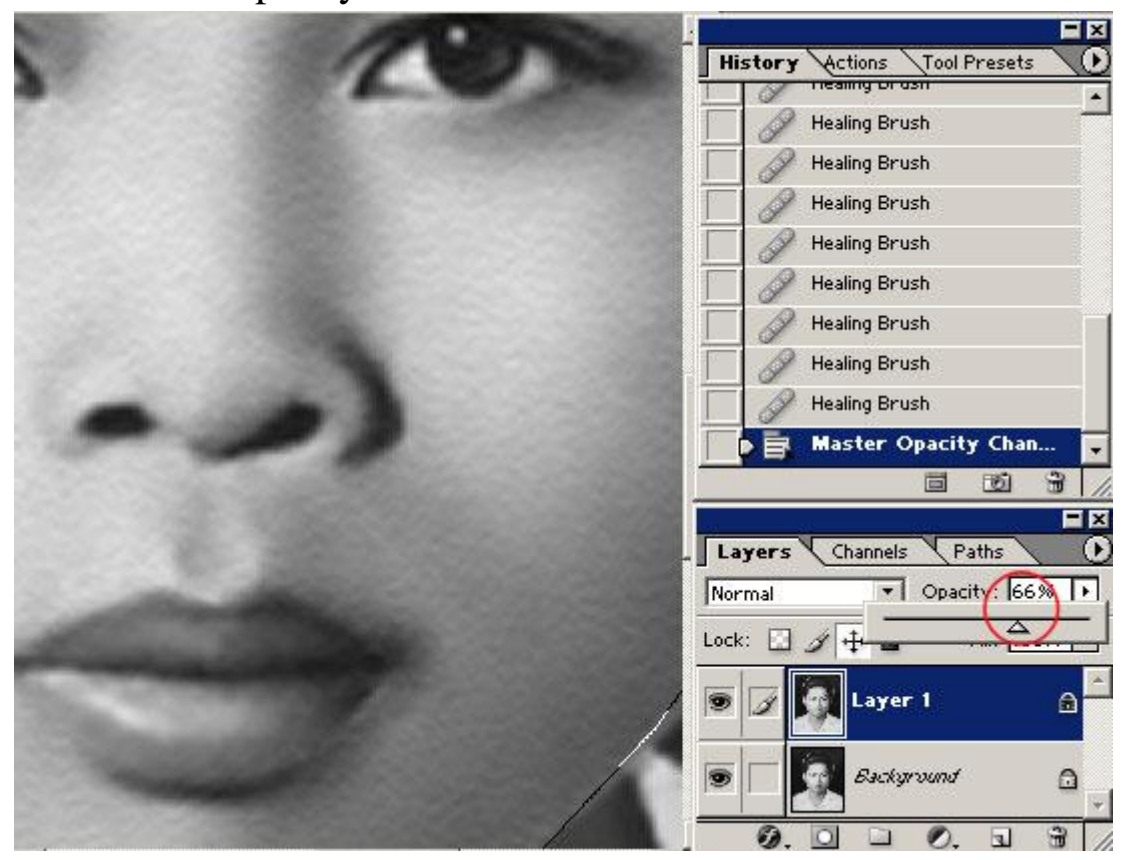

 $9.$ ในรูปข้างล่างนี้ผมแสดงการใช้ ${\bf Smudge\,\, Tool}$ ถูให้ไปตามทิศทางของริ้วรอยธรรมชาติของผิวเนื้อครับ โดยใช้เปอร์เซนต์ตามความเหมาะสมครับส่วนใหญ่แล้วก็จะไม่เกิน $50\%$ ของ $\mathrm{Strength}$ ครับ

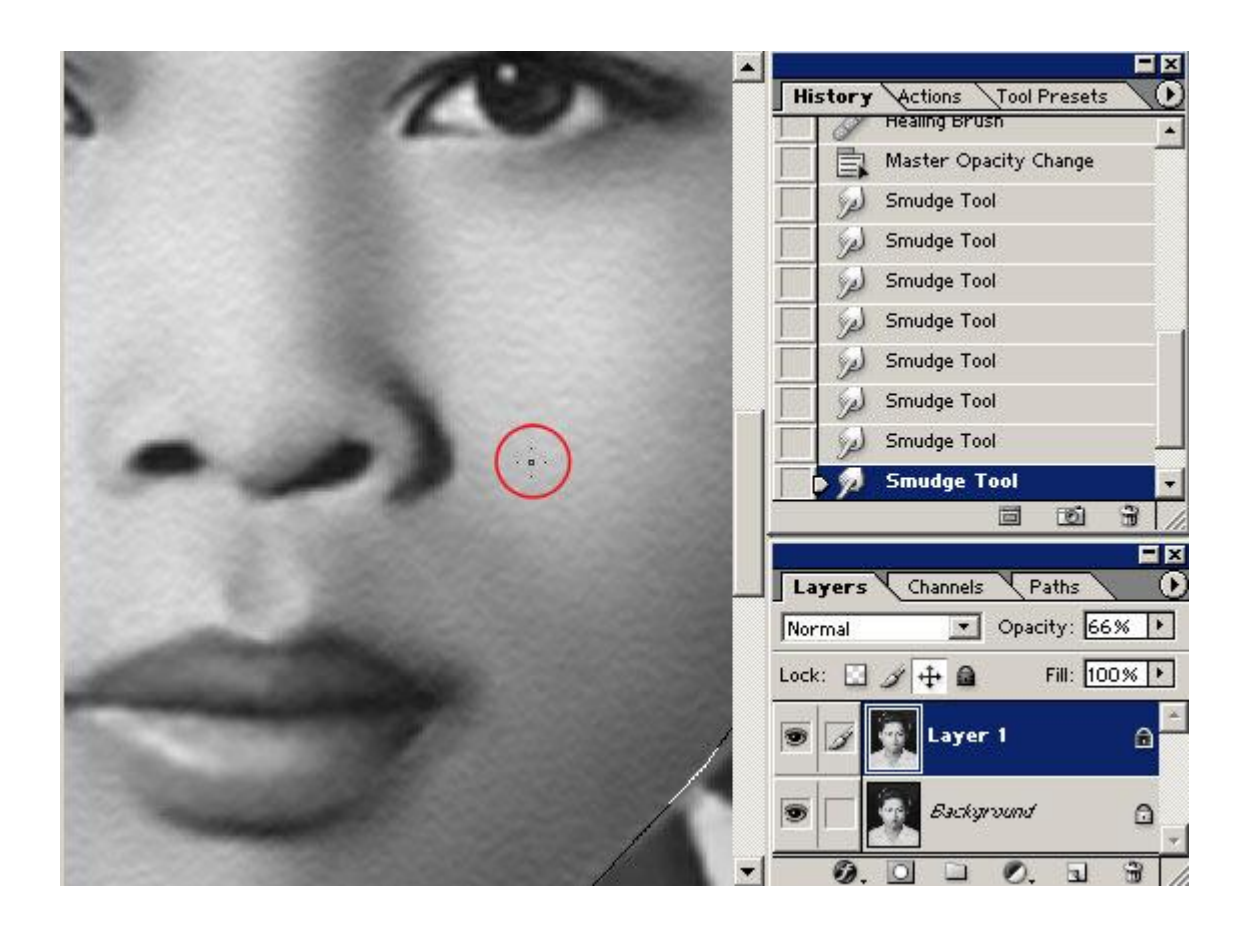

### $10.$ แสดงการปรับให้คมชัดครับ

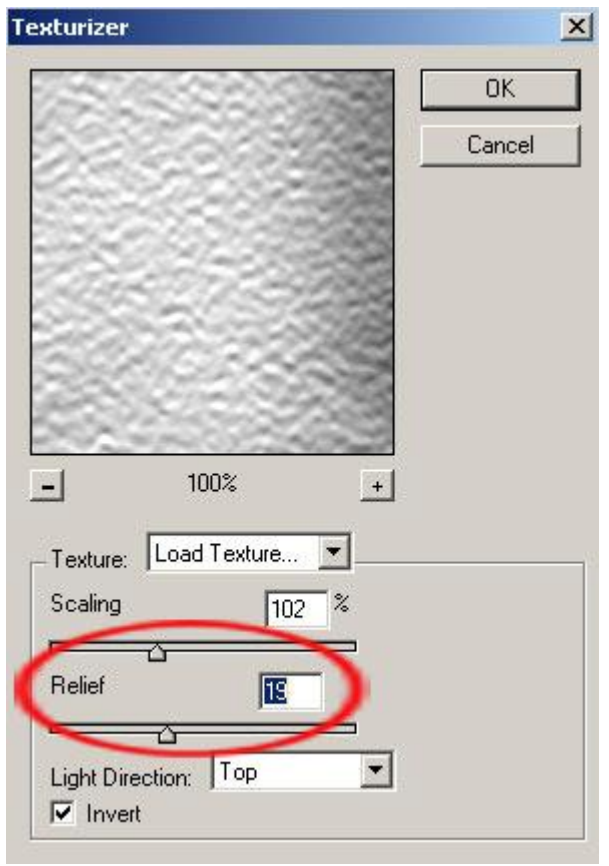

..สุดท้ายในบทนี้ครับ พื้นผิวต่างๆที่ท่านสนใจจะนำมาประยุคต์ใช้ท่านก็นำขั้นตอนในบทนี้ลองพลิกแพงเล่น ี่ กันดูครับ "ไม่ว่าท่านจะสร้างขึ้นมาเองหรือว่าเอาพื้นผิวเนื่อจริงๆมาใส่ก็ทำใค้เช่นกันครับ อาจจะสลับสับซ้อน หน่อยจริงๆแล้วผมก็อยากที่จะนำมาใช้ผมกันนะครับ แต่ค่อนข้างจะเข้าใจยากสักนิด มีหลายวิธีครับที่นำพื้นผิว ี่ มาลงในสไตล์ของเราโดยไม่ต้องใช่ในฟิลเตอร์ของ $\mathrm{Ps} <$